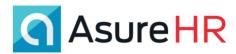

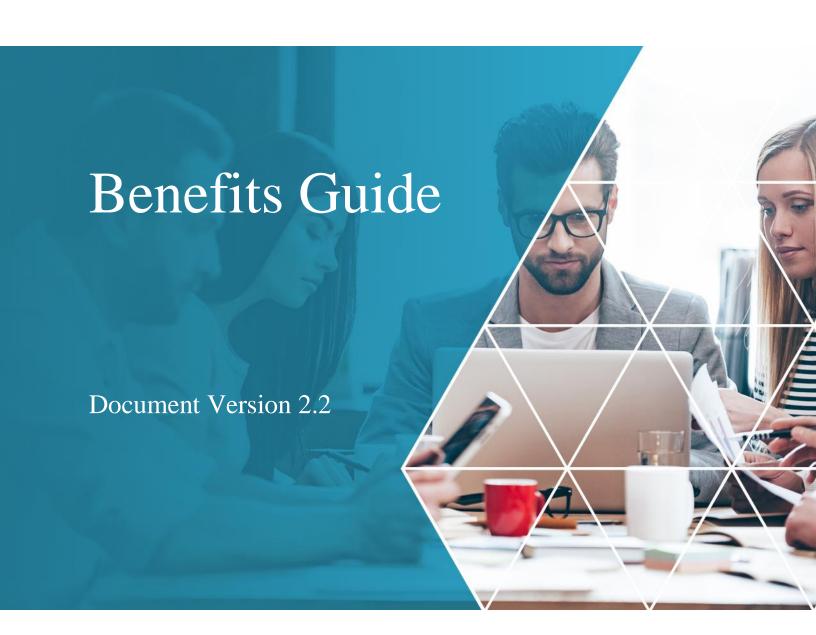

Advanced HR

## © Copyright 2020 by Asure.

All rights reserved. Printed in USA.

Asure and Asure Logos are registered trademarks. Third-Party trademarks: All trademarks mentioned in the document are property of their respected owners. The information contained herein constitutes proprietary and confidential information of Asure. It must not be copied, transmitted, or distributed in any form or by any means, electronic, mechanical or other, including photocopy, recording, or any information storage and retrieval system, without the expressed written permission of Asure.

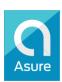

Asure (NASDAQ: ASUR) sees Human Capital Management (HCM) through the lens of entrepreneurs and executives with an owner's mentality. We help more than 60,000 small and mid-sized businesses develop their "Human Capital" to get to the next level, stay compliant, and allocate their time, money and technology toward growth. Asure HCM solution includes Asure Payroll & Tax, Advanced HR, and Asure Time & Attendance. Our Advanced HR Services offering ranges from online compliance tools to a fully outsourced HR department.

ii Asure 10/14/2020

# **CONTENTS**

| Setting Up the Carriers                                                | 1   |
|------------------------------------------------------------------------|-----|
| Setting Up Benefit Classes, Waiting Rules, and Life Event Reason Codes | 5   |
| Setting Up Benefit Classes                                             |     |
| Setting Up Waiting Rules                                               |     |
| Setting Up Life Event Reason Codes                                     | 10  |
| Setting Up a Benefit Plan / Policy                                     | 14  |
| Setting Up Medical / Dental / Vision Plans                             | 15  |
| Setting Up a Basic Life Benefit Plan                                   | 28  |
| Setting Up Short Term/Long Term Disability Plans                       | 37  |
| Setting Up a Short Term Disability Plan                                | 38  |
| Setting Up a Long Term Disability Plan                                 | 46  |
| Setting Up FSA, HSA, and DCA Account Plans                             | 55  |
| Setting Up a Health Savings Account (HSA) Plan                         | 56  |
| Setting up a Flexible Spending Account (FSA) Plan                      | 64  |
| Setting Up a Dependent Care Account Plan (DCA)                         | 69  |
| Setting Up Voluntary Life Plans                                        | 77  |
| Setting Up an Employee Voluntary Life Plan                             | 78  |
| Setting Up a Spouse Voluntary Life Plan                                | 88  |
| Setting Up a Dependent Voluntary Life Plan                             | 98  |
| Copying a Benefit Plan When Creating a New Plan                        | 107 |
| Copying Carriers, Classes, General Agents, to Another Company          | 108 |
| Assigning a Benefit Class to an Employee                               | 109 |
| Attaching Benefit Plan(s) to an Employee                               | 111 |
| Adding Dependents                                                      | 114 |
| Adding Beneficiaries                                                   | 117 |
| Setting Up an Open Enrollment                                          | 120 |
| Open Enrollment Setup                                                  | 122 |
| Employees Enroll in the Open Enrollment                                | 125 |
| Employees Can Make Changes to their Elections, After Submitting        | 142 |
| Administrators Update and Submit Employees' Open Enrollment Elections  | 143 |
| My Benefits Summary for Employees                                      | 148 |

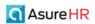

| Custom Reports for Benefits                                     |     |
|-----------------------------------------------------------------|-----|
| Additional Benefits Reporting Fields – Benefits Details Concept | 149 |
| Enrollment Status Custom Report                                 | 150 |
| Eligible for Benefits Notification                              | 152 |
| Benefits Information in Advanced HR and Evolution               | 153 |

# **Document Revision History**

The following table lists the major updates made to this document.

| Doc<br>Version | Software<br>Version | Date       | Description                                                                                                    |
|----------------|---------------------|------------|----------------------------------------------------------------------------------------------------|
| 1.0            | 2.0                 | 10/31/2017 | DRAFT in progress                                                                                                    |
| 1.1            | 2.0                 | 12/21/2017 | Added Open Enrollment feature and Monitor Open Enrollment screen.                                                                                                    |
| 1.2            | 2.0                 | 12/29/2017 | Added My Benefits Summary screen. Updated Plan / Policy screen. Updated Benefits menu screenshots.                                                                        |
| 1.3            | 2.0                 | 01/05/2018 | Added information to the Copying a Benefit section.                                                                                                    |
| 1.4            | 2.0                 | 01/22/2018 | Added ability to copy Carriers, Classes, General Agents, etc., to other companies. Reorganized the order of steps.                                                        |
| 1.5            | 2.0                 | 04/06/2018 | Added support for Basic Life benefit plans.                                                                                                    |
| 1.6            | 2.0                 | 06/27/2018 | Removed note about Scheduled E/Ds overriding previous codes; the issue has been resolved.                                                                                 |
| 1.7            | 2.0                 | 09/16/2018 | Added support for Short Term Disability (STD) & Long Term Disability (LTD) plans. Added setting up Life Event Reason codes. Added Quick Report Writer – Benefits Concept. |
| 1.8            | 2.0                 | 09/25/2018 | Added sample Dependents and Beneficiaries sections to the<br>Employee Benefits screen                                                                                     |
| 1.9            | 2.0                 | 10/31/2018 | Added Benefits Details – Concept Reporting selection for Quick Report Writer. Added Life Event Reason Code default values.                                                |
| 1.10           | 2.0                 | 07/22/2019 | Added Enrollment Status item to the Benefits Details – Concept in order to show any plans the employee may have waived.                                                   |

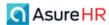

| Doc<br>Version | Software<br>Version | Date       | Description                                                                                                    |
|----------------|---------------------|------------|----------------------------------------------------------------------------------------------------|
| 2.0            | 2.0                 | 10/08/2019 | Added support for additional benefit plans: FSA/HSA/DCA and Voluntary Life Plans. Major changes to the Setting Up a Benefit Plan / Policy and to the Employees Enroll in Open Enrollment sections. Added Carrier Feeds Integration with eBenefits Network (eBN). Added Smoker Rate column field. Changed screenshots throughout the guide to reflect the new user interface. |
| 2.1            | 2.0                 | 10/23/2019 | Updated for improved Beneficiary section on Life Plans.                                                                                                    |
| 2.2            | 2.0                 | 09/17/2020 | Updated for new Eligible for Benefits notification.                                                                                                    |

### Audience and Additional Advanced HR Documentation

The intended audience for this guide is Service Bureau administrators and managers. It contains information about how to set up and use the Benefits feature in Advanced HR 2.0. The following is a list of the other Advanced HR 2.0 User Guides; all are available for viewing and/or download on the **Asure Support Portal**.

# Advanced HR 2.0 User Guides:

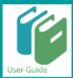

- Service Bureau Setup & Config Guide
- Administrator Guide
- Employee Maintenance Guide
- Direct Deposit Guide
- Notifications Guide
- Benefits Guide
- Time Off Guide
- W-4 Form Changes Request Guide
- Security Guide
- E-Signature Guide
- Applicant Tracking Guide
- Reporting Guide
- Customizing Security Roles/Users Guide
- Implementation Guide

Employee end users should refer to the separate document *Getting Started: Employee End User Guide* which describes Advanced HR from the employee user point of view.

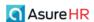

# **Asure Support Portal**

You can go to the Asure Support Portal at <a href="https://support.asuresoftware.com/hc/en-us">https://support.asuresoftware.com/hc/en-us</a> to view the latest Advanced HR:

- Release Notes
- Training Guides
- User Manuals
- Instructional Videos
- Implementation Center materials

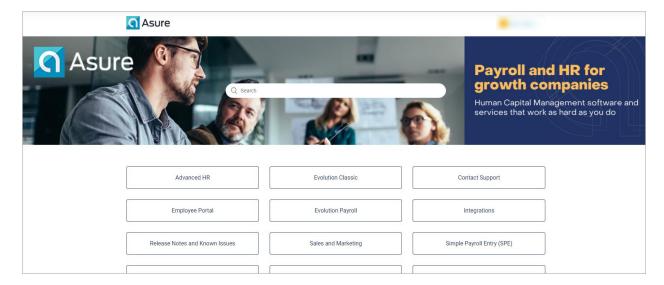

**Asure Support Portal** 

vi Asure 10/14/2020

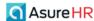

# Advanced HR Benefits Guide

Welcome to your Advanced HR Benefits Guide! Advanced HR allows the user to create benefits plans, assign them to employees, and track employee elections. Setting up a benefit plan starts on the **Benefits Plans / Policies** screen.

Benefits functionality allows Administrators to set up and manage multiple benefit plans that can then be assigned to employees. Once an employee is assigned a benefit plan, their deductions are automatically set up in payroll. The ability to set an Open Enrollment period is also available. In this guide we'll walk you through creating a benefit plan and assigning it to an employee. We will also review the steps to creating an open enrollment, setting up a Basic Life, STD/LTD, and all other types of health savings plans currently available.

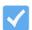

**Note:** Always check with the IRS for the latest rules governing benefit plan savings accounts, as the allowed limits can change.

# **Setting Up the Carriers**

You begin by setting up the carriers associated with your benefit plans. The plan carriers need to be setup for each company that has gone through the Payroll Data Cutover process.

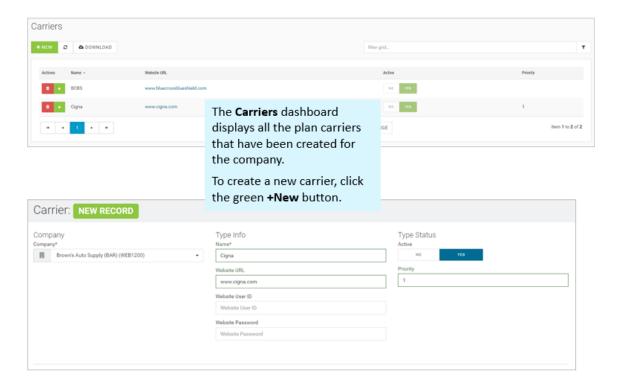

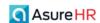

#### To set up a new carrier:

Go to HR Admin - Benefits - Carriers.

The system displays the **Carrier** screen. The system displays any existing carriers which have already been loaded. If you are locked into a company, you'll see the Plan Carriers for that company only. If not, you'll see all the Plan Carriers for all the companies in the system.

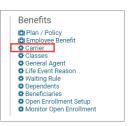

Type Status

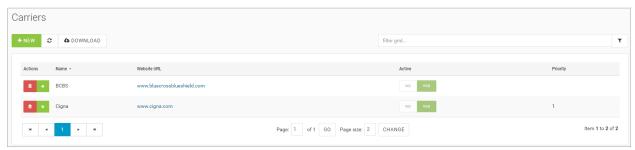

2. To add a new carrier, click on the green **+ New** button screen. The system displays the **Carrier** New Record screen.

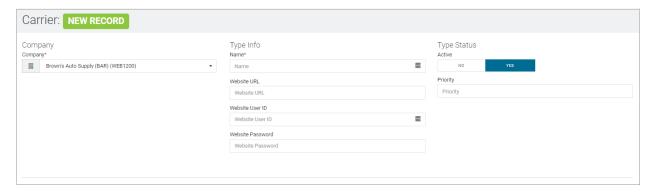

If you are not currently locked into the company associated with this carrier, make sure you select the company accordingly from the **Company** dropdown. If you were working within the associated company, then the company will already be selected for you.

3. In the Type Info section, enter the Name of the carrier. The Name is a required field.

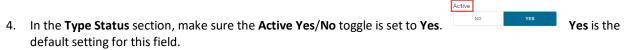

- 5. Enter the Website URL, the Website User ID, and the Website Password for the carrier.
- 6. You can also enter up to 8 **Contacts** for a carrier, such as the administrators.

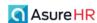

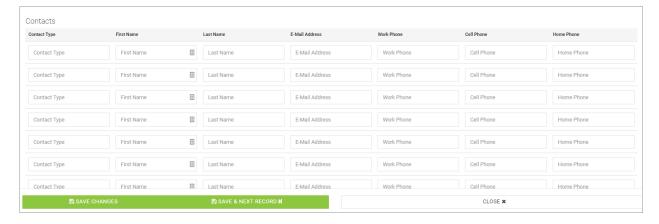

### 7. Click **Save Changes** when complete.

Once you have saved the new carrier, you are able to view it on the **Carriers** dashboard as well as modify the Carrier by clicking on that plan's row (**BCBS**, in this example). Note that the **Active** status of the Carrier is set to **Yes**.

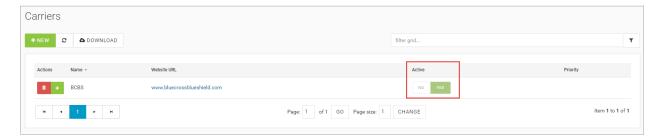

## Where do you use the Carrier values?

You use the Carriers values that have been set up when creating a new Benefit Plan on the **Benefit Plan / Policies** screen, in the **Plan / Policy Details** section. You select the Carrier for the plan in the **Carrier** dropdown. Any carriers that you have set up on the **Carriers** screen will appear for selection here on the **Plan/Policy Details** screen.

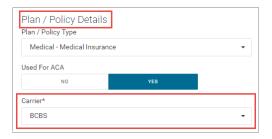

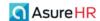

# Copy this Carrier to Another Company button

You can use the **Copy this Carrier to Another Company** button in the **Action** column of the **Carriers** screen to copy the carrier information to another company.

This may save you time if you need to add the same carrier to multiple companies.

The system then displays the **Copy Carrier to New Company** screen.

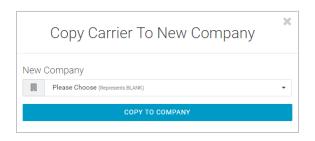

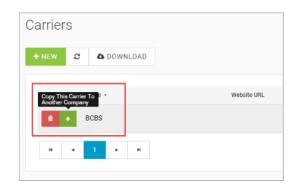

Select the company to copy the carrier to in the **New Company** dropdown and click the blue **Copy to Company** button. The system then copies all of the carrier information you entered on the screen to the new company.

# Carrier Feeds Integration with eBenefits Network (eBN)

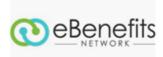

The **Carrier Feeds** feature consists of an integration with **eBenefits Network** (eBN) to allow automatic feed of benefits data from Advanced HR to the insurance carriers databases. Carrier Feeds are third-party applications designed to work in tandem with human capital management and payroll solutions to automate integral

Benefits

EBN Client ID

Company EIN
Company EIN

d Benefit Plans For Enrollmen

elements of employee benefits enrollment. Using Carrier Feeds will reduce the amount of paperwork required to be completed between the company and the insurance provider concerning new elections and changes to existing ones. The Carrier Feeds scheduler runs each night and is submitted electronically to the carrier(s).

To use Carrier Feeds integration with eBN, an account for the company will need to be set up. This will be done either via the Service Bureau (for the resellers channel) or by our Asure implementation team (direct). It will take a little time to setup with eBN. The required setup for the Carrier Feeds feature within Advanced HR consists of the following task only:

- 1. Go to **HR Admin Company Company List**. Make sure the company is selected.
- 2. Scroll down to the **Benefits** section of the **Company List** screen.
- Complete the EBN Client ID (received from eBN) and the Company EIN fields.
- 4. Click **Save Changes**.

This will enable the Carrier Feeds feature and starts sending the information to the carriers.

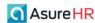

# Setting Up Benefit Classes, Waiting Rules, and Life Event Reason Codes

This section discusses the following benefits setup items:

- Benefit Classes
- Waiting Rules
- Life Event Reason Codes

# Setting Up Benefit Classes

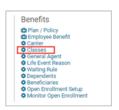

Benefit **Classes** allow the user to create categories and parameters for benefit enrollment.

For example, there could be a benefit package for all Full-Time employees and one for Part-Time employees.

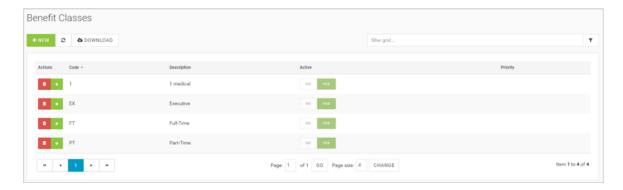

You can assign different plans to the various benefit classes you create for a company.

To add a new Benefit Class, do the following:

- Go to HR Admin Benefits Classes.
- 2. The system displays the Benefit Classes dashboard.
- 3. Click the + New button. The system displays the **Benefit Class** New Record screen. Make sure the **Company** is selected.

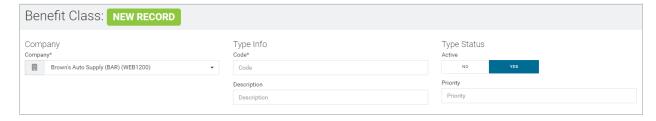

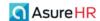

4. Complete the **Code** and **Description** fields in the **Type Info** section.

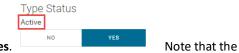

- Make sure, in the Type Status section, the Active toggle is set to Yes.
   Code field is required.
- 6. Click **Save Changes** when complete.

You can setup several benefit classes here. From Full-Time to Part-Time; perhaps an Executive class.

It is important to note that you may also set up a benefit class from the **Plan/Policy** details screen "on the fly" if you need to set up a new class quickly when you are creating a benefit plan.

# Where are Benefit Classes Assigned to an Employee?

Once Benefit Classes have been set up, you can attach a benefit class to an employee using the **HR Admin** – **Employee Maintenance** – **Employment Details** screen (or managers can use the **Manager Service** – **Employee Maintenance** – **Employment Details** screen). Scroll down to the **Benefits** section and use the **Benefit Class** / **Eligibility Group** dropdown. This dropdown displays all of the Benefit Classes/Groups that have been setup for this company.

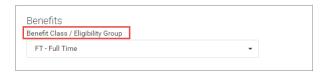

Select the Benefit Class / Group you want to assign to the employee.

## Copy this Class to Another Company button

Note that after entering the benefit class information for a company, you can use the **Copy this Class to Another Company** button in the **Action** column of the **Benefit Classes** dashboard to copy this benefit class to another company, if needed.

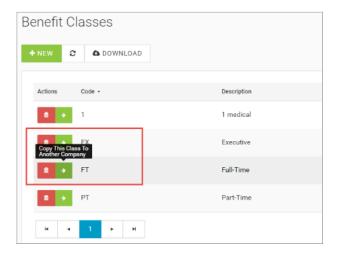

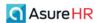

The system displays the Copy Class to New Company popup.

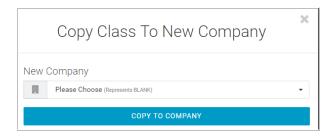

Select the company to copy the benefit class to in the **New Company** dropdown and click the blue **Copy to Company** button.

# Setting Up Waiting Rules

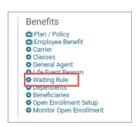

**Waiting rules** or periods are typically used for New Hire enrollment, to allow for the company to offer a benefit plan to begin after a certain period of time from the employee's date of hire.

The **Waiting Rules** screen contains the effective date calculation rules for waiting periods subscribed to by the company. These waiting periods are used to determine eligibility access for employees to the benefit enrollment process.

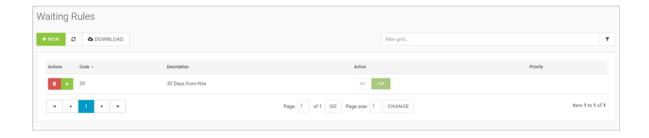

The **Waiting Rules** screen displays any existing waiting rules that have been defined for the company. The waiting rule is when you define an amount of time employees have to wait before they are eligible for benefits.

To define a new benefit waiting rule:

- 1. Go to HR Admin Benefits Waiting Rule.
- 2. Click the + New button. The system displays the Waiting Rule New Record screen.

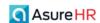

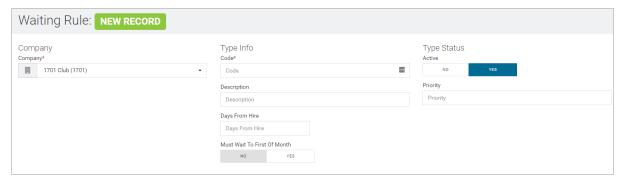

- 3. Enter a **Code** for the waiting rule and a **Description** of the rule in the **Type Info** section. The **Code** field is required.
- 4. Enter the number of **Days From Hire** (the number of days from the date of hire) you want the rule to enforce AND if the employee **Must Wait Until The First Of The Month** to enroll.

Type Status

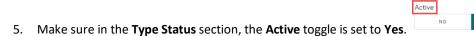

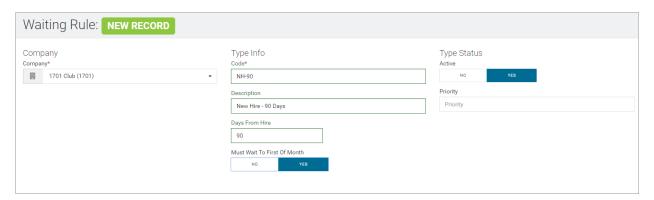

6. Click the Save Changes button.

After saving, the new waiting rule then displays on the Waiting Rules dashboard screen.

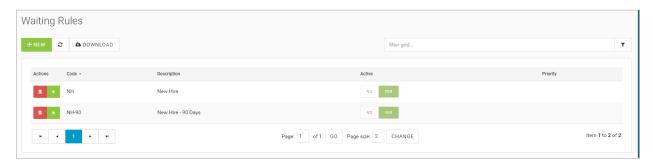

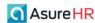

# Where are Waiting Rules Used?

The Waiting Rules you set up are used when you are creating a new plan, on the **Benefits Plan / Policy Details** section, under the **Waiting Rule** dropdown, you can select the **Waiting Rule** you want to be associated with that benefit plan.

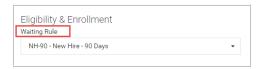

For an example of a waiting rule, assume today is **July 15, 2019**, if we try to enroll Carlos in the Standard Medical Plan on the Employment Benefit screen by entering the **Start Date** of July 15, the system will display an error message "Waiting rule violation. The employee must wait until MM/DD/YYYY (8/2/2019) in our specific example) before enrolling in the indicated plan." Beginning on 8/2/2019, the system would let you enroll Carlos in this plan because at that time he has met the waiting rule of 90 days from his date of hire.

An example of where waiting rules are used in combination with benefit classes is when you are creating a new benefit plan. On the **Benefit Plan / Policies** screen, in the **Eligibility and Enrollment** section, you can select a waiting rule, then if you set the **Enrollment Restrictions** field to **Restricted**, the system displays an **Eligibility Group/Class** dropdown where you can select which class(es) are subject to the waiting rule for this plan.

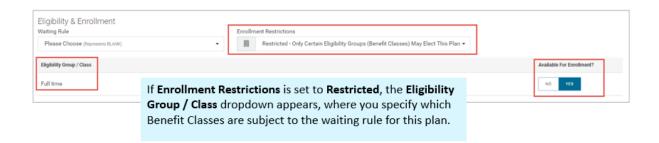

## Copy this Waiting Rule to Another Company button

You can use the **Copy this Waiting Rule to Another Company** button in the **Actions** column to copy this waiting rule to another company.

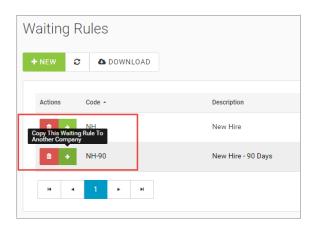

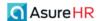

This may save you time if you need to apply the same waiting rule to multiple companies.

The system then displays the **Copy Rule to New Company** screen.

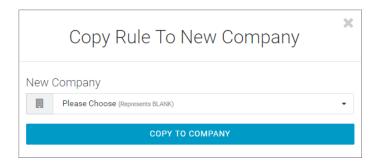

Select the new company to copy this rule to in the **New Company** dropdown and click the blue **Copy to Company** button.

# Setting Up Life Event Reason Codes

A **Life Event Reason** is a change in an employee's situation – such as getting married, having a baby, or losing health coverage – that can make an employee eligible for a Special Enrollment Period, allowing them to enroll in health insurance outside of the yearly Open Enrollment Period. There are four basic types of qualifying life events that may apply:

- Loss of health coverage
- Changes in household
- Changes in residence
- Other Qualifying events

Life Event Reason Codes – default value codes. Navigate to HR Admin – Benefits – Life Event Reasons

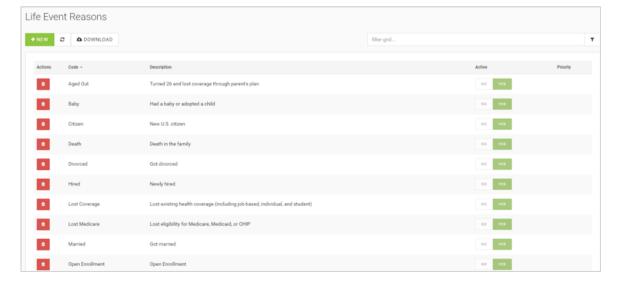

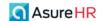

There are a set of default Life Event Reason Codes. Administrators can also create a **custom** Life Event Reason code, if needed.

Once Life Event Reason Codes are created, benefit administrators can make changes to an employee's benefit plan elections based on life events such as adding or removing dependents for marriage, divorce, births, deaths, etc., using the **Qualifying Event** dropdown on the **Employee Benefits** screen.

The following table lists the default Life Event Reason codes:

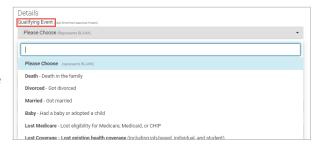

| Default Life Event Reason Code | Description                                                                  |
|--------------------------------|------------------------------------------------------------------------------|
| Aged Out                       | Turned 26 and lost coverage through parent's plan                            |
| Baby                           | Had a baby or adopted a child                                                |
| Citizen                        | New U.S. citizen                                                             |
| Death                          | Death in the family                                                          |
| Divorced                       | Got divorced                                                                 |
| Hired                          | Newly hired                                                                  |
| Lost Coverage                  | Lost existing health coverage (including job-based, individual, and student) |
| Lost Medicare                  | Lost eligibility for Medicare, Medicaid, or CHIP                             |
| Married                        | Got married                                                                  |
| Open Enrollment                | Open Enrollment                                                              |

To create a new, custom, Life Event Reason code:

- 1. Administrators create Life Event Reason Codes by going to **HR Admin Benefits Life Event Reason**.
- 2. The system displays the **Life Event Reasons** screen. The default Life Event Reason codes and any other custom codes that may have been created for the company will be displayed.

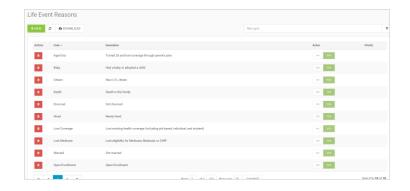

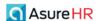

3. To create a new Life Event Reason Code, click the green + **New** button. The system displays the **Life Event Reason** New Record screen.

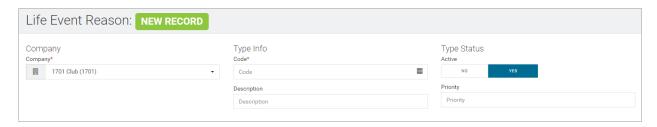

- 4. Select the **Company** if not already selected and complete the information in the **Type Info** and **Type Status** sections, including the **Code** and **Description** fields. The **Code** field is required.
- 5. Make the code **Active** Status.
- 6. Click the Save Changes button.

Later, using the **Employee Benefits** screen, changes can be made to an employee's benefit elections based on life events, such as adding or removing dependents, and you can associate the change with one of the Life Event Reason codes that you previously set up. You select the Life Event Reason code in the **Details** section, in the **Qualifying Event** dropdown.

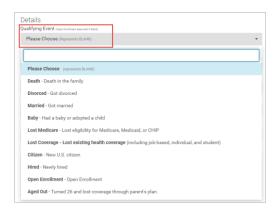

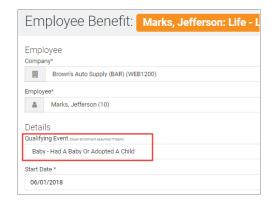

For a life event reason change that concerns a dependent of the employee, in the **Dependents** section of the **Employee Benefit** screen, you can record a Life Event Reason change and the date of the change in the **Life Event Reason** and **Life Event Date** column fields, as shown below. Use the **Is Covered** Yes/No toggle switch to indicate if the dependent is covered.

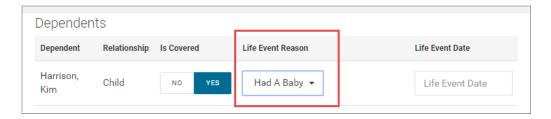

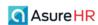

Here is an example of the full **Employee Benefits** screen, with some sample data.

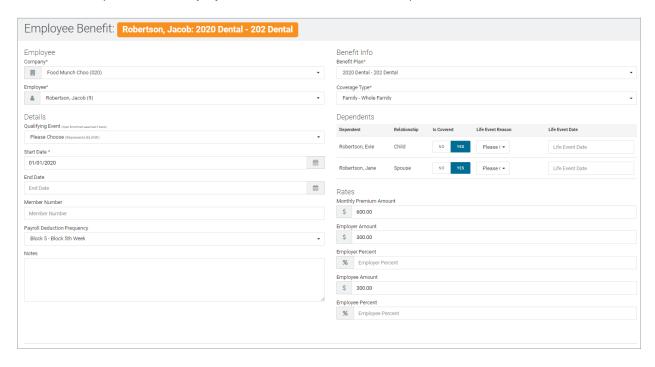

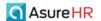

# Setting Up a Benefit Plan / Policy

Once Benefits setup is complete, you can create Benefit Plans.

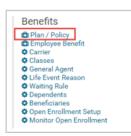

The **Benefit Plans/Policies** screen displays any existing benefit plans currently set up for the company, including:

- Benefit Plan Code
- · Plan Name, Start and End Dates
- The Website URL of the plan

To set up a new benefit plan for a company, click the green **+ New** button.

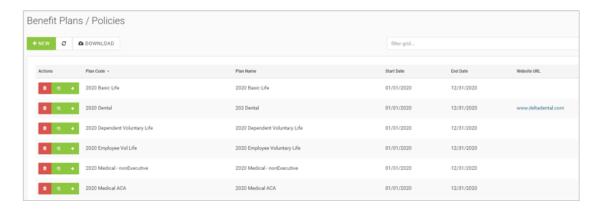

The Benefit Plans/Policies dashboard will display all the existing benefit plans setup for the company.

Benefit Plans currently available in Advanced HR 2.0 include: (Note that more plans are currently being developed and this list may change)

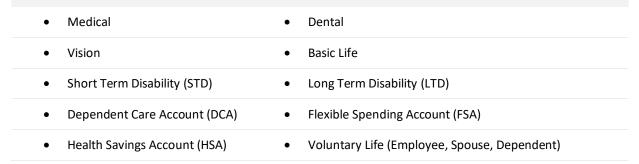

Basic Life, Short Term Disability and Long Term Disability, FSA, HSA, and DCA plans are each discussed in separate sections of this guide.

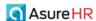

# Setting Up Medical / Dental / Vision Plans

This section discusses how to set up standard medical, dental, and vision plans. Setting up other types of benefit plans are described, in their entirety, following this section.

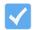

**Note:** Always refer to your company policy documents in order to complete the information on the Advanced HR Plan / Policy screens.

To set up a new Medical / Dental / Vision benefit plan for a company:

Navigate to HR Admin – Benefits – Plan / Policy.

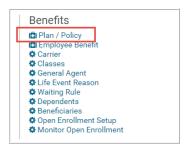

2. The system displays the **Benefits Plan / Policies** dashboard screen. The screen displays any existing benefit plans in rows listing the plan code, plan name, start and end date and the website URL, if entered.

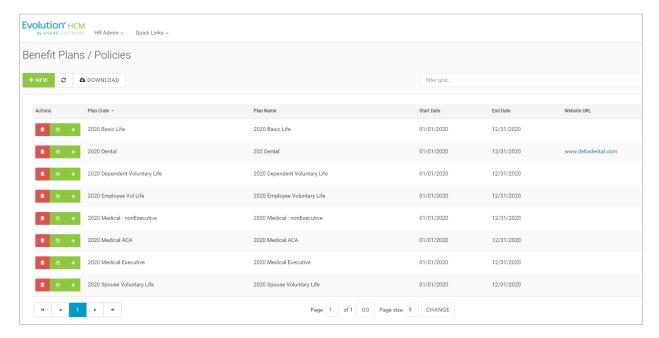

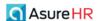

3. To create a new benefit plan, click the **+ New** button . The system displays the **Benefits Plan/ Policy** New Record screen.

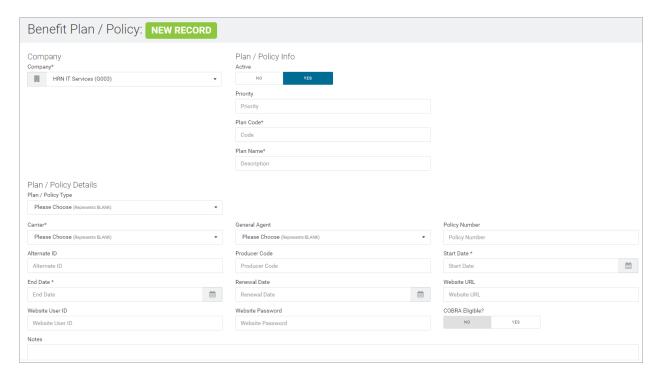

### **Company** section

4. Select the **Company**, if not already selected, in the **Company** section of the screen. The **Company** field is required.

### Plan / Policy Info section

In the **Plan / Policy Info** section of the screen, you make the plan active and enter basic plan information.

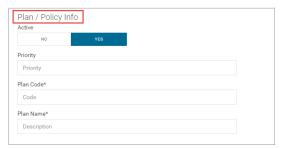

5. Set the **Active** status to **Yes** to make the plan Active.

If the **Active** toggle is set to **No**, the plan will not be an active plan to choose from.

- 6. Set the **Priority** for the plan.
- 7. Enter the **Plan Code**. For example: "Med Low". The **Plan Code** is a required field.
- 8. Enter a description of the plan in the Plan Name field.

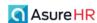

Best Practice is to make your text as descriptive as possible, perhaps with a plan year and cost level as part of the name. The **Plan Name** is a required field.

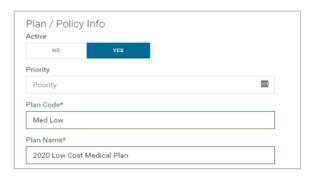

Tip: Be very specific in your description of the plan (Plan Name). Best practice is to give it a plan year and cost level.

The Plan Code & Plan Name fields are required.

**Note:** If the medical plan you are creating will serve as the associated (or related) medical plan for an HSA plan, you might want to indicate that in the Plan Name, for example: **Medical – for HSA**.

### Plan / Policy Details section

In the **Plan / Policy Details** section, set the plan type and other specific details of the plan: the start and end date, the policy number, renewal date for reporting purposes, any notes about the plan, and the plan Website URL, userid, and password.

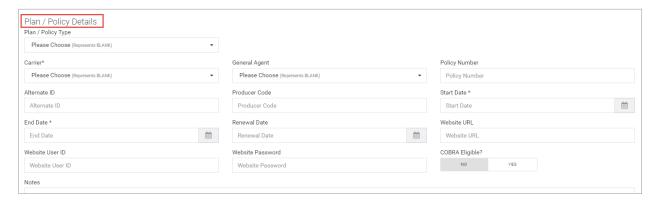

9. In the Plan Policy Details section, select the Medical – Medical Insurance item from the Plan / Policy Type dropdown.

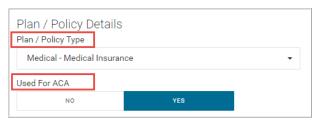

10. When you select the Medical Insurance Plan/ Policy Type, the system adjusts the screen, adding a Used for ACA field and a Self-Insured field. Indicate if this plan will be eligible for ACA purposes by setting the Yes/No toggles to Yes.

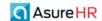

- 11. Indicate if the plan is Self-Funded (or Fully Funded) by setting the **Self Insured** toggle to **Yes** or **No**. The default is **No**.
- 12. Select the carrier for the plan from the **Carrier** dropdown. This is a required field.
- 13. Select the General Agent, if applicable.
- 14. Enter the **Policy Number** for the plan.
- 15. Enter an Alternate ID for the plan, if applicable.
- 16. Enter a Producer Code, if needed.
- 17. Select the **Start Date** for the plan from the calendar button. Note that the **Start** and **End Date** are required fields.
- 18. Select the **End Date** for the plan from the calendar button. Note that the **Start** and **End Date** are required fields.
- 19. Select the **Renewal Date** for reporting purposes, if necessary, from the calendar button.
- 20. Enter the Website URL, User ID, and Password for the plan.
- 21. Indicate if the plan is eligible for COBRA by setting the COBRA Eligible Yes/No toggle.
- 22. Enter any applicable notes for the plan in the **Notes** text box.

#### Eligibility and Enrollment section

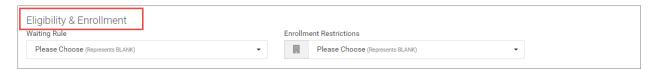

Use the **Eligibility and Enrollment** section of the screen to select any **Waiting Rules** that have been created for the company. In addition, you can apply other enrollment restrictions.

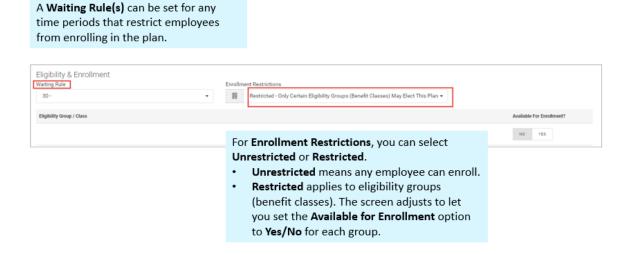

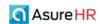

- 23. In the **Eligibility & Enrollment** section of the screen, in the **Enrollment Restrictions** dropdown, set if this plan is to be **Unrestricted** or **Restricted**:
  - Restricted means that only certain eligibility groups (benefit classes) may elect the plan.
  - Unrestricted allows for all employees to enroll in the plan.

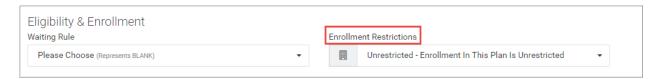

If the **Enrollment Restriction** dropdown is set to **Restricted**, the screen redisplays with an **Eligibility Group / Class** section, which you use to select which **Benefit Class/Groups** can enroll in the plan using the **Yes/No** toggles. Set the **Available for Enrollment** toggle switch to **Yes** for the Benefit Classes that can enroll in this plan. See the following example.

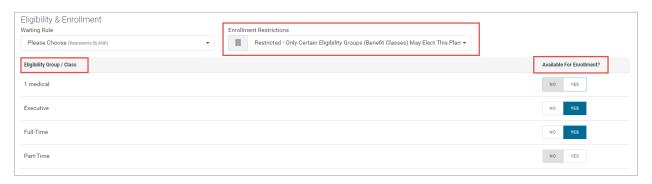

#### Payroll Deduction Integration section

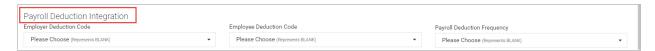

The **Payroll Deduction Integration** section is how Advanced HR communicates with Evolution Payroll. You select the correct **E/D Codes** for this benefit type plan and assign a **Payroll Deduction Frequency**.

- 24. In the **Payroll Deduction Integration** section of the screen, set the applicable **Employer Deduction Code** and **Employee Deduction Code** from the dropdowns for the plan.
- 25. Set the Payroll Deduction Frequency for this plan from the dropdown (Every Pay or Block 5<sup>th</sup> Week).

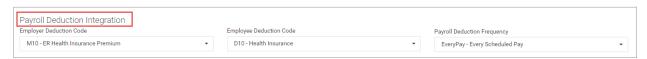

Deductions can be set up as percentages or flat dollar amounts and Advanced HR will calculate them accordingly.

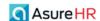

#### **Documents** section

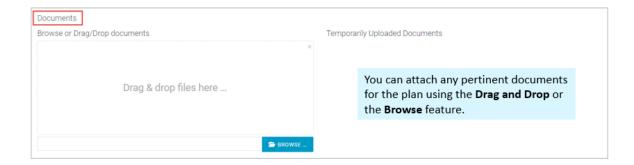

26. In the **Documents** section of the screen, you can drag and drop any documents associated with this plan. Either drag and drop the document files from your pc to the **Drag & drop files here** section or use the **Browse** button to select the document.

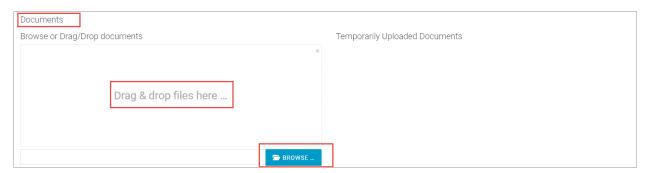

If you move documents into this section, they will first appear in the **Temporarily Uploaded Documents** section of the screen, as shown below, until you complete entering all information for the plan and click the **Save** button.

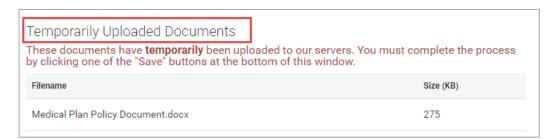

Once you Save the plan, the documents display on the screen like this: (DCA plan example)

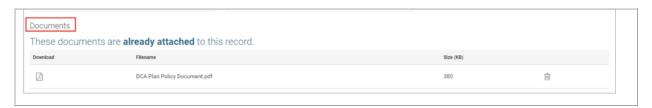

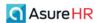

#### Rates section

The next step is to enter the premiums for the various benefit plan options in the **Rates** section of the screen.

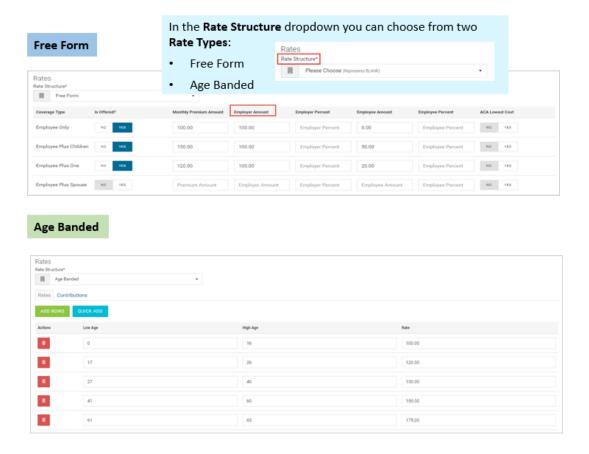

The system will adjust the screen depending on which **Rate Structure** you select from the dropdown. Each rate structure type is discussed below.

### Free Form Rate Structure

| The Free Form rate structure can be set for the following coverage types: |                        |  |
|---------------------------------------------------------------------------|------------------------|--|
| Employee Only                                                             | Employee Plus Children |  |
| • Employee Plus One                                                       | Employee Plus Spouse   |  |
| • Employee Plus Two                                                       | Whole Family           |  |

Use the grid to select each Coverage Type and set the **Monthly Premium Amount** and the cost breakdown between the **Employer** and the **Employee**. Costs can be entered in either a dollar **amount** or in **percentages**.

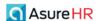

If you select a **Rate Structure** of **Free Form**, the screen redisplays like this:

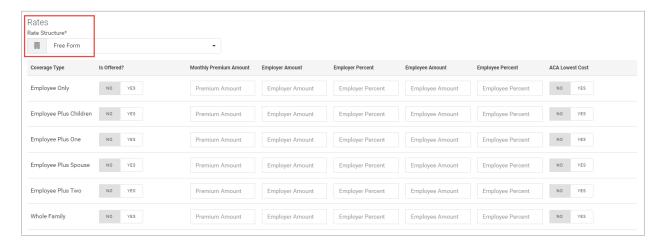

For each Coverage Type (such as the Employee Only type), set the Is Offered? Yes/No toggle, enter the Monthly Premium Amount, then enter the Employer Amount (or Employer Percent) and the Employee Amount (or Employee Percent).

You can also indicate with the Yes/No toggles, if a Coverage Type is the ACA Lowest Cost.

If you enter the **Monthly Premium Amount** and the **Employer Amount** for each coverage type, the system automatically completes the **Employee Amount** column fields.

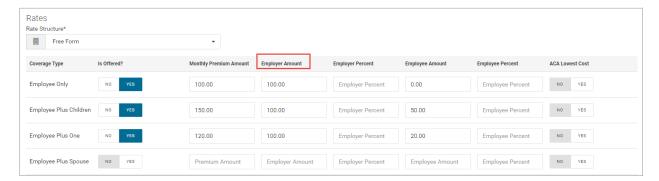

In this example, if you enter the **Monthly Premium Amount** and the **Employer Percent**, the system automatically completes the **Employee Percent** column fields.

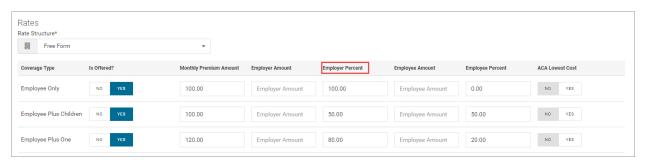

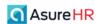

27. When you have completed entering the rates for each coverage type offered, and all other information on the screen above, click the **Save Changes** button to save the plan.

### Age Banded Rate Structure

If, instead of a Free Form rate structure, you select **Age Banded** from the **Rate Structure** dropdown, the system adjusts the screen as shown below. Note that with Age Banded Rate Structure selected, there is both a **Rates** and a **Contributions** tab.

#### Rates tab

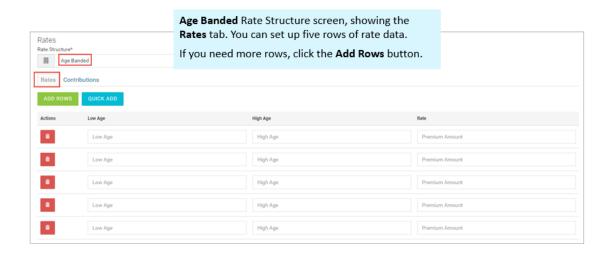

Here is an example of 5 age banded tier premium rates using the dollar amount:

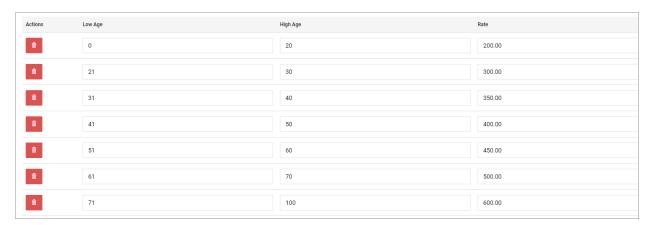

If you need to create more than 5 age banded rows, click the green **Add Rows** button will add five more rows for you to use.

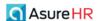

Note: If you prefer, you can click the blue Quick Add button

Age Banding. When clicked, the system will walk you through setting the Low Age, High Age, and the Age Interval.

This may save you some time rather than manually entering each age band.

For example, the following screenshots show how to use the wizard to set up the age bands from age 5 to 26 using a 5 year interval.

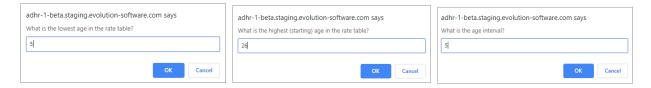

Either use the **Quick Add** button to have the system walk you through entering the age bands, or, enter the age bands yourself manually.

To enter the rates manually, enter the **Low Age**, **High Age**, and the **Rate** for each Age Band you want to set up for this benefit plan. Once this is complete, proceed to the **Contributions** tab.

Rates
Rate Structure\*

Age Banded

### Contributions tab

For Age Banded rates, click on the **Contributions** tab of the **Rates** screen. The system displays the **Contributions** tab.

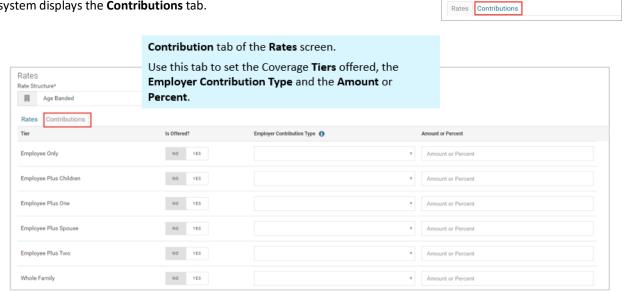

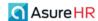

The **Employer Contribution Types** you can select are listed below:

| Туре    | Description                                                                                                    |
|---------|----------------------------------------------------------------------------------------------------|
| Amount  | A dollar amount that the <b>Employer</b> will contribute per month toward the total plan cost.                     |
| Percent | A percentage of the total plan cost that the <b>Employer</b> will contribute per month toward the total plan cost. |

There are also additional options for **Dependent Coverage** tiers as follows:

| Туре               | Description                                                                                                    |
|--------------------|----------------------------------------------------------------------------------------------------|
| Additional Amount  | A dollar amount that the <b>Employer</b> will contribute per month in addition to the contribution to <b>Employee Only</b> coverage.                          |
| Additional Percent | A percentage of the dependent premium(s) that the <b>Employer</b> will contribute per month in addition to the contribution to <b>Employee Only</b> coverage. |

**Note:** If you click on the "I" button on the **Employer Contribution Type** column header, as shown below,

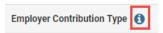

the system displays a Help popup screen with the information in the tables above, shown at the right.

Click on the "I" button again to hide the Help text.

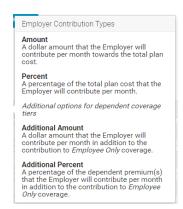

For each age band **Tier** rate structure, set the **Is Offered?** Yes/No toggle, select the **Employer Contribution Type**, and enter the dollar **Amount** or the **Percent** in the **Amount or Percent** column field.

Remember, when setting the Employer Contribution Type, select Additional Amount or Additional Percent.

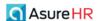

Here is an example of setting up tiers of coverage specifying the dollar amount with an Additional Amount.

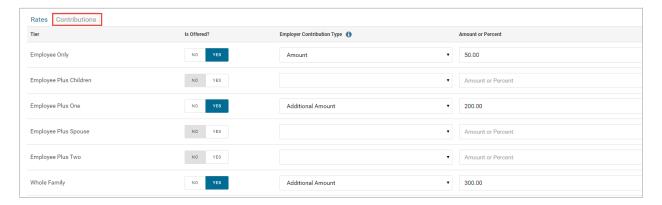

And here is another example of 3 tiers, using percent.

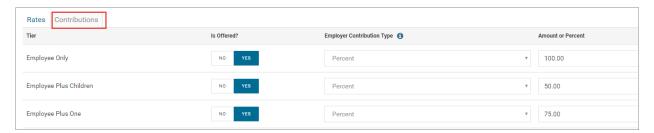

In the examples below, the user is entering the **Additional Amount** or **Additional Percent** that the **Employer** will contribute per month, in addition to the contribution to the **Employee Only** coverage.

### **Additional Amount:**

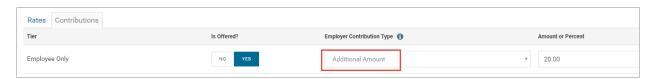

#### **Additional Percent:**

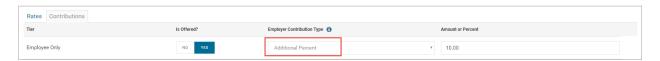

When all the rate information is complete, click the **Save Changes** button at the bottom of the screen. You will be taken back to the **Benefit Plans/Policy** dashboard. The plan you just set up will now display as a listed benefit option on the dashboard.

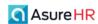

Here is another example of a medical plan rates setup using free form rate structure.

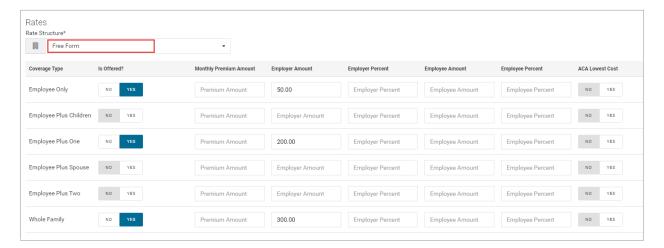

Here is an example of a free form rate structure for a **Dental** plan.

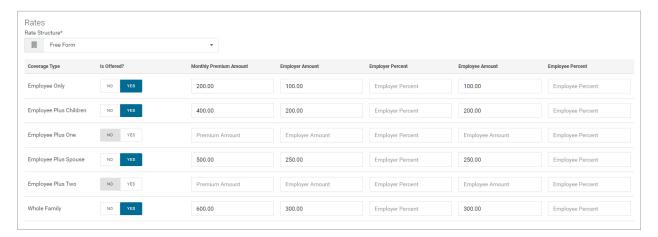

See the section *Employee Enrolls in Open Enrollment* later in this guide for information on how employees enroll themselves in a Medical/Dental/Vision, or other plans.

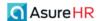

# Setting Up a Basic Life Benefit Plan

Support for setting up a Basic Life Benefit Plan is available. Setting up a Basic Life plan is somewhat similar to setting up Medical/Dental/Vision plans; there are differences however, so we provide a full description of the process below.

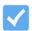

**Note:** Always refer to your company policy documents in order to complete the information on the Advanced HR Plan / Policy screens.

The Benefit Plans / Policy screen displays any existing plans that have been setup, including any Basic Life plans.

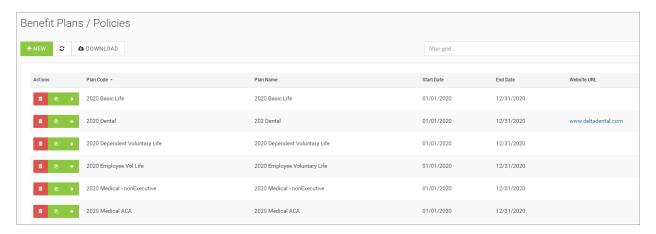

Click on a plan row to display the details of the Basic Life benefit plan.

To set up a new Basic Life benefit plan:

1. Navigate to HR Admin - Benefits - Plan / Policy.

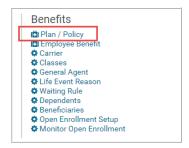

2. The **Benefit Plans / Policy** screen displays, showing any existing plans that have been setup, including any Basic Life plans.

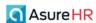

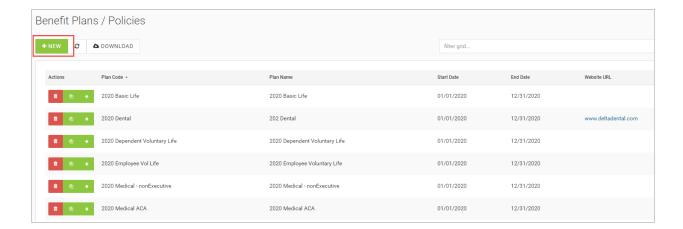

3. To create a new benefit plan, click the **+ New** button New Record screen.

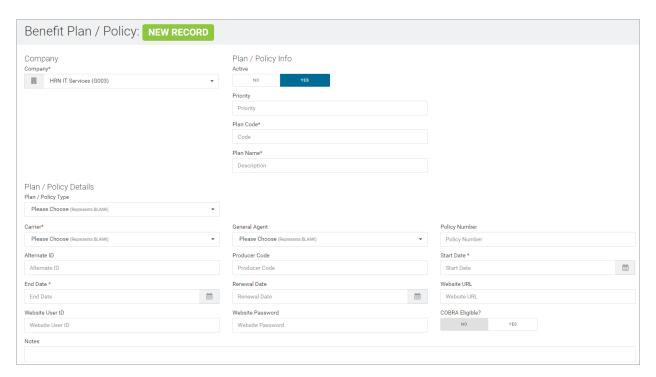

## **Company** section

4. Select the **Company**, if not already selected, in the **Company** section of the screen. The **Company** field is required.

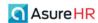

### Plan / Policy Info section

In the Plan / Policy Info section of the screen, you make the plan active and enter basic plan information.

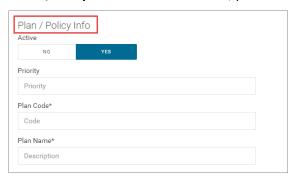

- 5. Set the Active toggle to Yes to make the plan Active. The default is to make the plan Active.
  - If the **Active** toggle is set to **No**, the plan will not be an active plan to choose from.
- 6. Set the **Priority** for the plan.
- 7. Enter the Plan Code. For example: "Basic Life". The Plan Code is a required field.
- 8. Enter a description of the plan in the **Plan Name** field.

Best Practice is to make your text as descriptive as possible, perhaps with a plan year and cost level as part of the name. The **Plan Name** is a required field.

### Plan / Policy Details section

9. In the Plan / Policy Type field, select the Basic Life – Basic Life Insurance option from the dropdown. The screen adjusts to display relevant fields for a Basic Life plan.

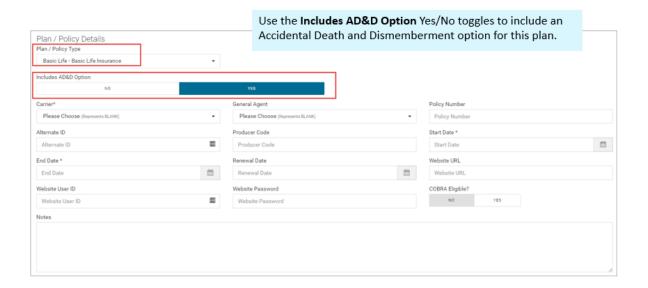

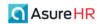

If the **Includes AD&D Option** toggle switch is set to **Yes**, the system will include the Accidental Death and Dismemberment (**AD&D**) rate as part of the premium calculation if AD&D is included in the plan.

- 10. Select the carrier for the plan from the **Carrier** dropdown. This is a required field.
- 11. Select the **General Agent**, if applicable.
- 12. Enter the **Policy Number** for the plan.
- 13. Enter an Alternate ID for the plan, if applicable.
- 14. Enter a **Producer Code**, if needed.
- 15. Select the **Start Date** for the plan from the calendar button. Note that the **Start** and **End Date** are required fields.
- 16. Select the **End Date** for the plan from the calendar button. Note that the **Start** and **End Date** are required fields.
- 17. Select the **Renewal Date** for reporting purposes, if necessary, from the calendar button.
- 18. Enter the Website URL, User ID, and Password for the plan.
- 19. Indicate if the plan is eligible for COBRA by setting the COBRA ELIGIBLE? Yes/No toggle.
- 20. Enter any applicable notes for the plan in the **Notes** text box.

#### Eligibility & Enrollment section

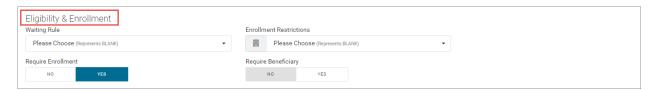

Use the **Eligibility and Enrollment** section of the screen to select any **Waiting Rules** that have been created for the company. In addition, you can apply other enrollment restrictions.

- 21. In the **Eligibility & Enrollment** section of the screen, in the **Enrollment Restrictions** dropdown, set if this plan is to be **Unrestricted** or **Restricted**:
  - **Restricted** means that only certain eligibility groups (benefit classes) may elect the plan. If you select this option, the screen adjusts the displayed fields as shown below.
  - Unrestricted allows for all employees to enroll in the plan.

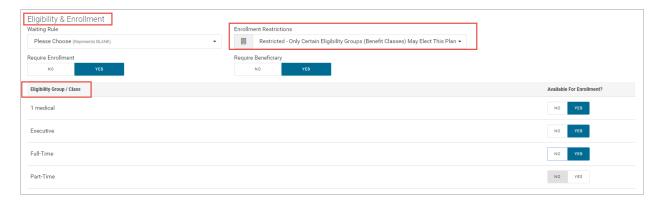

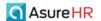

22. Scrolling down, using the **Yes/No** toggles, the user is able to **Require Enrollment** for the employee and require the employee enter a **Beneficiary**.

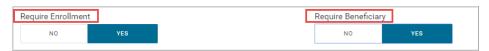

#### Benefit section

23. Select the Life Benefit Type for this plan (Flat Amount or Multiple of Annual Earnings).

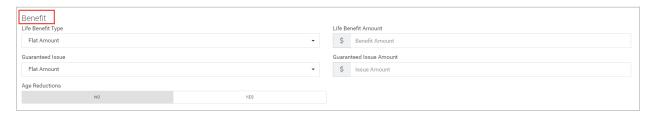

• If Life Benefit Type = Flat, then the Benefit section looks like this:

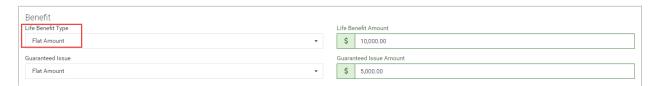

• If Life Benefit Type = Multiple of Annual Earnings, then the Benefit section looks like the following screenshot. In this example, this benefit will pay a maximum of 3 times the annual earnings, up to a Maximum of \$75,000.

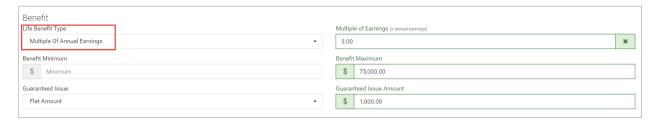

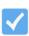

**Note:** For Hourly employees – the **Life Benefit Type** field value should be set to **Multiple of Annual Earnings** in order to calculate the annual earnings of the employee; the system will take their hourly rate \* 2080 (hours per year) to get their Earnings value. Then, enter the applicable **Multiple of Earnings** (x annual earnings) number, for example "3" times annual earnings.

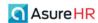

Here is a sample **Benefit** section for a Basic Life plan:

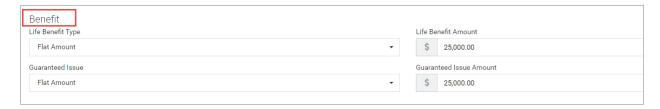

#### Payroll Deduction Integration section

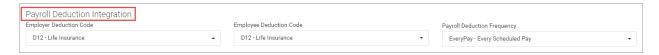

The **Payroll Deduction Integration** section is how Advanced HR communicates with Evolution Payroll. You select the correct **E/D Codes** for this benefit type plan and assign a **Payroll Deduction Frequency**. The system will filter the correct set of E/D Codes to select from for each field. Note that the E/D Codes must be set up first in order to select them here.

- 24. In the **Payroll Deduction Integration** section of the screen, set the applicable **Employer Deduction Code** and **Employee Deduction Code** from the dropdowns for the plan.
- 25. Set the **Payroll Deduction Frequency** for this plan from the dropdown (**Every Pay** or **Block 5<sup>th</sup>** Week).

Deductions can be set up as percentages or flat dollar amounts and Advanced HR will calculate them accordingly.

#### **Documents** section

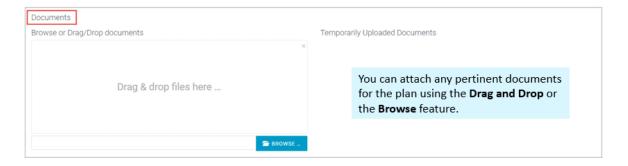

26. In the **Documents** section of the screen, you can drag and drop any documents associated with this plan. Either drag and drop the document files from your pc to the **Drag & drop files here** section or use the **Browse** button to select the document.

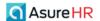

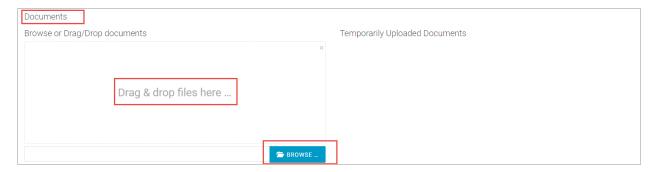

If you move documents into this section, they will first appear in the **Temporarily Uploaded Documents** section of the screen, as shown below, until you complete entering all information for the plan and click the **Save** button.

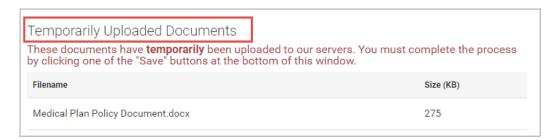

Once you **Save** the plan (after entering the rates below), the documents display on the screen like this: (DCA Plan document in this example).

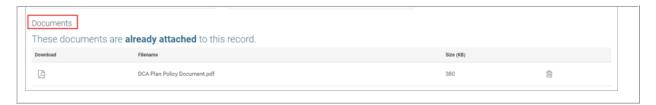

#### Rates section

With Basic Life plans, the **Rate Structure** will always be **Age Banded**. You can't select any other value in the **Rate Structure** field. Age Banding is setup as with other plans. You'll be able to input five rows of rate data. The Rate is expressed in age tiers per \$1,000 of coverage in the **Rate per \$1,000** column.

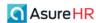

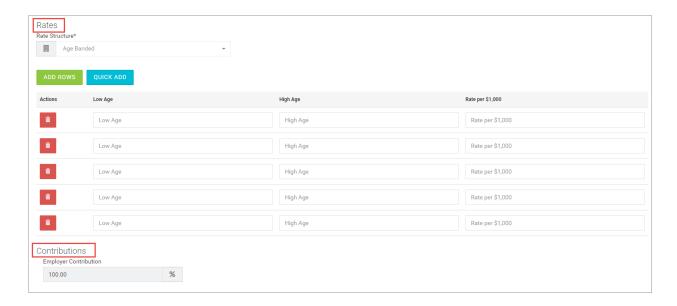

If you need to create more than 5 age banded rows, click the green **Add Rows** button will add five more rows for you to use.

**Note:** If you prefer, you can click the blue **Quick Add** button

Age Banding. When clicked, the system will walk you through setting the **Low Age**, **High Age**, and the **Age Interval**. This may save you some time rather than manually entering each age band.

Because we designated this plan to include an AD&D option, you can enter the AD&D Rate here.

27. Enter the Low Age, High Age, and the Rate per \$1,000 for each age band you want to setup for this plan.

Here is an example of the rates setup for a basic life plan.

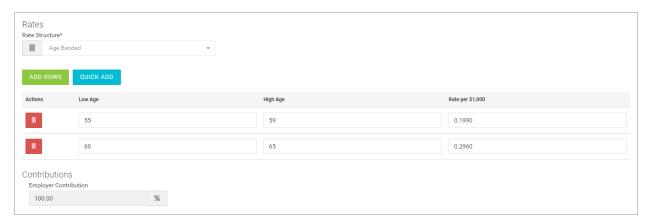

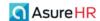

#### **Contributions** section

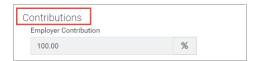

The Contributions section (**Employer Contributions**) defaults to **Employer Contribution 100.00%** for Basic Life plans; the field is read-only and cannot be changed.

28. Once all the parameters are set for the plan, click the green **Save Changes** button at the bottom of the screen. You will be taken back to the **Benefit Plan / Policy** dashboard and the plan you just set up will display in the grid.

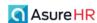

# Setting Up Short Term/Long Term Disability Plans

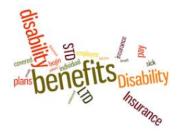

Advanced HR 2.0 provides the ability to offer Short Term Disability (STD) plans and Long Term Disability plans (LTD) for a company's employees.

In Advanced HR 2.0, many types of benefits have a very similar setup. For example, Medical, Dental, and Vision Benefits utilize much of the same logic, and therefore, are set up very similarly.

Short Term Disability plans and Long Term Disability plans also share some of the same setup steps.

## **Short Term Disability**

Short-term disability insurance (STD) pays a percentage of an employee's salary if she or he become temporarily disabled, meaning that they are not able to work for a short period of time due to sickness or injury (excluding on-the-job injuries, which are covered by workers compensation insurance).

## Long Term Disability

Long-term disability insurance (LTD) is an insurance policy that protects an employee from loss of income in the event that he or she is unable to work due to illness, injury, or accident for a long period of time.

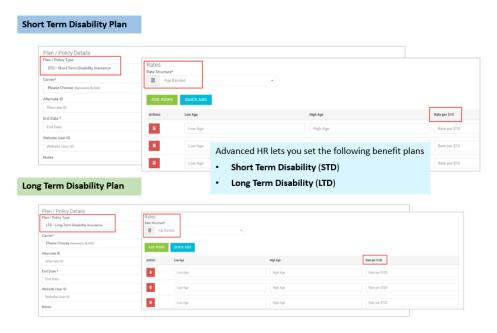

As there are some differences between the two type of plans however, we discuss how to set up Short Term and Long Term Disability plans in separate sections below.

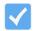

**Note:** Always refer to your policy documents in order to complete the information on the Advanced HR STD/LTD Plan details screens.

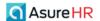

# Setting Up a Short Term Disability Plan

To set up a new Short Term Disability plan in Advanced HR, do the following:

- 1. Navigate to HR Admin Benefits Plan / Policy.
- The system displays the Benefit Plan / Policy screen, showing any existing plans that have already been set up, including any Short Term or Long Term Disability plans.

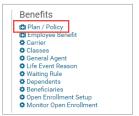

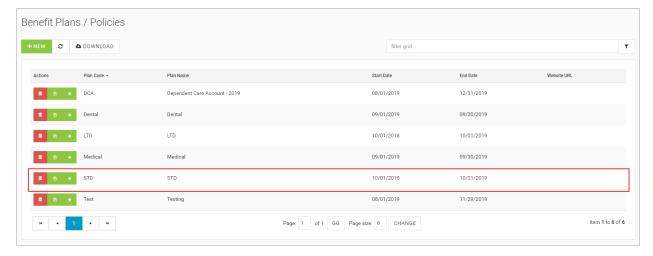

3. To create a new benefit plan, click the **+ New** button . The system displays the **Benefits Plan/ Policy** New Record screen.

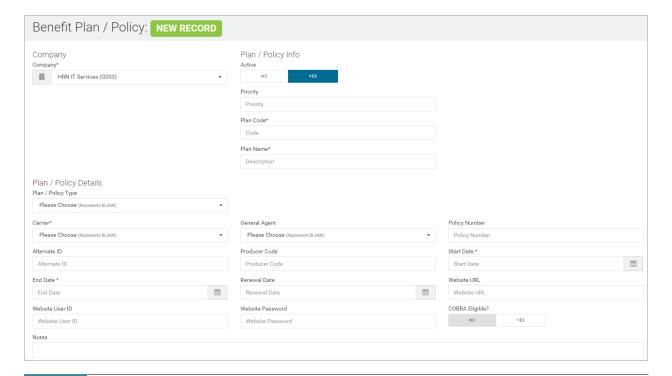

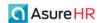

#### **Company** section

4. Select the **Company**, if not already selected, in the **Company** section of the screen. The **Company** field is required.

## Plan / Policy Info section

In the Plan / Policy Info section of the screen, you make the plan active and enter basic plan information.

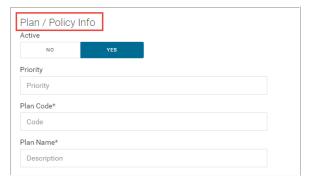

5. Set the **Active** toggle to **Yes** to make the plan Active.

If the **Active** toggle is set to **No**, the plan will not be an active plan to choose from.

- 6. Set the **Priority** for the plan.
- 7. Enter the **Plan Code**. For example: "STD 2020". The **Plan Code** is a required field.
- 8. Enter a description of the plan in the **Plan Name** field.

Best Practice is to make your text as descriptive as possible, perhaps with a plan year and cost level as part of the name. The **Plan Name** is a required field.

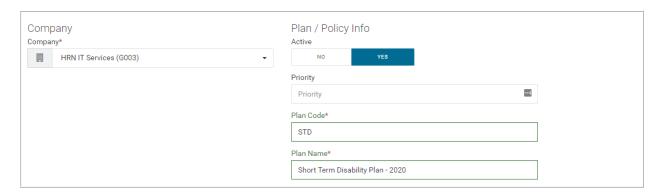

#### Plan / Policy Details section

In the **Plan / Policy Details** section, set the plan type and other specific details of the plan: the start and end date, the policy number, renewal date for reporting purposes, any notes about the plan, and the plan Website URL, userid, and password.

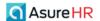

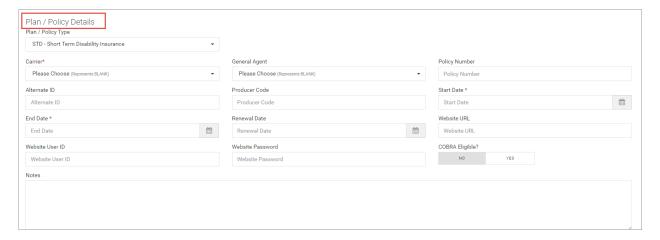

 In the Plan Policy Details section, select the STD – Short Term Disability item from the Plan / Policy Type dropdown.

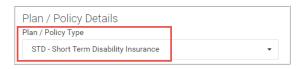

- 10. Select the carrier for the plan from the Carrier dropdown. This is a required field.
- 11. Select the General Agent, if applicable.
- 12. Enter the **Policy Number** for the plan.
- 13. Enter an Alternate ID for the plan, if applicable.
- 14. Enter a Producer Code, if needed.
- 15. Select the **Start Date** for the plan from the calendar button. Note that the **Start** and **End Date** are required fields.
- 16. Select the **End Date** for the plan from the calendar button. Note that the **Start** and **End Date** are required fields.
- 17. Select the **Renewal Date** for reporting purposes, if necessary, from the calendar button.
- 18. Enter the Website URL, User ID, and Password for the plan.
- 19. Indicate if the plan is eligible for COBRA by setting the COBRA Eligible? Yes/No toggle.

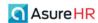

20. Enter any applicable notes for the plan in the **Notes** text box.

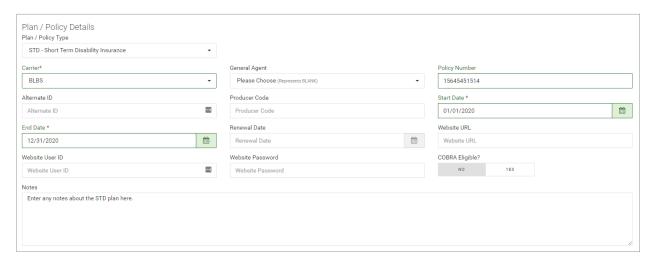

## Eligibility and Enrollment section

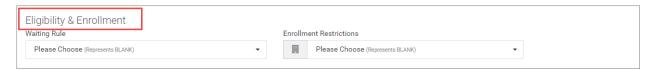

Use the **Eligibility and Enrollment** section of the screen to select any **Waiting Rules** that have been created for the company. In addition, you can apply other enrollment restrictions.

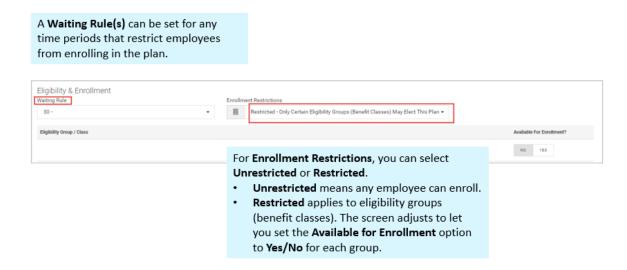

- 29. In the **Eligibility & Enrollment** section of the screen, in the **Enrollment Restrictions** dropdown, set if this plan is to be **Unrestricted** or **Restricted**:
  - Restricted means that only certain eligibility groups (benefit classes) may elect the plan.
  - Unrestricted allows for all employees to enroll in the plan.

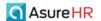

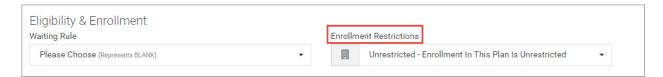

If the Enrollment Restriction dropdown is set to Restricted, the screen redisplays with an Eligibility Group / Class section, which you use to select which Benefit Class/Groups can enroll in the plan using the Yes/No toggles. Set the Available for Enrollment toggle switch to Yes for the Benefit Classes that can enroll in this plan. See the following example.

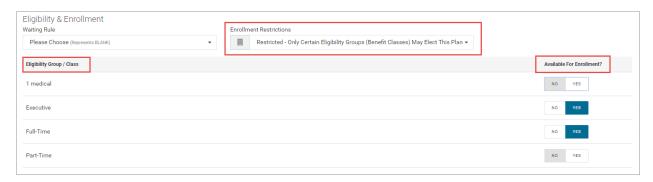

#### **Benefit** section

In the **Benefit** section, you set up the percent of the employee's weekly earnings for the plan as well as set the minimum and maximum benefits the plan would pay.

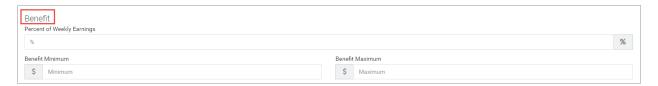

- 21. For Short Term Disability plans, the Benefit Amount is a **Percentage of the employee's Weekly Earnings**. Enter the percent of the employee's weekly earnings that this short-term disability plan pays (in the **Percent of Weekly Earnings** field).
- 22. Enter the Benefit Minimum dollar amount, if any, that this plan would pay.
- 23. If there is a maximum benefit dollar amount the plan would pay, enter this in the **Benefit Maximum** field.

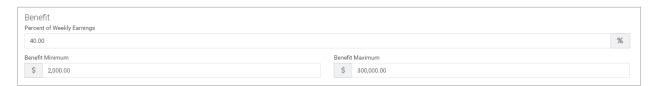

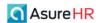

#### Payroll Deduction Integration section

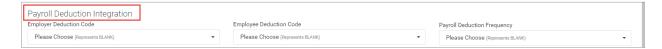

The **Payroll Deduction Integration** section is how Advanced HR communicates with Evolution Payroll concerning the deductions for the plan. You select the correct **E/D Codes** for this benefit type plan and assign a **Payroll Deduction Frequency**. The system filters the list of correct E/D Codes for each field.

- 24. In the **Payroll Deduction Integration** section of the screen, set the applicable **Employer Deduction Code** and **Employee Deduction Code** from the dropdowns for the plan.
- 25. Set the Payroll Deduction Frequency for this plan from the dropdown (Every Pay or Block 5<sup>th</sup> Week).

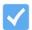

**Note:** Deduction Codes need to be set up in Evolution first. When created and appropriately defined, they will populate in the Deduction Code dropdowns here.

#### **Documents** section

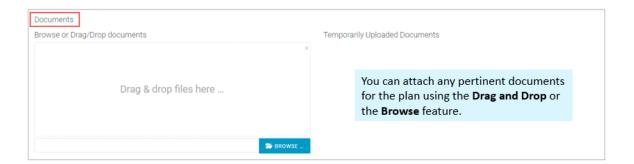

30. In the **Documents** section of the screen, you can drag and drop any documents associated with this plan. Either drag and drop the document files from your pc to the **Drag & drop files here** section or use the **Browse** button to select the document.

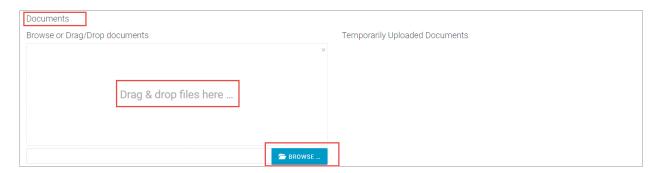

If you move documents into this section, they will first appear in the **Temporarily Uploaded Documents** section of the screen, as shown below, until you complete entering all information for the plan and click the **Save** button.

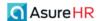

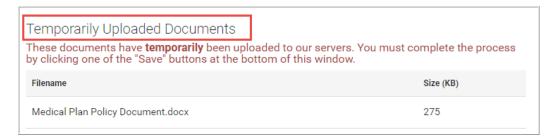

Once you Save the plan, the documents display on the screen like this: (DCA plan example)

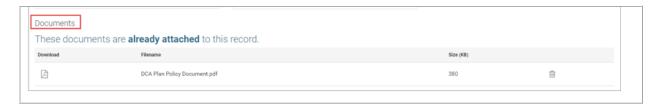

#### Rates section

The next step is to use the **Rates** section of the screen to enter the premiums for the various age ranges in the Rate Structure. **Some Short Term Disability plans are based on the age range of the employee**. Currently, **Age Banded** is the only option in the **Rate Structure** dropdown for STD plans.

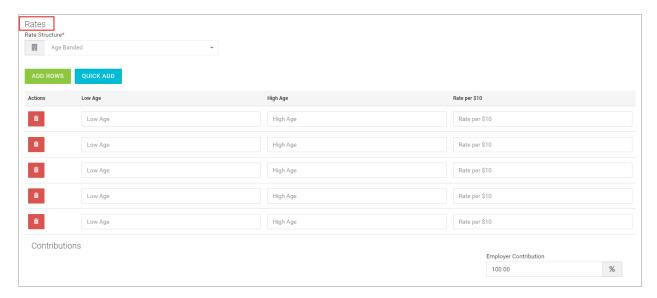

The **Rate Structure** section provides five input rows of rate data to enter for each age range (**Low Age** and **High Age**) and its corresponding premium, expressed as the **Rate per \$10**.

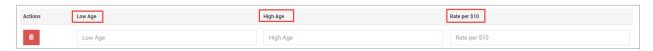

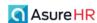

31. For each age band you want to set up for this benefit plan, enter the **Low Age**, **High Age**, and the **Rate per \$10**.

If you need to create more than 5 age banded rows, click the green **Add Rows** button will add five more rows.

**Note:** If you prefer, you can click the blue **Quick Add** button to more easily set the parameters for the Age Banding. When clicked, the system will walk you through setting the **Low Age**, **High Age**, and the **Age Interval**. This may save you some time rather than manually entering each age band.

Here is an example of an age banded rate structure for a Short Term Disability plan.

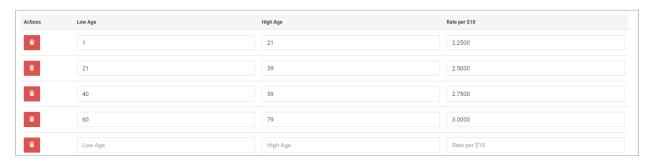

#### Contribution section

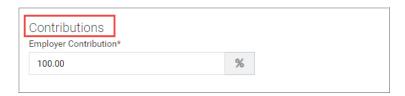

The final section of the screen is the **Contributions** section. For **Short Term Disability** plans, the default is to have the **Employer Contribution** field set to **100%**.

This is used to indicate the employer contributes the entire amount for the benefit plan. You can change the **Employer Contribution** by entering a different percentage, however. For this plan, the **Employer Contribution** is a required field.

32. When you have completed entering the age band rates, and all other information on the screen, click the **Save Changes** button.

You will be taken back to the **Benefit Plans/Policy** dashboard. The plan you just set up will now display as a listed benefit option on the dashboard.

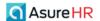

# Setting Up a Long Term Disability Plan

To set up a new Long Term Disability plan in Advanced HR, do the following:

- 1. Navigate to HR Admin Benefits Plan / Policy.
- The system displays the Benefit Plan / Policy screen, showing any existing plans that have already been set up, including any Short Term or Long Term Disability plans.

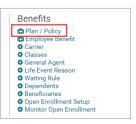

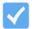

**Note:** Always refer to your company policy documents in order to complete the information on the Advanced HR Plan / Policy screens.

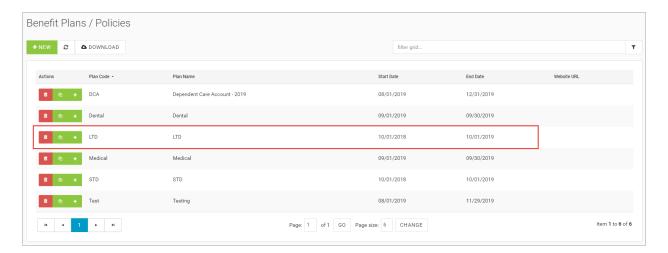

3. To create a new benefit plan, click the **+ New** button

New Record screen.

The system displays the **Benefits Plan/ Policy** 

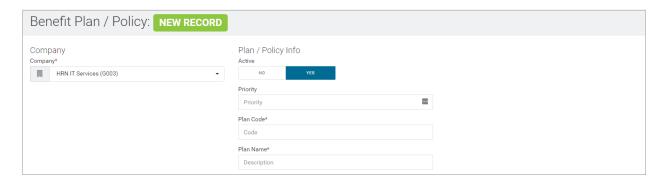

#### **Company** section

46

4. Select the **Company**, if not already selected, in the **Company** section of the screen. The **Company** field is required.

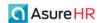

### Plan / Policy Info section

In the Plan / Policy Info section of the screen, you make the plan active and enter basic plan information.

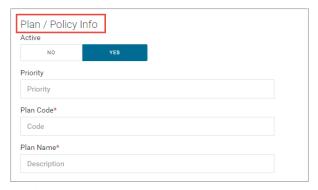

5. Set the **Active** status to **Yes** to make the plan Active.

If the **Active** toggle is set to **No**, the plan will not be an active plan to choose from.

- 6. Set the **Priority** for the plan.
- 7. Enter the Plan Code. For example: "LTD 2020". The Plan Code is a required field.
- 8. Enter a description of the plan in the **Plan Name** field.

Best Practice is to make your text as descriptive as possible, perhaps with a plan year and cost level as part of the name. The **Plan Name** is a required field.

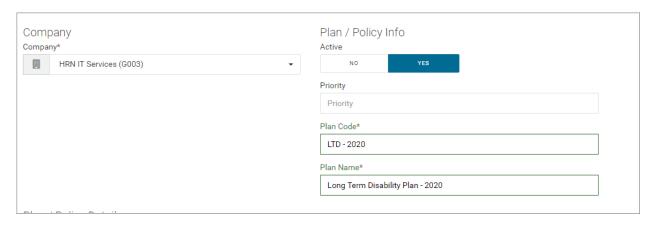

## Plan / Policy Details section

In the **Plan / Policy Details** section, set the plan type and other specific details of the plan: the start and end date, the policy number, renewal date for reporting purposes, any notes about the plan, and the plan Website URL, userid, and password.

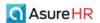

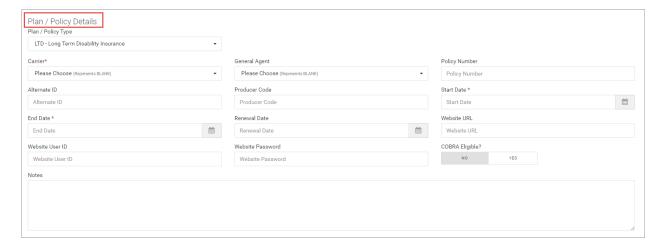

9. In the Plan Policy Details section, select the LTD – Long Term Disability item from the Plan / Policy Type dropdown.

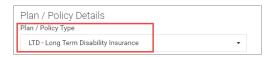

- 10. Select the carrier for the plan from the Carrier dropdown. This is a required field.
- 11. Select the General Agent, if applicable.
- 12. Enter the **Policy Number** for the plan.
- 13. Enter an Alternate ID for the plan, if applicable.
- 14. Enter a Producer Code, if needed.
- 15. Select the Start Date for the plan from the calendar button. Note that the Start and End Date are required fields.
- 16. Select the **End Date** for the plan from the calendar button. Note that the **Start** and **End Date** are required fields.
- 17. Select the **Renewal Date** for reporting purposes, if necessary, from the calendar button.
- 18. Enter the Website URL, User ID, and Password for the plan.
- 19. Indicate if the plan is eligible for COBRA by setting the COBRA Eligible? Yes/No toggle.
- 20. Enter any applicable notes for the plan in the Notes text box.

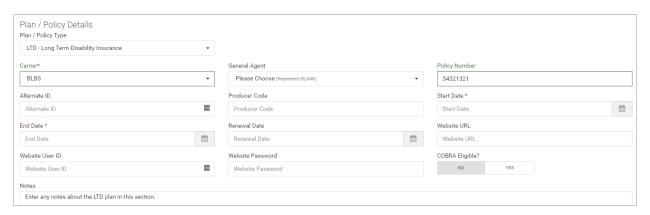

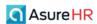

#### Eligibility and Enrollment section

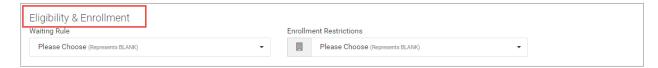

Use the **Eligibility and Enrollment** section of the screen to select any **Waiting Rules** that have been created for the company. In addition, you can apply other enrollment restrictions.

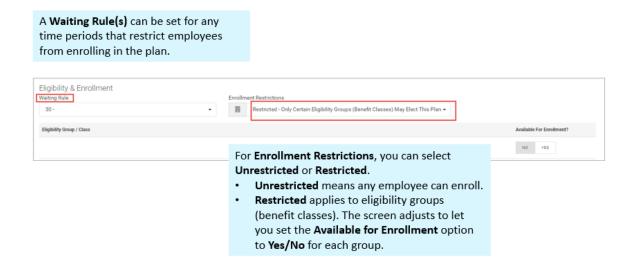

- 33. In the **Eligibility & Enrollment** section of the screen, in the **Enrollment Restrictions** dropdown, set if this plan is to be **Unrestricted** or **Restricted**:
  - Restricted means that only certain eligibility groups (benefit classes) may elect the plan.
  - Unrestricted allows for all employees to enroll in the plan.

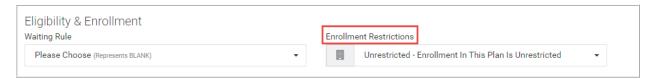

If the Enrollment Restriction dropdown is set to Restricted, the screen redisplays with an Eligibility Group / Class section, which you use to select which Benefit Class/Groups can enroll in the plan using the Yes/No toggles. Set the Available for Enrollment toggle switch to Yes for the Benefit Classes that can enroll in this plan. See the following example.

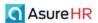

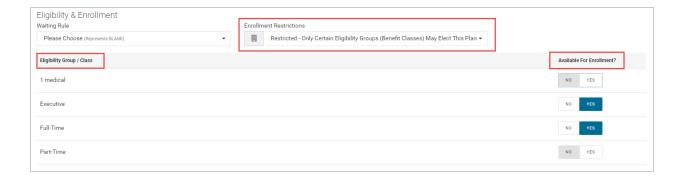

#### Benefit section

In the **Benefit** section, you set up the percent of the employee's monthly earnings for the plan as well as set the minimum and maximum benefits the plan would pay.

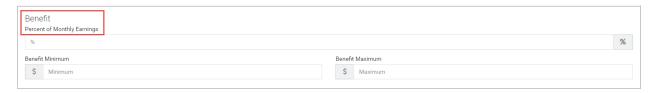

- 21. For Long Term Disability plans, the Benefit Amount is a Percentage of the employee's Monthly Earnings. Enter the percentage of the employee's monthly earnings that this long-term disability plan pays (in the Percent of Monthly Earnings field).
- 22. Enter the **Benefit Minimum** dollar amount, if any, that this plan would pay.
- 23. If there is a maximum benefit dollar amount the plan would pay, enter this in the **Benefit Maximum** field.

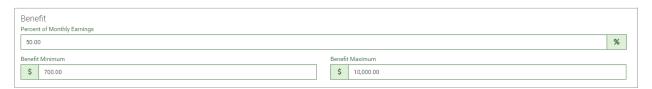

#### Payroll Deduction Integration section

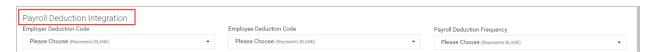

The **Payroll Deduction Integration** section is how Advanced HR communicates with Evolution Payroll concerning the deductions for the plan. You select the correct **E/D Codes** for this benefit type plan and assign a **Payroll Deduction Frequency**.

- 24. In the **Payroll Deduction Integration** section of the screen, set the applicable **Employer Deduction Code** and **Employee Deduction Code** from the dropdowns for the plan.
- 25. Set the Payroll Deduction Frequency for this plan from the dropdown (Every Pay or Block 5<sup>th</sup> Week).

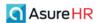

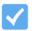

**Note:** Deduction Codes need to be set up in Evolution first. When created and appropriately defined, they will populate in the Deduction Code dropdowns here.

#### **Documents** section

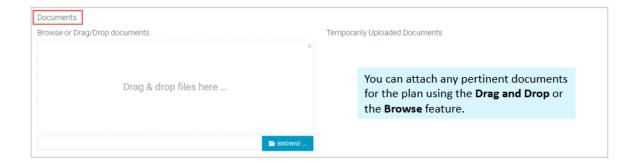

34. In the **Documents** section of the screen, you can drag and drop any documents associated with this plan. Either drag and drop the document files from your pc to the **Drag & drop files here** section or use the **Browse** button to select the document.

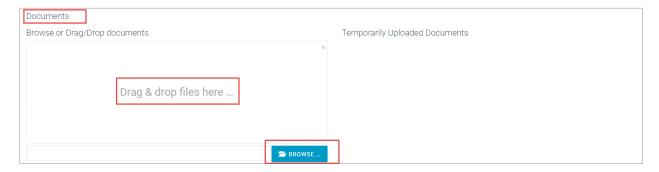

If you move documents into this section, they will first appear in the **Temporarily Uploaded Documents** section of the screen, as shown below, until you complete entering all information for the plan and click the **Save** button.

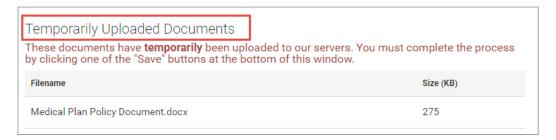

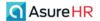

Once you Save the plan, the documents display on the screen like this: (DCA plan example)

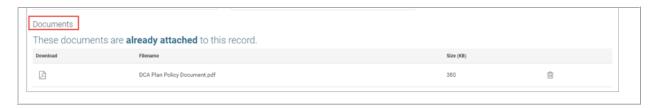

#### Rates section

The next step is to use the **Rates** section of the screen to enter the premiums for the various age ranges in the **Rate Structure**. Some Long Term Disability plans are based on the age range of the employee. Currently, **Age Banded** is the only option in the **Rate Structure** dropdown for LTD plans.

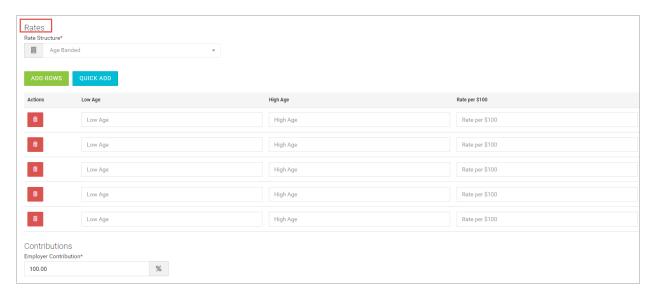

The **Rate Structure** section provides five input rows of rate data to enter for each age range (**Low Age** and **High Age**) and its corresponding premium, expressed as the **Rate per \$100**.

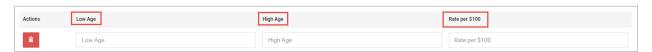

35. For each age band you want to set up for this benefit plan, enter the **Low Age**, **High Age**, and the **Rate per \$100**.

If you need to create more than 5 age banded rows, click the green **Add Rows** button will add five more rows.

**Note:** If you prefer, you can click the blue **Quick Add** button to more easily set the parameters for the Age Banding. When clicked, the system will walk you through setting the **Low Age**, **High Age**, and the **Age Interval**. This may save you some time rather than manually entering each age band.

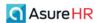

Here is an example of an age banded rate structure for a Long Term Disability plan.

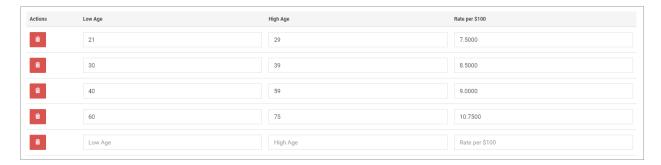

#### Contributions section

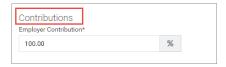

The final section of the screen is the **Contributions** section. For **Long Term Disability** plans, the default is to have the **Employer Contribution** field set to **100%**. This is used to indicate the employer contributes the entire amount for the benefit plan. However, you can change the **Employer Contribution** by entering a different percentage, if required.

36. When you have completed entering the age band rates, and all other information on the screen, click the **Save Changes** button.

You will be taken back to the **Benefit Plans/Policy** dashboard. The plan you just set up will now display as a listed benefit option on the dashboard.

## Viewing the Details of an Employee's Benefit Plan

You can display the **Employee Benefits** screen to view the benefit plans that employees are enrolled in. The dashboard lists all employee's benefit plans (unless you are locked into a single employee).

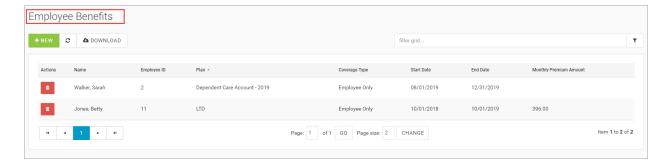

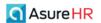

Click on a row on the dashboard to display the details of that employee's plan, for example, Betty Jones above, has a Long Term Disability (LTD) plan.

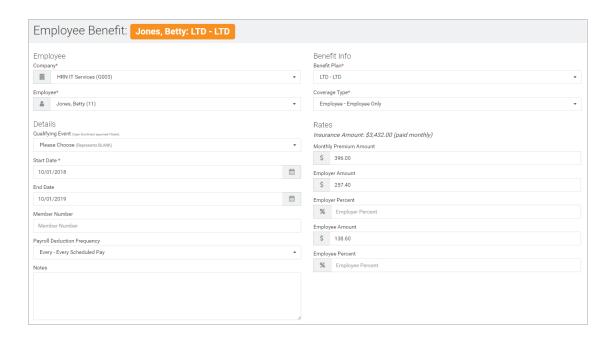

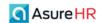

# Setting Up FSA, HSA, and DCA Account Plans

Advanced HR supports the following types of Health Savings/Flexible Savings Account plans:

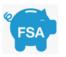

A **Flexible Spending Account (FSA)** (also known as a flexible spending arrangement) is a special account you put money into that you use to pay for certain out-of-pocket health care costs. You don't pay taxes on this money. This means you'll save an amount equal to the taxes you would have paid on the money you set aside.

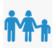

A **Dependent Care Account (DCA)** is an employee-funded account that can be used to pay for custodial care of eligible dependents while the employee is at work. Eligible dependents include children under age 13, as well as disabled children, spouse, or parents.

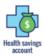

A **Health Savings Account (HSA)** is a tax-advantaged medical savings account available to taxpayers in the United States who are enrolled in a high-deductible health plan. The funds contributed to an account are not subject to federal income tax at the time of deposit.

Flexible Spending Accounts (FSAs) are an employer-established health benefit that allows employees to use pre-tax dollars for out-of-pocket medical expenses, dependent (child) care expenses, and adoption expenses.

Money in the Health Savings Account (HSA) can help pay the deductible. Once the deductible is met, the insurance starts paying. Money left in the savings account earns interest and is yours to keep.

A Dependent Care Account (DCA) is an employee-funded account that can be used to pay for custodial care of eligible dependents while the employee is at work. Eligible dependents include children under age 13, as well as disabled children, spouse or parents.

We describe how to set up each type of savings account plan below in separate sections.

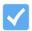

**Note:** Always refer to your policy documents in order to complete the information on the Advanced HR Plan / Policy details screens.

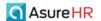

# Setting Up a Health Savings Account (HSA) Plan

Advanced HR provides support for Health Savings Accounts (HSA):

- The system currently supports the Admin enrolling the employee in a HSA plan or, the employee enrolling themselves in a plan during Open Enrollment.
- The Admin can define an HSA plan and associate it with a medical plan.
- The Admin can manage and see employee elections using the Manage Open Enrollment screen.

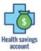

A **Health Savings Account (HSA)** is a tax-advantaged medical savings account available to taxpayers in the United States who are enrolled in a high-deductible health plan. The funds contributed to an account are not subject to federal income tax at the time of deposit.

For example, the following partial screenshots show a sample **Health Savings Account (HSA)** benefit plan as set up by the administrator.

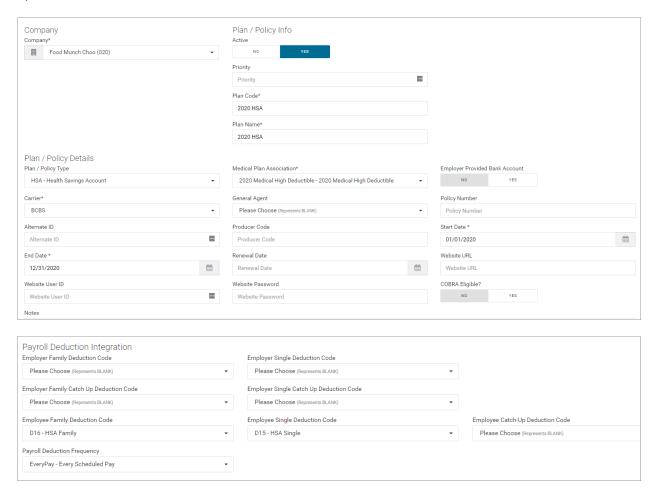

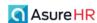

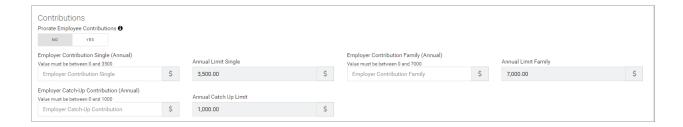

To set up a new Health Savings Account (HSA) plan in Advanced HR, do the following:

1. Navigate to HR Admin – Benefits – Plan / Policy.

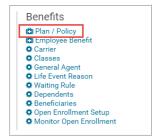

2. The system displays the **Benefit Plan / Policy** screen, showing any existing plans that have already been set up.

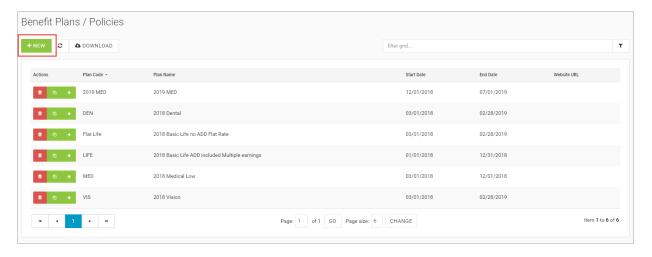

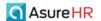

3. To create a new benefit plan, click the **+ New** button . The system displays the **Benefits Plan/ Policy** New Record screen.

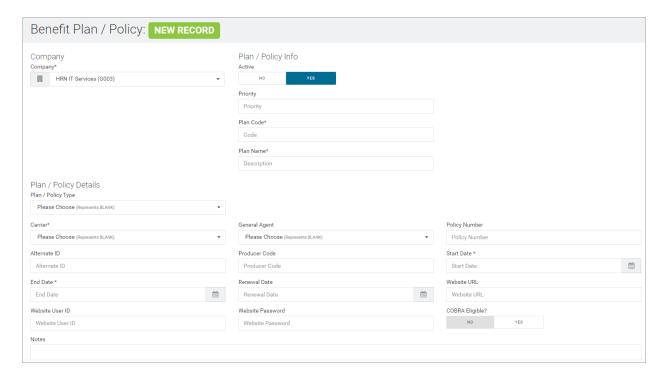

#### **Company** section

4. Select the **Company**, if not already selected, in the **Company** section of the screen. The **Company** field is required.

#### Plan / Policy Info section

In the **Plan / Policy Info** section of the screen, you make the plan active and enter basic plan information.

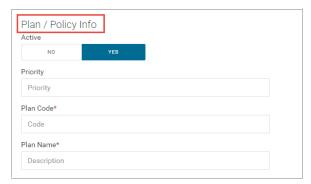

5. Select the Active Yes/No toggles to make the plan Active. The default is to make the plan Active.

If the **Active** toggle is set to **No**, the plan will not be an active plan to choose from.

- 6. Set the **Priority** for the plan.
- 7. Enter the **Plan Code**. For example: "HSA 2020". The **Plan Code** is a required field.

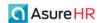

8. Enter a description of the plan in the Plan Name field.

Best Practice is to make your text as descriptive as possible, perhaps with a plan year and cost level as part of the name. The **Plan Name** is a required field.

## Plan / Policy Details section

In the **Plan / Policy Details** section, you set the plan type and other specific details of the plan: the start and end date, the policy number, renewal date for reporting purposes, any notes about the plan, and the plan Website URL, userid, and password.

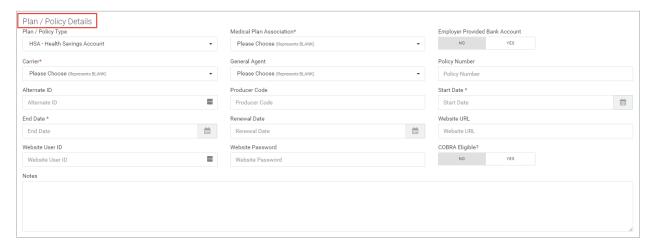

 In the Plan Policy Details section, select the HSA – Health Savings Account item from the Plan / Policy Type dropdown.

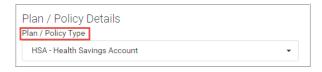

The system changes the screen to display fields that are appropriate for an HSA plan.

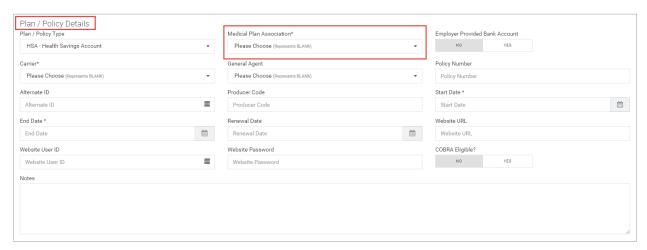

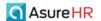

If you select a **Plan / Policy Type** of **HSA – Health Savings Account**, note that the system displays a **Medical Plan Association** field to the right.

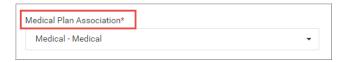

10. Select the Medical Plan Association that you want to associate the HSA plan with.
For example, the company may offer three types of medical plans but only those employees who elect the high deductible medical plan can elect an HSA plan during the Open Enrollment.

The system will only display medical plans offered by this company and that have been setup. This is a required field.

11. Indicate if this HSA plan will have an Employer Provided Bank Account. The default for this field is No.

**Note:** The value you select for this field will impact the employee during Open Enrollment when they are electing an HSA plan - if the employer is not the one providing the bank account. A pop-up message will instruct the employee to open an HSA bank account.

- 12. Select the carrier for the plan from the **Carrier** dropdown. This is a required field.
- 13. Select the **General Agent**, if applicable.
- 14. Enter the **Policy Number** for the plan.
- 15. Enter an Alternate ID for the plan, if applicable.
- 16. Enter a Producer Code, if needed.
- 17. Select the **Start Date** for the plan from the calendar button. Note that the **Start** and **End Date** are required fields.
- 18. Select the **End Date** for the plan from the calendar button. Note that the **Start** and **End Date** are required fields.
- 19. Select the **Renewal Date** for reporting purposes, if necessary, from the calendar button.
- 20. Enter the Website URL, User ID, and Password for the plan.
- 21. Indicate if the plan is eligible for COBRA by setting the COBRA Eligible? Yes/No toggle.
- 22. Enter any applicable notes for the plan in the **Notes** text box.

#### Payroll Deduction Integration section

The **Payroll Deduction Integration** section is how Advanced HR communicates with Evolution Payroll. You select the correct **E/D Codes** for this benefit type plan and assign a **Payroll Deduction Frequency**. These deduction codes are very specific to HSA, which can have multiple deduction codes for payroll.

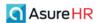

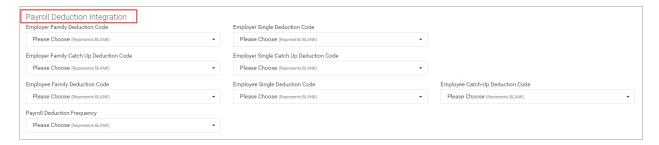

23. Select the correct **E/D Deduction codes** for the applicable deductions for this plan.

The system will filter the E/D code displayed for each field to only the correct corresponding codes for that deduction type. Note that the E/D Codes must be set up first in order to be available for selection here.

Note that the **Employee Catch-Up** and **Employee Catch-Up** fields are allowed only if the employee is 55 years old or will turn 55 during the plan year.

24. Select the Payroll Deduction Frequency for this plan: EveryPay – Every Scheduled Pay or Block 5 - Block 5th Week.

#### **Documents** section

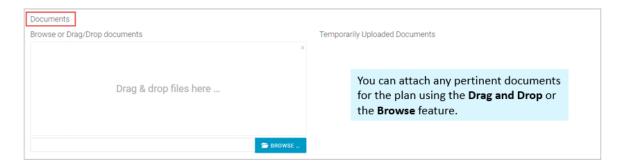

25. In the **Documents** section of the screen, you can drag and drop any documents associated with this plan. Either drag and drop the document files from your pc to the **Drag & drop files here** section or use the **Browse** button to select the document.

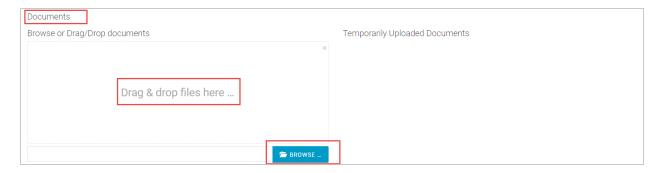

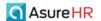

If you move documents into this section, they will first appear in the **Temporarily Uploaded Documents** section of the screen, as shown below, until you complete entering all information for the plan and click the **Save** button.

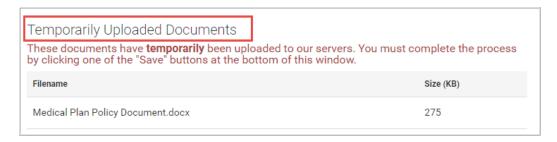

Once you Save the plan, the documents display on the screen like this: (DCA plan in the example below)

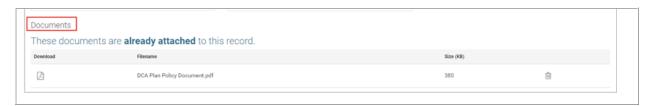

#### Contributions section

- 26. Set the value for the annual **Employer Contributions** for the plan in the **Contributions** section of the screen:
  - Employer Contribution Single (Annual)
  - Employer Contribution Family (Annual)
  - Employer Catch-Up Contribution (Annual)

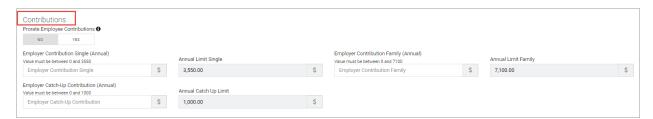

**Prorate Employee Contributions** – Set this toggle switch to **Yes** if you want to prorate the employee contributions for this plan. Proration refers to dividing a (contribution) proportionally, usually based on a unit of time. Prorating applies only to Admins, by allowing them to change the amount per paycheck to the federal limit, using the **Employee Benefit** screen.

The **Employer Contribution** values are determined by the IRS. The user can set the value of these fields lower than the Limit shown to the right of each field but cannot enter a higher value. If the user enters a value higher than the limit they receive an error message stating that the yearly limits are set by the IRS and cannot be exceeded.

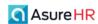

#### For example:

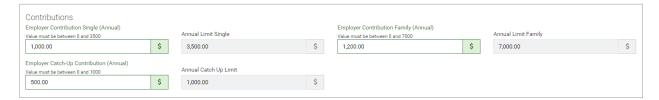

The **Annual Limit** fields to the right of each Employer Contribution field are read-only and cannot be changed by the user. Note the limits currently are \$3500 for **Annual Limit Single** coverage and \$7,000 **Annual Limit for Family** coverage, but the IRS may change these limits.

Note that the **Employer Catch-Up** field will only be applicable for those employee who are 55 or will turn 55 during the plan year.

27. When all information on the screen has been completed, click the **Save Changes** button.

The system saves the plan you just created and returns you to the Benefits Plan / Policy dashboard.

Once an employee has completed their Open Enrollment process, the Admin can see all their elections using the **Manage Open Enrollment** screen. The Admin can then approve the election by clicking the Update to Payroll button and the system will submit the information to Payroll.

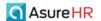

# Setting up a Flexible Spending Account (FSA) Plan

To set up a new Flexible Spending Account (FSA) plan in Advanced HR, do the following:

1. Navigate to HR Admin - Benefits - Plan / Policy.

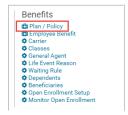

64

2. The system displays the Benefit Plan / Policy screen, showing any existing plans that have already been set up.

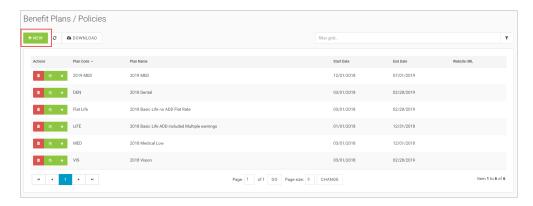

3. To create a new FSA benefit plan, click the + New button Policy New Record screen.

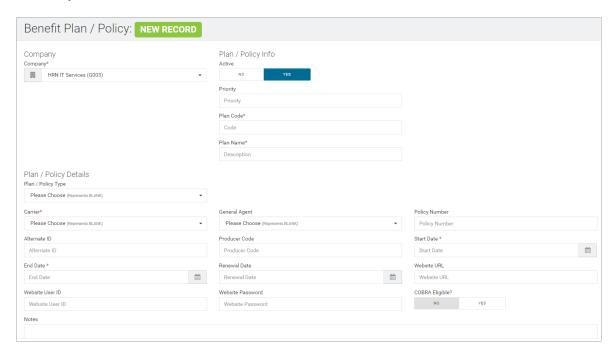

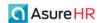

#### **Company** section

4. Select the **Company**, if not already selected, in the **Company** section of the screen. The **Company** field is required.

## Plan / Policy Info section

In the Plan / Policy Info section of the screen, you make the plan active and enter basic plan information.

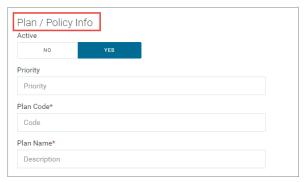

- 5. Select the Active Yes/No toggles to make the plan Active. The default is to make the plan Active.
  - If the **Active** toggle is set to **No**, the plan will not be an active plan to choose from.
- 6. Set the **Priority** for the plan.
- 7. Enter the Plan Code. For example: "FSA 2020". The Plan Code is a required field.
- 8. Enter a description of the plan in the **Plan Name** field.

Best Practice is to make your text as descriptive as possible, perhaps with a plan year and cost level as part of the name. The **Plan Name** is a required field.

## Plan / Policy Details section

In the **Plan / Policy Details** section, you set the plan type and other specific details of the plan: the start and end date, the policy number, renewal date for reporting purposes, any notes about the plan, and the plan Website URL, userid, and password.

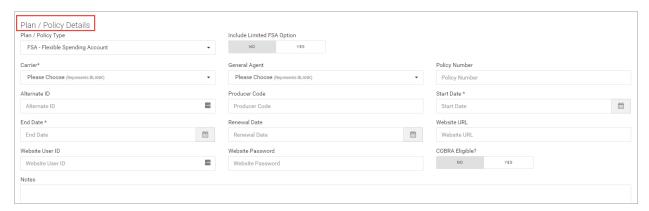

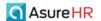

9. In the Plan Policy Details section, select the FSA – Flexible Spending Account item from the Plan / Policy Type dropdown.

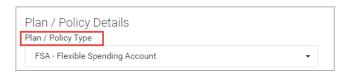

The system changes the screen to display fields that are appropriate for an FSA plan.

10. Indicate if this plan has a Limited FSA Option using the Yes/No toggles.

During the Open Enrollment period, the employee can select the **Limited FSA** check box if they or their spouse also have an Health Savings Account (HSA). In a Limited FSA account, the savings can be used only for Vision or Dental expenses. In addition, the annual limit for the contribution changes based on this.

- 11. Select the carrier for the plan from the Carrier dropdown. This is a required field.
- 12. Select the **General Agent**, if applicable.
- 13. Enter the **Policy Number** for the plan.
- 14. Enter an Alternate ID for the plan, if applicable.
- 15. Enter a **Producer Code**, if needed.
- 16. Select the **Start Date** for the plan from the calendar button. Note that the **Start** and **End Date** are required fields.
- 17. Select the **End Date** for the plan from the calendar button. Note that the **Start** and **End Date** are required fields.
- 18. Select the **Renewal Date** for reporting purposes, if necessary, from the calendar button.
- 19. Enter the Website URL, User ID, and Password for the plan.
- 20. Indicate if the plan is eligible for COBRA by setting the COBRA Eligible? Yes/No toggle.
- 21. Enter any applicable notes for the plan in the **Notes** text box.

#### Payroll Deduction Integration section

The **Payroll Deduction Integration** section is how Advanced HR communicates with Evolution Payroll. You select the correct **E/D Codes** for this benefit type plan and assign a **Payroll Deduction Frequency**.

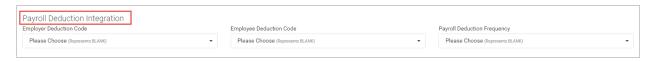

- 22. Select the correct **E/D Deduction codes** for the applicable deductions for this plan.

  The system will filter the E/D code displayed for each field to only the correct corresponding codes for that deduction type. Note that the E/D Codes must be set up first in order to be available for selection here.
- 23. Select the Payroll Deduction Frequency for this plan: EveryPay Every Scheduled Pay or Block 5 Block 5th Week.

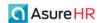

### **Documents** section

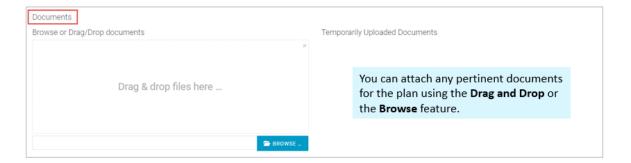

24. In the **Documents** section of the screen, you can drag and drop any documents associated with this plan. Either drag and drop the document files from your pc to the **Drag & drop files here** section or use the **Browse** button to select the document.

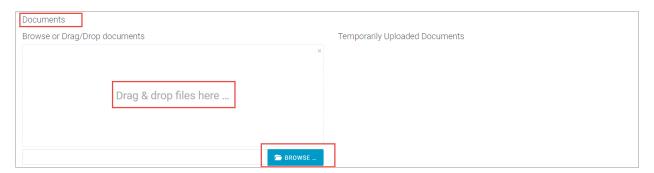

If you move documents into this section, they will first appear in the **Temporarily Uploaded Documents** section of the screen, as shown below, until you complete entering all information for the plan and click the **Save** button.

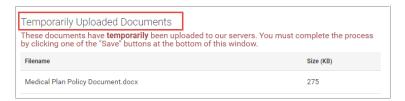

Once you Save the plan, the documents display on the screen like this: (DCA plan in the example below)

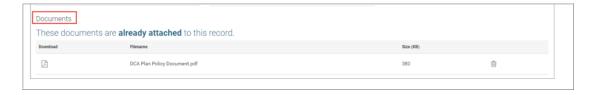

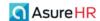

### Contributions section

- 25. Set the value for the annual **Employer Contribution** for the plan in the **Contributions** section of the screen:
  - Employer Contribution You enter the value for this field
  - Annual Limit FSA The system pre-populates this field.
  - Limited FSA Annual Limit The system pre-populates this field. If a user is enrolled in an HSA-qualified
    high-deductible health plan and they have a Health Savings Account (HSA), they can increase their savings
    with a Limited Expense Health Care FSA.

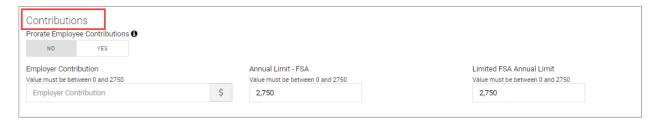

**Prorate Employee Contributions** – Set this toggle switch to **Yes** if you want to prorate the employee contributions for this plan. Proration refers to dividing a (contribution) proportionally, usually based on a unit of time. Prorating applies only to Admins, by allowing them to change the amount per paycheck to the federal limit, using the **Employee Benefit** screen.

**Contribution** limit values are determined by the IRS. The user can set the value of these fields lower than the Limit shown on each field but cannot enter a higher value. If the user enters a value higher than the limit they receive an error message stating that the yearly limits are set by the IRS and cannot be exceeded.

26. When all information on the screen has been completed, click the **Save Changes** button.

The system saves the plan you just created and returns you to the Benefits Plan / Policy dashboard.

Once an employee has completed their Open Enrollment process, the Admin can see all their elections using the **Manage Open Enrollment** screen. The Admin can then approve the election by clicking the Update to Payroll button and the system will submit the information to Payroll.

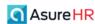

# Setting Up a Dependent Care Account Plan (DCA)

Advanced HR provides support for Dependent Care Accounts (DCA). The system currently supports the Admin enrolling the employee in a DCA plan or, the employee enrolling themselves in a plan during Open Enrollment.

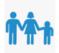

A **Dependent Care Account (DCA)** is an employee-funded account that can be used to pay for custodial care of eligible dependents while the employee is at work. Eligible dependents include children under age 13, as well as disabled children, spouse, or parents.

Dependent Care Accounts are set up through the workplace. Participants of a Dependent Care Plan authorize their employers to withhold a specified amount from the paychecks each pay period and deposit money in an account.

With a Dependent Care Account, employees use pre-tax dollars to pay qualified out-of-pocket dependent care expenses. In addition to a federal income tax savings, participating in a Dependent Care Account plan will result in savings on FICA (social security) taxes, because the amount contributed to the plan isn't included in wages for FICA purposes.

The administrator creates a Dependent Care Account (DCA) on the HR Admin – Benefits – Plan / Policy screen.

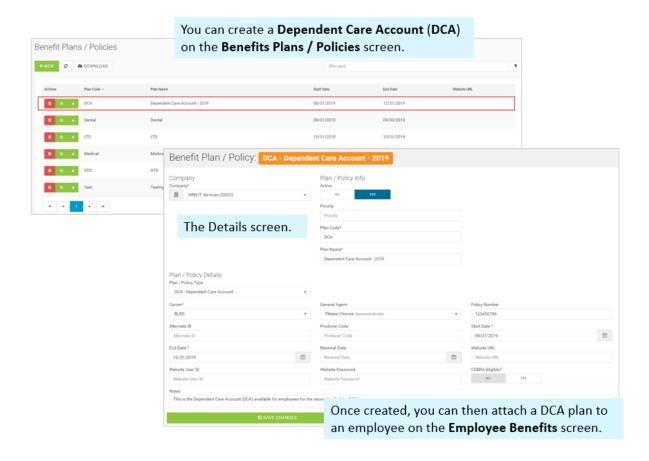

**/** 

**Note:** Always refer to your policy documents in order to complete the information on the Advanced HR Plan / Policy details screens.

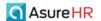

# To set up a new Dependent Care Account (DCA) plan

Admins set up a new Dependent Care Account by doing the following steps.

1. Navigate to HR Admin – Benefits – Plan / Policy.

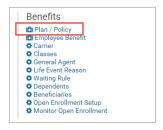

2. The system displays the **Benefits Plan / Policies** dashboard screen. The screen displays any existing benefit plans.

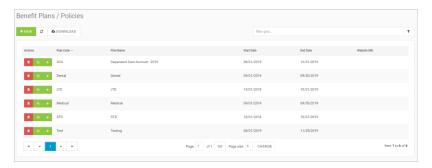

3. To create a new benefit plan, click the **+ New** button

New Record screen.

The system displays the **Benefits Plan/ Policy** 

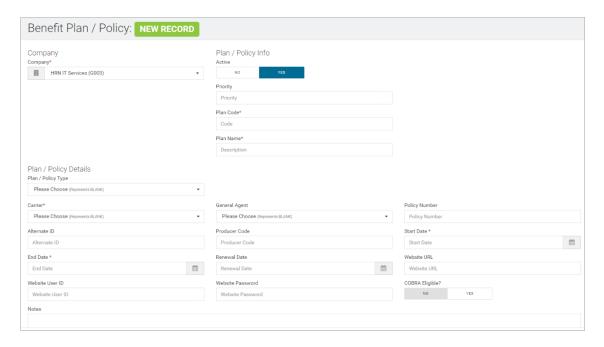

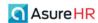

### **Company** section

4. Select the **Company**, if not already selected, in the **Company** section of the screen. The **Company** field is required.

### Plan / Policy Info section

In the Plan / Policy Info section of the screen, you make the plan active and enter basic plan information.

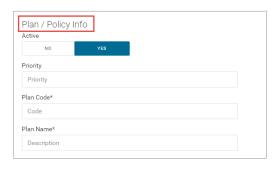

- 5. Set the **Active** Yes/No toggle to **Yes** to make the plan Active. The default is to make the plan Active.
  - If the **Active** toggle is set to **No**, the plan will not be an active plan to choose from.
- 6. Set the **Priority** for the plan.
- 7. Enter the Plan Code. For example: "DCA 2020". The Plan Code is a required field.
- 8. Enter a description of the plan in the **Plan Name** field.

Best Practice is to make your text as descriptive as possible, perhaps with a plan year and cost level as part of the name. The **Plan Name** is a required field.

### Plan / Policy Details section

In the **Plan / Policy Details** section, set the plan type and other specific details of the plan: start and end date, the policy number, renewal date for reporting purposes and notes, and the Website URL, userid, and password.

9. In the Plan Policy Details section, select the DCA - Dependent Care Account item from the Plan / Policy Type dropdown.

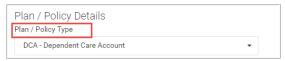

- 10. Select the carrier for the plan from the **Carrier** dropdown. This is a required field.
- 11. Select the **General Agent**, if applicable.
- 12. Enter the **Policy Number** for the plan.
- 13. Enter an Alternate ID for the plan, if applicable.
- 14. Enter a **Producer Code**, if needed.
- 15. Select the **Start Date** for the plan from the calendar button. Note that the **Start** and **End Date** are required fields.
- 16. Select the **End Date** for the plan from the calendar button. Note that the **Start** and **End Date** are required fields.
- 17. Select the **Renewal Date** for reporting purposes, if necessary, from the calendar button.

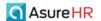

- 18. Enter the Website URL for the plan.
- 19. Enter the Website plan User ID.
- 20. Enter the Website plan Password.
- 21. Select if the plan is eligible for COBRA by setting the **COBRA Eligible?** Yes/No toggle.
- 22. Enter any applicable notes for the plan in the **Notes** text box.

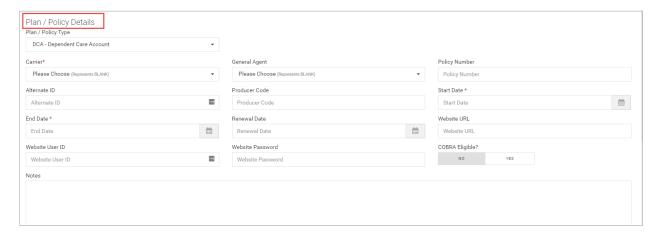

# Eligibility and Enrollment section

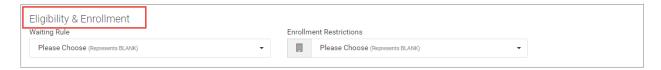

Use the **Eligibility and Enrollment** section of the screen to select any **Waiting Rules** that have been created for the company. In addition, you can apply other enrollment restrictions.

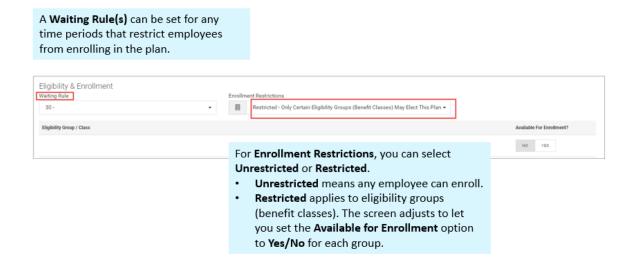

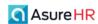

- 23. In the **Eligibility & Enrollment** section of the screen, in the **Enrollment Restrictions** dropdown, set if this plan is to be **Unrestricted** or **Restricted**:
  - **Restricted** means that only certain eligibility groups (benefit classes) may elect the plan.
  - Unrestricted allows for all employees to enroll in the plan.

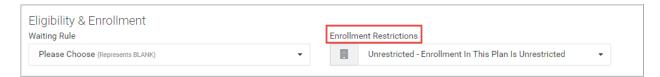

If the Enrollment Restriction dropdown is set to Restricted, the screen redisplays with an Eligibility Group / Class section, which you use to select which Benefit Class/Groups can enroll in the plan using the Yes/No toggles. Set the Available for Enrollment toggle switch to Yes for the Benefit Classes that can enroll in this plan. See the following example.

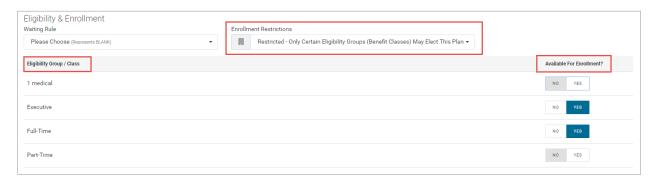

### Payroll Deduction Integration section

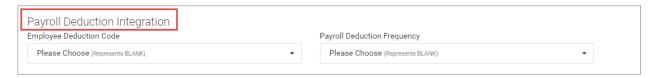

The **Payroll Deduction Integration** section is how Advanced HR communicates with Evolution Payroll. You select the correct **E/D Codes** for this benefit type plan and assign a **Payroll Deduction Frequency**.

- 24. In the **Payroll Deduction Integration** section of the screen, set the applicable **Employee Deduction Code** from the dropdown for the plan.
- 25. Set the Payroll Deduction Frequency for this plan from the dropdown (Every Pay or Block 5<sup>th</sup> Week).

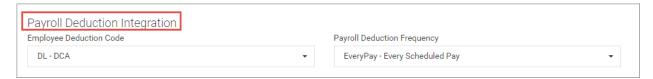

Deductions can be set up as **percentages** or **flat dollar amounts** and Advanced HR will calculate them accordingly.

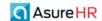

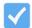

**Note:** Deduction Codes need to be set up in Evolution first. When created and appropriately defined, they will populate in the Deduction Code dropdowns here.

### **Documents** section

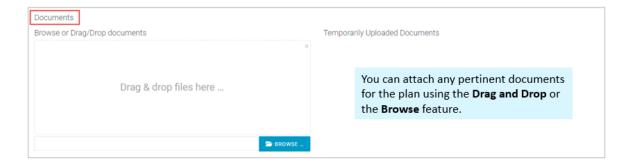

26. In the **Documents** section of the screen, you can drag and drop any documents associated with this plan. Either drag and drop the document files from your pc to the **Drag & drop files here** section or use the **Browse** button to select the document.

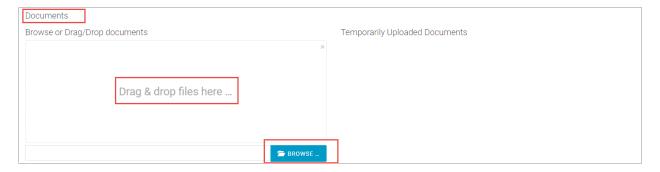

If you move documents into this section, they will first appear in the **Temporarily Uploaded Documents** section of the screen, as shown below, until you complete entering all information for the plan and click the **Save** button.

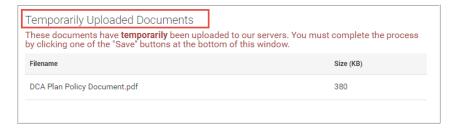

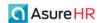

Once you Save the plan, the documents display on the screen like this:

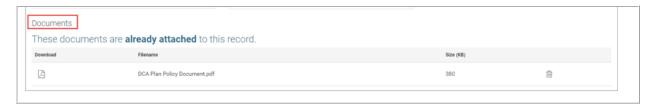

Contributions section. Note: A DCA plan does not have an employee rate.

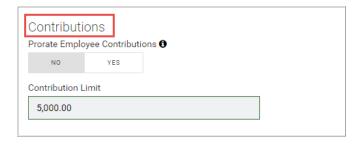

**Prorate Employee Contributions** – Set this toggle switch to **Yes** if you want to prorate the employee contributions for this plan. Proration refers to dividing a (contribution) proportionally, usually based on a unit of time. Prorating applies only to Admins, by allowing them to change the amount per paycheck to the federal limit, using the **Employee Benefit** screen.

27. The Contribution Limit dollar amount for the DCA plan is fixed, you cannot change the limit.

**Note:** Check with the IRS for the latest rules governing Dependent Care Accounts, as the allowed limits can change.

28. Click the **Save Changes** button to save the plan.

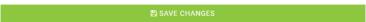

The Dependent Coverage Account plan you just set up is now saved and available (as long as you made the plan **Active**). If you display the **Benefit Plans / Policies** dashboard, the system will list the plan you just created.

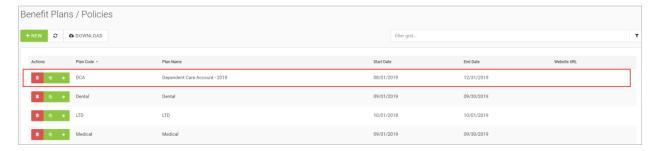

Click on the DCA plan row to display the Details screen to see all the plan information.

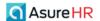

Once a Dependent Care Account plan has been created, it can then be attached to employee(s). Refer to the section of this guide: Attaching Benefit Plans to an Employee.

Once an employee has completed their Open Enrollment process, the Admin can see all their elections using the **Manage Open Enrollment** screen. The Admin can then approve the election by clicking the Update to Payroll button and the system will submit the information to Payroll.

Refer to the *Employees Enroll in Open Enrollment* section of this guide to see how employees can enroll themselves into a Dependent Care Account (and other accounts) during the Open Enrollment process.

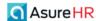

# Setting Up Voluntary Life Plans

This section describes how to set up the following voluntary life benefit plan types:

# Voluntary Life Benefit Plans:

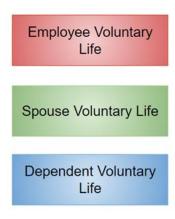

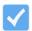

**Note:** Always refer to your company policy documents in order to complete the information on the Advanced HR Plan / Policy screens.

For example, the following partial screenshots show a sample **Employee Voluntary Life** benefit plan as set up by the administrator.

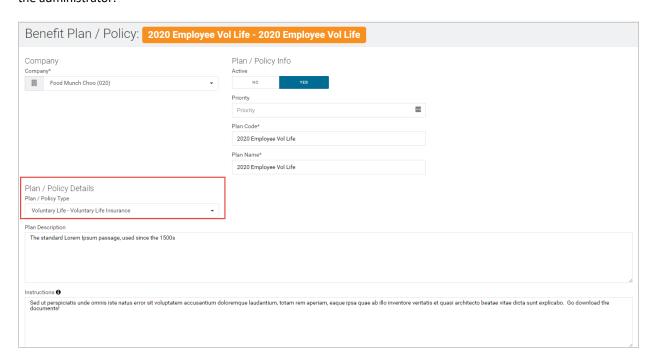

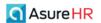

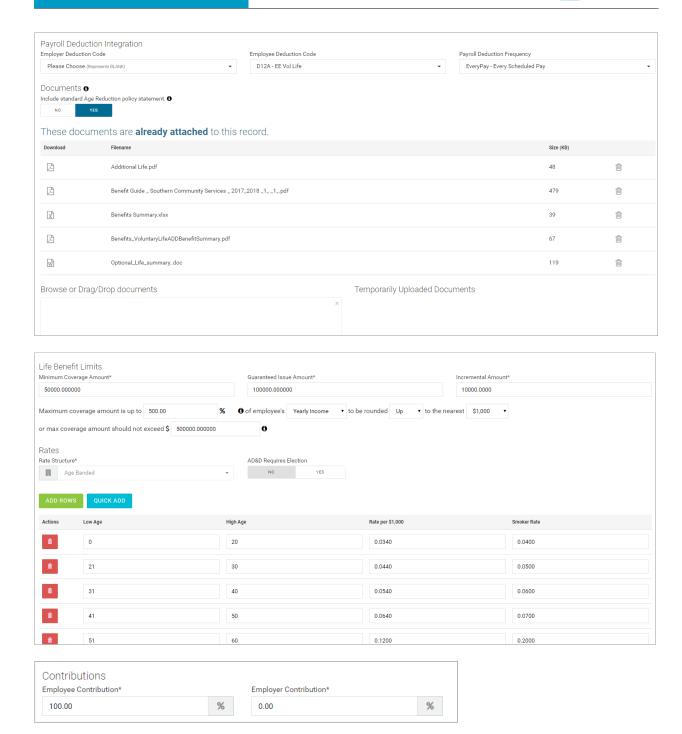

# Setting Up an Employee Voluntary Life Plan

We will first discuss setting up employee voluntary life plans as this should be done first before you can set up any related Spouse and/or Dependent voluntary life plans.

To set up a new Employee Voluntary Life plan:

1. Navigate to HR Admin - Benefits - Plan / Policy.

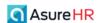

2. The **Benefit Plans / Policy** screen displays, showing any existing plans that have been setup, including any Voluntary Life plans.

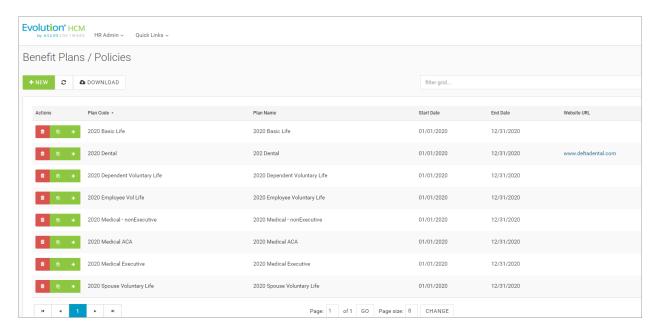

3. To create a new benefit plan, click the + New button

New Record screen.

The system displays the Benefits Plan/ Policy

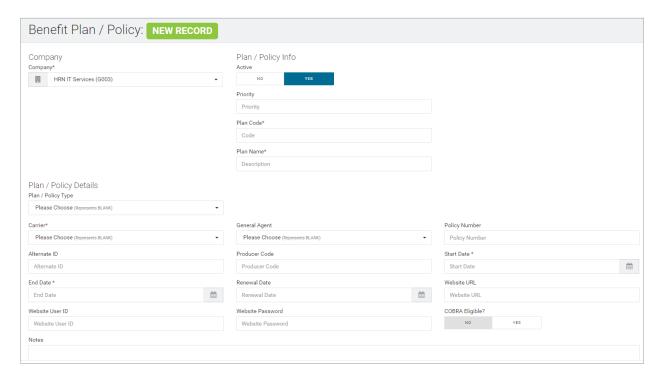

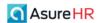

# **Company** section

4. Select the **Company**, if not already selected, in the **Company** section of the screen. The **Company** field is required.

### Plan / Policy Info section

In the Plan / Policy Info section of the screen, you make the plan active and enter basic plan information.

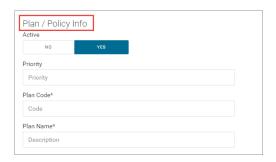

- 5. Set the **Active** Yes/No toggle to **Yes** to make the plan Active. The default is to make the plan Active. If the **Active** toggle is set to **No**, the plan will not be an active plan to choose from.
- 6. Set the **Priority** for the plan.
- 7. Enter the Plan Code. For example: "Voluntary Life 2020". The Plan Code is a required field.
- 8. Enter name of the plan in the Plan Name field.

### Plan / Policy Details section

9. In the **Plan / Policy Type** field, select the **Voluntary Life – Voluntary Life** option. The screen adjusts to display relevant fields.

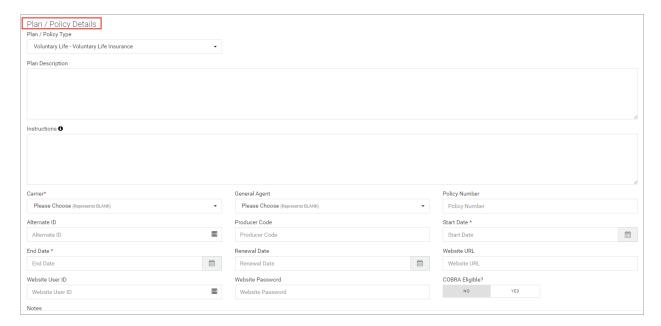

10. Enter a description of the plan in the Plan Description section.

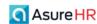

- 11. Enter any instructions you want to be displayed to the employee in the Open Enrollment process interface in the **Instructions** field. For example, instructions to download and fill in the EOI form if they are electing more than the guaranteed amount and to return the form to the benefit administrator.
- 12. Select the carrier for the plan from the **Carrier** dropdown. This is a required field.
- 13. Select the **General Agent**, if applicable.
- 14. Enter the **Policy Number** for the plan.
- 15. Enter an Alternate ID for the plan, if applicable.
- 16. Enter a Producer Code, if needed.
- 17. Select the **Start Date** for the plan from the calendar button. Note that the **Start** and **End Date** are required fields.
- 18. Select the **End Date** for the plan from the calendar button. Note that the **Start** and **End Date** are required fields.
- 19. Select the **Renewal Date** for reporting purposes, if necessary, from the calendar button.
- 20. Enter the Website URL, User ID, and Password for the plan.
- 21. Indicate if the plan is eligible for COBRA by setting the COBRA Eligible? Yes/No toggle.
- 22. Enter any applicable notes for the plan in the **Notes** text box.

Here is a sample Plan / Policy Details completed section.

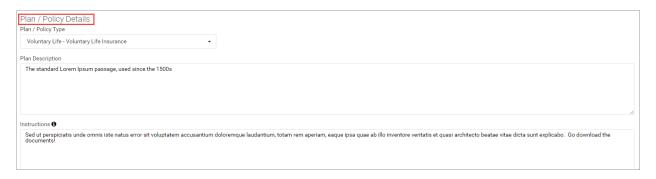

# Eligibility & Enrollment section

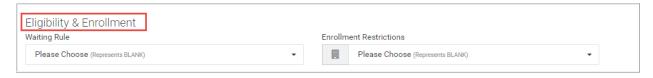

Use the **Eligibility and Enrollment** section of the screen to select any **Waiting Rules** that have been created for the company. In addition, you can apply other enrollment restrictions.

- 23. In the **Eligibility & Enrollment** section of the screen, in the **Enrollment Restrictions** dropdown, set if this plan is to be **Unrestricted** or **Restricted**:
  - **Restricted** means that only certain eligibility groups (benefit classes) may elect the plan. If you select this option, the screen adjusts the displayed fields as shown below.
  - Unrestricted allows for all employees to enroll in the plan.

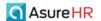

### Payroll Deduction Integration section

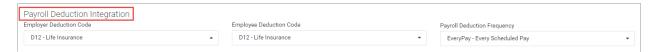

The **Payroll Deduction Integration** section is how Advanced HR communicates with Evolution Payroll. You select the correct **E/D Codes** for this benefit type plan and assign a **Payroll Deduction Frequency**. The system will filter the correct set of E/D Codes to select from for each field. Note that the E/D Codes must be set up first in order to select them here.

- 24. In the **Payroll Deduction Integration** section of the screen, set the applicable **Employer Deduction Code** and **Employee Deduction Code** from the dropdowns for the plan.
- 25. Set the **Payroll Deduction Frequency** for this plan from the dropdown (**Every Pay** or **Block 5<sup>th</sup>** Week).

Deductions can be set up as percentages or flat dollar amounts and Advanced HR will calculate them accordingly.

#### **Documents** section

Upload policy documents(s) and the EOI form in this section.

**Include standard Age Reduction policy statement** – If there is an age reduction schedule and you want to display the standard age reduction statement, set the toggle switch to **Yes**.

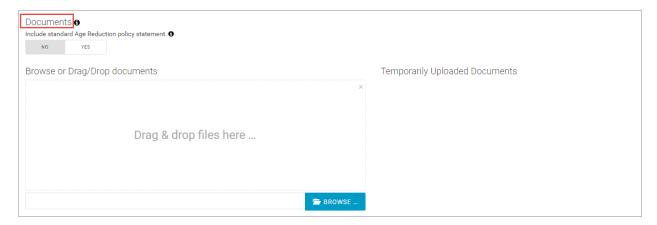

26. In the **Documents** section of the screen, you can drag and drop any documents associated with this plan. Either drag and drop the document files from your pc to the **Drag & drop files here** section or use the **Browse** button to select the document.

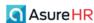

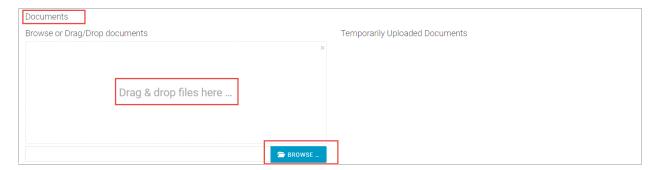

If you move documents into this section, they will first appear in the **Temporarily Uploaded Documents** section of the screen, as shown below, until you complete entering all information for the plan and click the **Save** button.

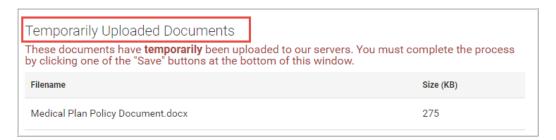

Once you Save the plan (after entering the rates below), the documents display on the screen like this:

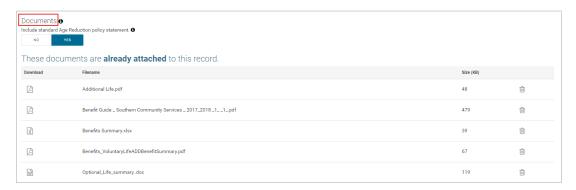

### Life Benefit Limits section:

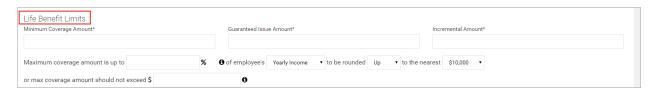

**Minimum Coverage Amount** – Enter the minimum coverage amount of the plan. For example, if the policy states that the minimum coverage amount allowed is based on 5 times an employee's yearly income, then enter **500%** in the box and select **Yearly Income** from the dropdown. Required field.

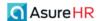

Guaranteed Issue Amount – Enter the guaranteed issue amount that the plan would pay. Required field.

**Incremental Amount** – Enter the amount to increment the coverage for the plan. Required field. This value impacts the employee during the Open Enrollment as it specifies the choices available in the **Benefit Amount** dropdown the employee uses to select the specific benefit amount they want (shown below). The value options increment by the figure entered here between the minimum and maximum possible amounts.

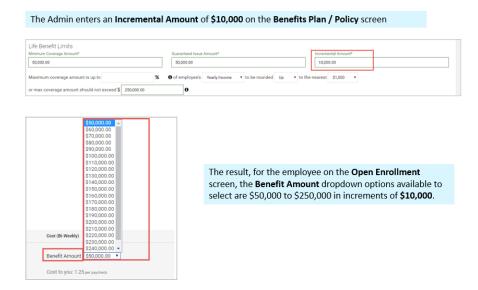

**Maximum coverage amount is up to:** \_\_\_\_ If both a fixed maximum and salary based maximum are set, then the lower of the two will be applied when determining the maximum for a given employee.

Of employee's: Yearly Income or Monthly Income or Weekly Income

To be rounded: Select either Up or Down.

**To the nearest \$** \_\_ Enter the nearest amount to round up to (\$1,000, \$10,000, or \$100,000). If nothing is entered here, the nearest amount will default to the same value as the **Incremental Amount**.

Or max coverage amount should not excel: \$ \_\_\_\_\_ - If both a fixed maximum (this field) and the salary based maximum are set, then the lower of the two will be applied when determining the maximum for a given employee.

Here is a sample **Life Benefit Limits** completed section:

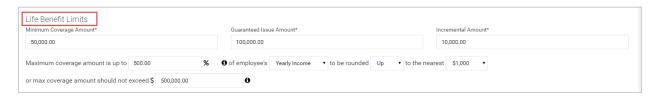

The sample above shows this plan has a Minimum Coverage Amount of \$50,000, with a Guaranteed Issue Amount of \$100,000 and an Incremental value of \$10,000. The Maximum coverage amount is 5 times an employee's yearly income to be rounded up to the nearest \$1000. The Maximum amount will not exceed \$500,000.

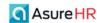

### **Rates section**

With Voluntary Life (employee) plans, the **Rate Structure** will always be **Age Banded**. You can't select any other value in the **Rate Structure** field. Age Banding is setup as with other plans. You'll be able to input five rows of rate data. The Rate is expressed in age tiers per \$1,000 of coverage in the **Rate per \$1,000** column. You can also enter a **Smoker Rate**, if applicable.

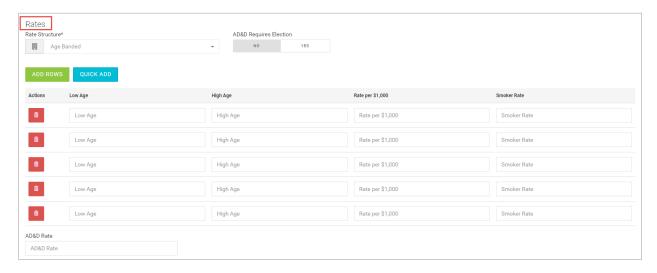

**AD&D Requires an Election** – Set this Yes/No toggle switch to **Yes** if you want the system to require the employee to specify if they want to elect an Accidental Death and Disability for the plan. You can add the AD&D Rate in the field below the rate tiers.

Note there is a related **Tobacco User?** Yes/No field on the **Employee Summary** screen.

If you need to create more than 5 age banded rows, click the green **Add Rows** button will add five more rows for you to use.

Note: If you prefer, you can click the blue **Quick Add** button to more easily set the parameters for the Age Banding. When clicked, the system will walk you through setting the **Low Age**, **High Age**, **Rate per \$1,000** and **Smoker Rate**. This may save you some time rather than manually entering each age band.

27. Enter the **Low Age**, **High Age**, and the **Rate per \$1,000** and the **Smoker Rate** (if applicable) for each age band you want to setup for this plan.

Here is an example of a completed **Rates** section with an **Age Banded Rate Structure** for an employee voluntary life plan, showing the Rate per \$1,000 and the Smoker's rate:

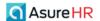

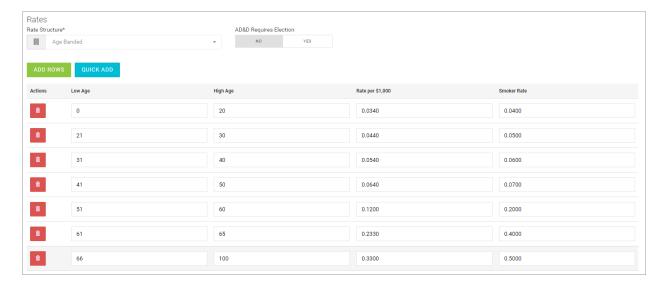

Because we designated this plan to include an AD&D option, you can enter the additional amount for the **AD&D Rate** here. The system will add the AD&D rate to the rate specified in the age tiers above, if applicable.

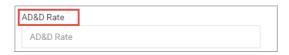

If the AD&D Requires Election is set to No, and there is an AD&D Rate entered here, the system will sum up the cost of the rate for the employee. If the AD&D Requires Election is set to Yes, then the employee will be able, during the Open Enrollment, to indicate if they want the AD&D coverage and the cost price will change accordingly.

### **Contributions section**

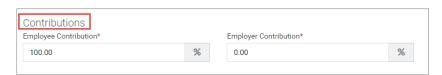

The Contributions section defaults to **Employee Contribution 100.00%** for voluntary Life plans. However, you can edit both the **Employee Contribution** percentage and the **Employer Contribution** percentage, if applicable.

For example, if you set the **Employee Contribution** amount to **50%**, the system will then set the **Employer Contribution** field to the remaining percentage (**50%**).

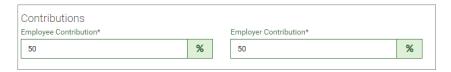

Note that both of these fields are required.

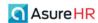

Here is a sample Contributions section showing an Employee Contribution of 100%.

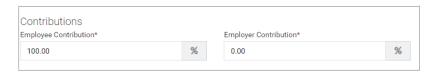

28. Once all information is complete, click the Save Changes button to save the plan information.

The system returns you to the **Benefit Plan / Policy** dashboard and the plan you just setup is now shown on the grid.

Once an employee has completed their Open Enrollment process, the Admin can see all their elections using the **Manage Open Enrollment** screen. The Admin can then approve the election by clicking the Update to Payroll button and the system will submit the information to Payroll.

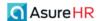

# Setting Up a Spouse Voluntary Life Plan

You can also set up a Spouse Voluntary Life plan, which must have a related employee voluntary plan.

Here is a partial view of the Spouse Voluntary plan screenshots showing some of the differences from the Employee Voluntary plan.

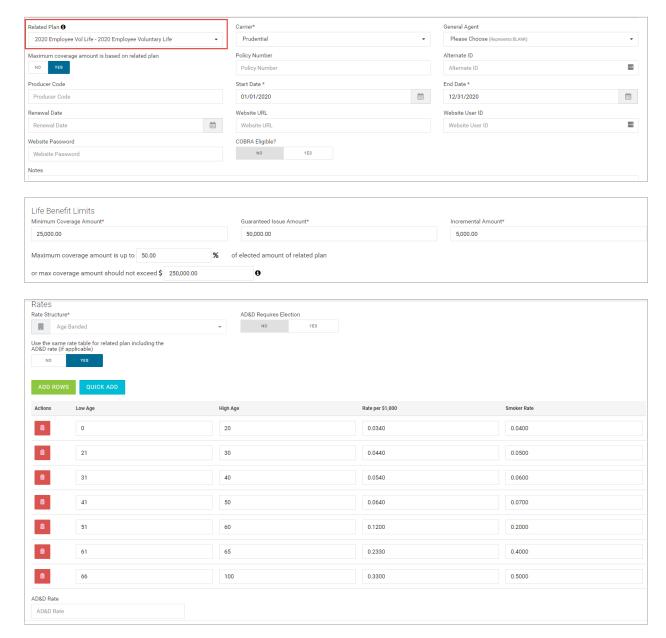

**Note:** In order to elect a Spouse Voluntary Life plan, the employee must have elected an Employee Voluntary Life plan.

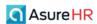

To set up a new Spouse Voluntary Life plan:

1. Navigate to HR Admin – Benefits – Plan / Policy.

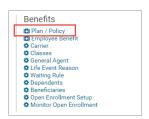

2. The **Benefit Plans / Policy** screen displays, showing any existing plans that have been setup, including any Voluntary Life plans.

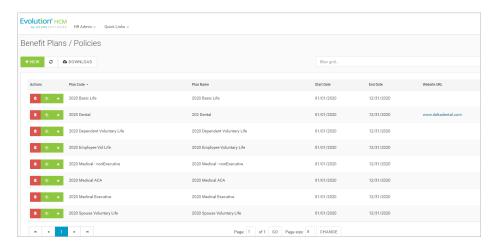

3. To create a new benefit plan, click the + New button

New Record screen.

The system displays the Benefits Plan/ Policy

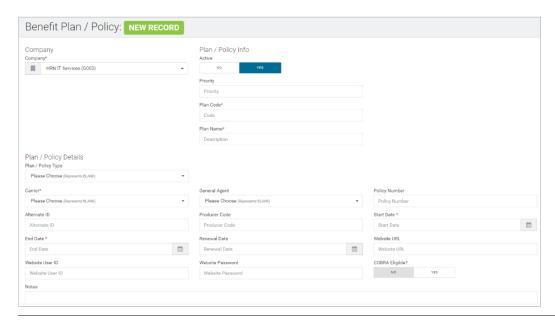

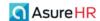

# **Company** section

4. Select the **Company**, if not already selected, in the **Company** section of the screen. The **Company** field is required.

### Plan / Policy Info section

In the Plan / Policy Info section of the screen, you make the plan active and enter basic plan information.

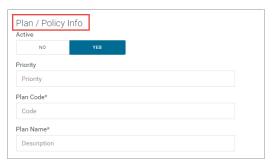

- 5. Set the **Active** Yes/No toggle to **Yes** to make the plan Active. The default is to make the plan Active. If the **Active** toggle is set to **No**, the plan will not be an active plan to choose from.
- 6. Set the **Priority** for the plan.
- 7. Enter the Plan Code. For example: "Spouse Voluntary Life 2020". The Plan Code is a required field.
- 8. Enter name of the plan in the Plan Name field.

# Plan / Policy Details section

9. In the Plan / Policy Type field, select the SVL – Spouse Voluntary Life Insurance option. The screen adjusts to display relevant fields.

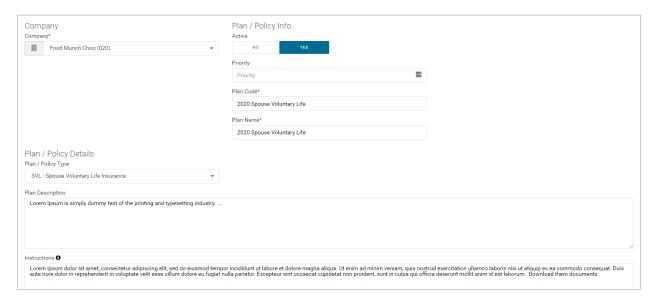

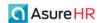

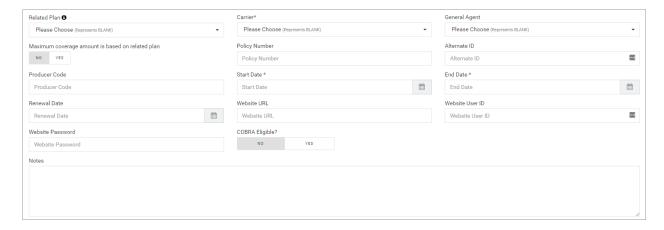

# **Plan Description**

- 10. Enter a description of the plan in the **Plan Description** section.
- 11. **Instructions**: Enter any instructions you want to be displayed to the employee in the Open Enrollment process interface. For example, instructions to download and fill in the EOI form if they are electing more than the guaranteed amount and to return the form to the benefit administrator.
- 12. Select the **Related Plan** for this Spouse Voluntary plan. If another plan must be elected before the employee can select this plan, then select the main related plan here. Users will not be able to elect this plan if the main plan is not elected. This means, an employee cannot elect a Spouse Voluntary Life plan if they have not elected the related Employee Voluntary Life plan. This requirement is enforced both for the employee during the Open Enrollment and for an Admin enrolling an employee in a voluntary life plan.

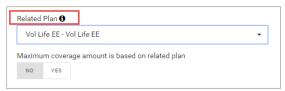

This will also allow you to set the **Maximum coverage amount is based on the related plan** field, if applicable. Note that if this field is set to **Yes**, it has an impact on how the **Life Benefits Limit** section of the screen below will display.

- 13. Select the carrier for the plan from the **Carrier** dropdown. This is a required field.
- 14. Select the **General Agent**, if applicable.
- 15. Enter the **Policy Number** for the plan.
- 16. Enter an Alternate ID for the plan, if applicable.
- 17. Enter a **Producer Code**, if needed.
- 18. Select the **Start Date** for the plan from the calendar button. Note that the **Start** and **End Date** are required fields.
- 19. Select the **End Date** for the plan from the calendar button. Note that the **Start** and **End Date** are required fields.
- 20. Select the **Renewal Date** for reporting purposes, if necessary, from the calendar button.
- 21. Enter the Website URL, User ID, and Password for the plan.
- 22. Indicate if the plan is eligible for COBRA by setting the COBRA Eligible? Yes/No toggle.
- 23. Enter any applicable notes for the plan in the Notes text box.

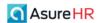

# Eligibility & Enrollment section

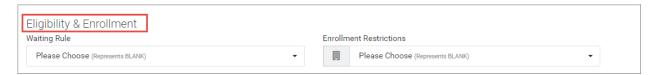

Use the **Eligibility and Enrollment** section of the screen to select any **Waiting Rules** that have been created for the company. In addition, you can apply other enrollment restrictions.

- 24. In the **Eligibility & Enrollment** section of the screen, in the **Enrollment Restrictions** dropdown, set if this plan is to be **Unrestricted** or **Restricted**:
  - **Restricted** means that only certain eligibility groups (benefit classes) may elect the plan. If you select this option, the screen adjusts the displayed fields as shown below.
  - Unrestricted allows for all employees to enroll in the plan.

### Payroll Deduction Integration section

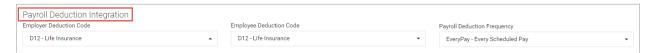

The **Payroll Deduction Integration** section is how Advanced HR communicates with Evolution Payroll. You select the correct **E/D Codes** for this benefit type plan and assign a **Payroll Deduction Frequency**. The system will filter the correct set of E/D Codes to select from for each field. Note that the E/D Codes must be set up first in order to select them here.

- 25. In the **Payroll Deduction Integration** section of the screen, set the applicable **Employer Deduction Code** and **Employee Deduction Code** from the dropdowns for the plan.
- 26. Set the **Payroll Deduction Frequency** for this plan from the dropdown (**Every Pay** or **Block 5<sup>th</sup>** Week).

Deductions can be set up as **percentages** or **flat dollar amounts** and Advanced HR will calculate them accordingly.

Here is a sample completed Payroll Deduction Integration section:

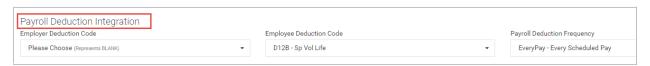

### **Documents** section

Upload policy documents(s) and the EOI form in this section.

27. In the **Documents** section of the screen, you can drag and drop any documents associated with this plan. Either drag and drop the document files from your pc to the **Drag & drop files here** section or use the **Browse** button to select the document.

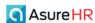

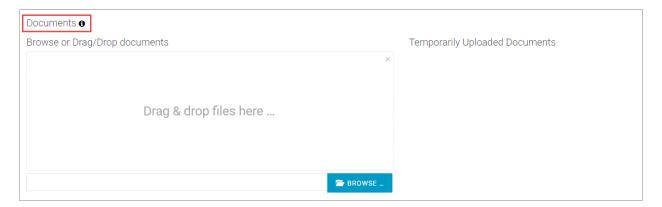

If you move documents into this section, they will first appear in the **Temporarily Uploaded Documents** section of the screen, as shown below, until you complete entering all information for the plan and click the **Save** button.

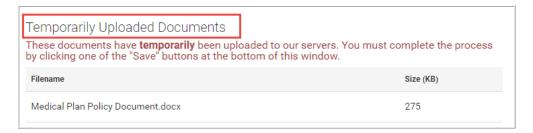

Once you **Save** the plan (after entering the rates below), the documents display on the screen like this: (DCA Plan document in this example).

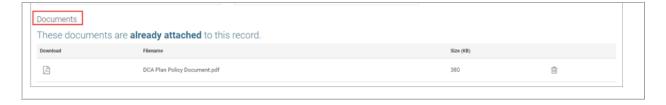

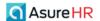

#### Life Benefit Limits Section:

This section will vary depending on the setting of the **Maximum coverage amount is based on related plan** option field above in the **Related Plan** section, as follows:

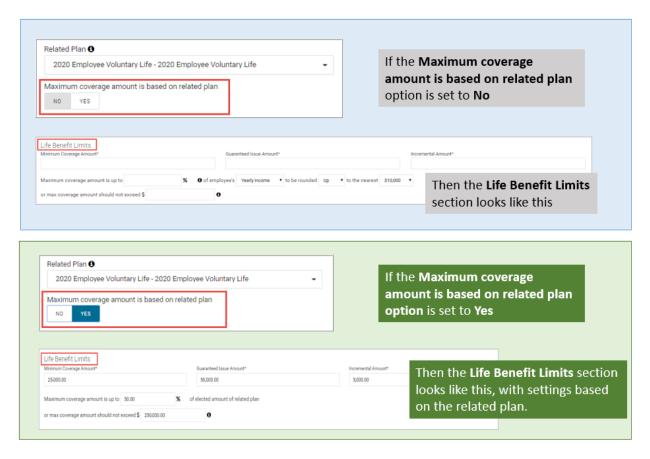

**Minimum Coverage Amount** – Enter the minimum coverage amount of the plan. For example, if the policy states that the minimum coverage amount allowed is based on 5 times an employee's yearly income, then enter **500%** in the box and select **Yearly Income** from the dropdown. Required field.

Guaranteed Issue Amount – Enter the guaranteed issue amount that the plan would pay. Required field.

**Incremental Amount** – Enter the amount to increment the coverage for the plan. Required field. This value impacts the employee during the Open Enrollment as it specifies the choices available in the **Benefit Amount** dropdown the employee uses to select the specific benefit amount they want (shown below). The value options increment by the figure entered here between the minimum and maximum possible amounts.

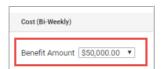

**Maximum coverage amount is up to:** \_\_\_\_ The maximum amount that an employee can elect is based on either a percentage of their election, their income, or this maximum coverage amount, whichever is the less amount.

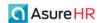

Of employee's: Yearly Income or Monthly Income or Weekly Income

To be rounded: Select either Up or Down.

**To the nearest \$** \_\_ Enter the nearest amount to round up to (\$1,000, \$10,000, or \$100,000). If nothing is entered here, the nearest amount will default to the same value as the **Incremental Amount**.

Or max coverage amount should not excel: \$ \_\_\_\_\_ - If both a fixed maximum (this field) and the salary based maximum are set, then the lower of the two will be applied when determining the maximum for a given employee.

Here is a completed **Life Benefit Limits** section for a **Spouse Voluntary Life** plan:

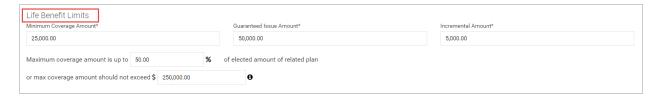

The example above shows a Spouse Voluntary Life plan with a Minimum Coverage Amount of \$25,000 with a Guaranteed Issue Amount of \$50,000 with an incremental amount of \$5000 increasing to a Maximum coverage amount of 50% of the elected amount of the related (employee voluntary life) plan. The maximum coverage amount will not exceed \$250,000.

### **Rates section**

With Voluntary Life (spouse) plans, the **Rate Structure** will always be **Age Banded**. You can't select any other value in the **Rate Structure** field. Age Banding is setup as with other plans. You'll be able to input five rows of rate data. The Rate is expressed in age tiers per \$1,000 of coverage in the **Rate per \$1,000** column. You can also enter a **Smoker Rate**, if applicable.

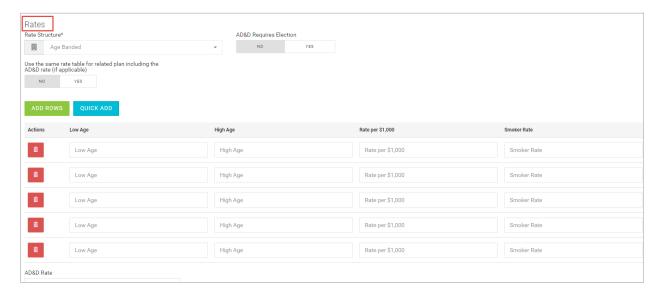

**AD&D Requires Election** – Set this toggle switch to **Yes** if you want to require the user to elect an **AD&D** option for this plan. The default is set to **No**.

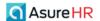

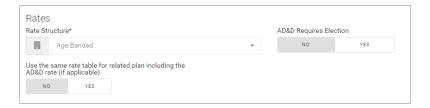

### Use the same rate table for related plan including the AD&D Rate (if applicable)

Set the toggle switch to **Yes** for this field if you want the Rate Structure of this **Spouse** Voluntary Life plan to use the same rate table as for the related **Employee** Voluntary life plan. The default is set to **No**. If this field is set to **Yes**, then the Spouse Voluntary Life plan will inherit the same rate structure of the related Employee Voluntary Life plan. The system will populate the **Rate Structure** table values below with the details of the related employee plan.

If you need to create more than 5 age banded rows, click the green **Add Rows** button will add five more rows for you to use.

**Note:** If you prefer, you can click the blue **Quick Add** button to more easily set the parameters for the Age Banding. When clicked, the system will walk you through setting the **Low Age**, **High Age**, and the **Age Interval**. This may save you some time rather than manually entering each age band.

Because we designated this plan to include an AD&D option, you can enter the **AD&D Rate** here, below the rate tiers.

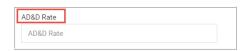

29. Enter the **Low Age**, **High Age**, and the **Rate per \$1,000** and the **Smoker Rate** (if applicable) for each age band you want to setup for this plan.

Here is a completed Rates section for a Spouse Voluntary Life plan:

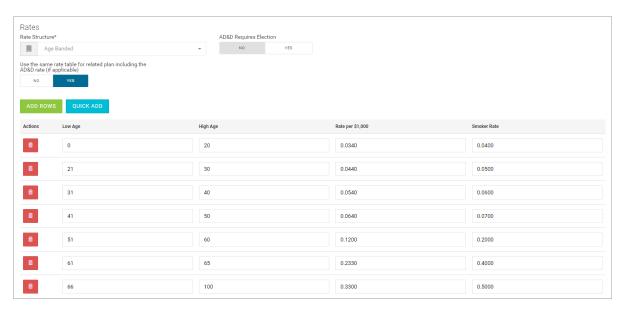

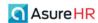

The sample shows 7 age banded rate tiers and also the **Smoker's Rate** for each.

#### **Contributions section**

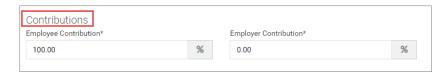

The Contributions section defaults to **Employee Contribution 100.00%** for voluntary Life plans. However, you can edit both the **Employee Contribution** percentage and the **Employer Contribution** percentage, if applicable.

For example, if you set the **Employee Contribution** amount to **50%**, the system will then set the **Employer Contribution** field to the remaining percentage (50%).

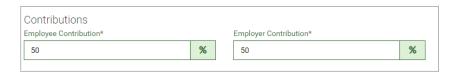

Note that both of these fields are required.

30. Once all information is complete, click the **Save Changes** button.

The system returns you to the Benefit Plan / Policy dashboard and the plan you just created displays in the grid.

Once an employee has completed their Open Enrollment process, the Admin can see all their elections using the **Manage Open Enrollment** screen. The Admin can then approve the election by clicking the Update to Payroll button and the system will submit the information to Payroll.

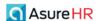

# Setting Up a Dependent Voluntary Life Plan

You can also set up a Dependent Voluntary Life plan. Here are some partial screenshot views of a Dependent Voluntary Life Plan emphasizing differences from the Employee Voluntary plan:

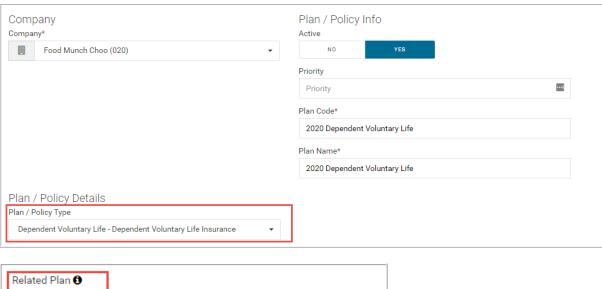

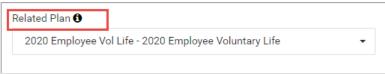

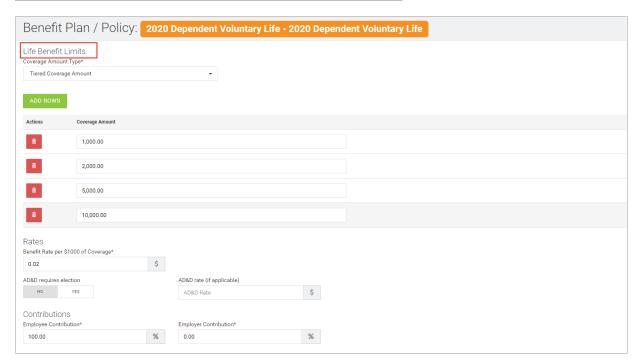

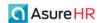

To set up a new Dependent Voluntary Life plan:

Navigate to HR Admin – Benefits – Plan / Policy.

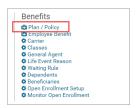

2. The **Benefit Plans / Policy** screen displays, showing any existing plans that have been setup, including any Voluntary Life plans.

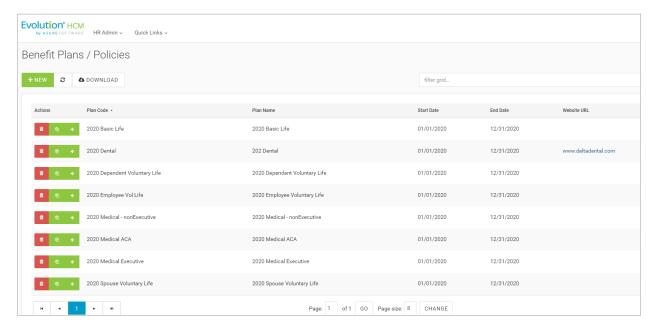

3. To create a new benefit plan, click the **+ New** button New Record screen.

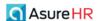

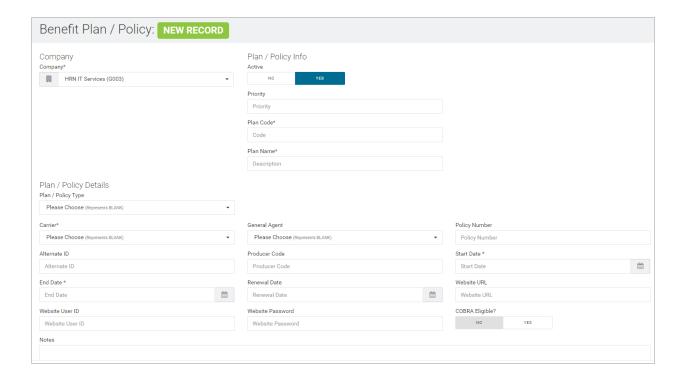

### **Company** section

4. Select the **Company**, if not already selected, in the **Company** section of the screen. The **Company** field is required.

# Plan / Policy Info section

In the **Plan / Policy Info** section of the screen, you make the plan active and enter basic plan information.

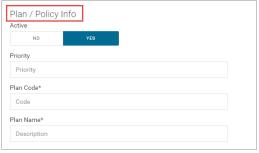

- 5. Set the **Active** Yes/No toggle to **Yes** to make the plan Active. The default is to make the plan Active.
  - If the **Active** toggle is set to **No**, the plan will not be an active plan to choose from.
- 6. Set the **Priority** for the plan.
- 7. Enter the **Plan Code**. For example: "Dependent Voluntary Life 2020". The **Plan Code** is a required field.
- 8. Enter name of the plan in the Plan Name field.

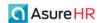

### Plan / Policy Details section

9. In the Plan / Policy Type field, select the Dependent Voluntary Life – Dependent Voluntary Life Insurance option. The screen adjusts to display relevant fields for dependent voluntary life.

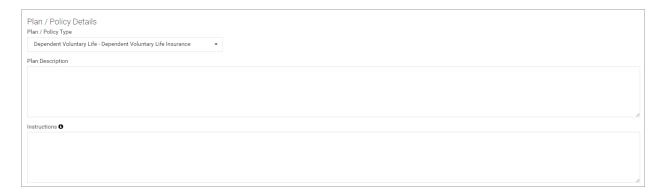

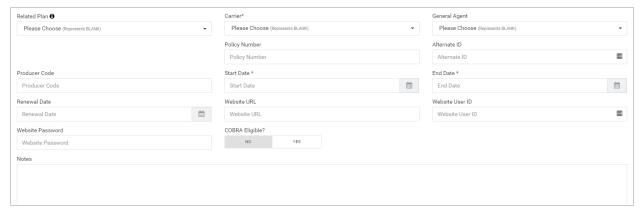

### **Plan Description**

- 10. Enter a description of the plan in the **Plan Description** section.
- 11. **Instructions**: Enter any instructions you want to be displayed to the employee in the Open Enrollment process interface. For example, instructions to download and fill in the EOI form if they are electing more than the guaranteed amount and to return the form to the benefit administrator.
- 12. Select the **Related Plan** for this Dependent Voluntary plan. If another plan must be elected before the employee can select this plan, then select the main related plan here. Users will not be able to elect this plan if the main plan is not elected.

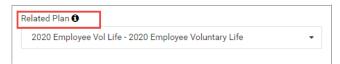

- 13. Select the carrier for the plan from the Carrier dropdown. This is a required field.
- 14. Select the General Agent, if applicable.
- 15. Enter the Policy Number for the plan.
- 16. Enter an Alternate ID for the plan, if applicable.
- 17. Enter a **Producer Code**, if needed.

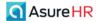

- 18. Select the **Start Date** for the plan from the calendar button. Note that the **Start** and **End Date** are required fields.
- 19. Select the **End Date** for the plan from the calendar button. Note that the **Start** and **End Date** are required fields.
- 20. Select the **Renewal Date** for reporting purposes, if necessary, from the calendar button.
- 21. Enter the Website URL, User ID, and Password for the plan.
- 22. Indicate if the plan is eligible for COBRA by setting the COBRA ELIGIBLE? Yes/No toggle.
- 23. Enter any applicable notes for the plan in the **Notes** text box.

# Eligibility & Enrollment section

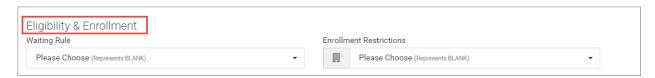

Use the **Eligibility and Enrollment** section of the screen to select any **Waiting Rules** that have been created for the company. In addition, you can apply other enrollment restrictions.

- 24. In the **Eligibility & Enrollment** section of the screen, in the **Enrollment Restrictions** dropdown, set if this plan is to be **Unrestricted** or **Restricted**:
  - **Restricted** means that only certain eligibility groups (benefit classes) may elect the plan. If you select this option, the screen adjusts the displayed fields as shown below.
  - Unrestricted allows for all employees to enroll in the plan.

### Payroll Deduction Integration section

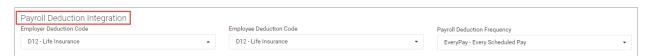

The **Payroll Deduction Integration** section is how Advanced HR communicates with Evolution Payroll. You select the correct **E/D Codes** for this benefit type plan and assign a **Payroll Deduction Frequency**. The system will filter the correct set of E/D Codes to select from for each field. Note that the E/D Codes must be set up first in order to select them here.

- 25. In the **Payroll Deduction Integration** section of the screen, set the applicable **Employer Deduction Code** and **Employee Deduction Code** from the dropdowns for the plan.
- 26. Set the Payroll Deduction Frequency for this plan from the dropdown (Every Pay or Block 5<sup>th</sup> Week).

Deductions can be set up as **percentages** or **flat dollar amounts** and Advanced HR will calculate them accordingly.

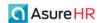

#### **Documents** section

Upload policy documents(s) and the EOI form in this section.

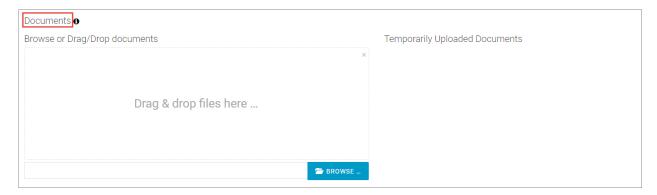

27. In the **Documents** section of the screen, you can drag and drop any documents associated with this plan. Either drag and drop the document files from your pc to the Drag & drop files here section or use the Browse button to select the document.

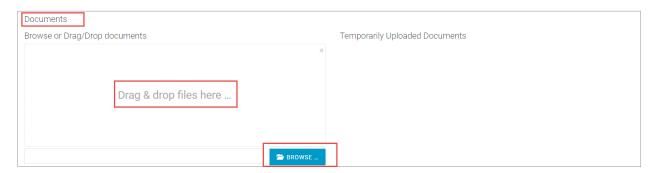

If you move documents into this section, they will first appear in the Temporarily Uploaded Documents section of the screen, as shown below, until you complete entering all information for the plan and click the **Save** button.

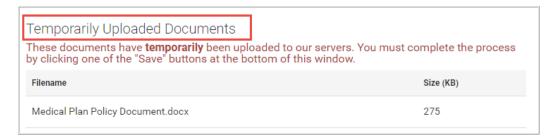

Once you Save the plan (after entering the rates below), the documents display on the screen like this: (DCA Plan document in this example).

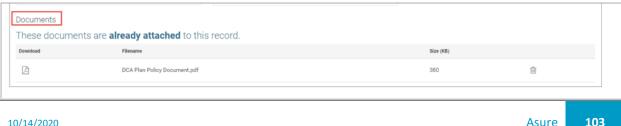

Asure 103 10/14/2020

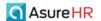

#### Life Benefit Limits section:

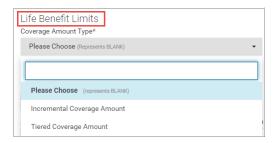

Select the **Coverage Amount Type**: **Incremental Coverage Amount** or **Tiered Coverage Amount**. Both types of coverage are described separately below.

### Incremental Coverage Amount Type

If you select a Coverage Amount Type of Incremental Coverage Amount, the system adjusts the screen:

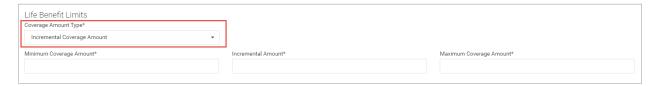

Minimum Coverage Amount – Enter the minimum coverage amount of the plan. Required field.

**Incremental Amount** – Enter the amount to increment the coverage for the plan. Required field. This value impacts the employee during the Open Enrollment as it specifies the choices available in the **Benefit Amount** dropdown the employee uses to select the specific benefit amount they want. The value options increment by the figure entered here between the minimum and maximum possible amounts.

Maximum Coverage Amount – Enter the maximum coverage amount of the plan. Required field.

### Tiered Coverage Amount Type

If you select a Coverage Amount Type of Tiered Coverage Amount, the system adjusts the screen as follows:

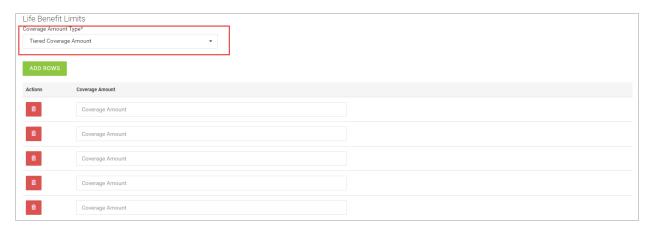

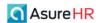

Set up the different Tiers of **Coverage Amounts** for the plan. If you need more than 5 tiers, click the **Add Rows** button.

#### Rates section

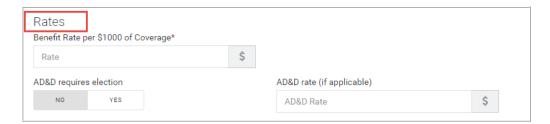

- 28. Benefit Rate per \$1000 of Coverage Enter the regular Benefit Rate per \$1000 of coverage for this plan.
- 29. **AD&D Requires Election** Set this toggle switch to **Yes** if you want to require the user to elect an AD&D option for this plan. The default is set to **No**.
- 30. AD&D Rate Enter the AD&D dollar amount rate, if applicable, for this plan.

Here is a completed Life Benefit Limits section using the Tiered Coverage Amount Type:

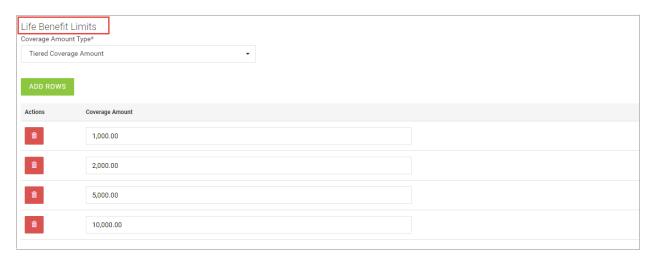

The above sample shows a **Tiered Coverage Amount Type** setup with 4 tiers.

And here is a completed Rates that are based on per \$1,000 of total coverage on monthly basis:

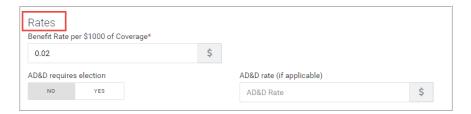

The benefit rate per \$100.00 of coverage is 0.02. It does not have a AD&D rate added.

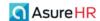

#### **Contributions section**

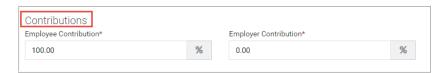

The **Contributions** section defaults to **Employee Contribution 100.00%** for voluntary dependent Life plans. However, you can edit both the **Employee Contribution** percentage and the **Employer Contribution** percentage, if applicable. Note that both fields are required fields.

For example, if you set the **Employee Contribution** amount to **50%**, the system will then set the **Employer Contribution** field to the remaining percentage (**50%**).

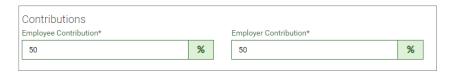

31. When all information is complete, click the **Save Changes** button.

The system will then return you to the Benefit Plan / Policy dashboard and the plan you just setup will show in the grid.

Once an employee has completed their Open Enrollment process, the Admin can see all their elections using the **Manage Open Enrollment** screen. The Admin can then approve the election by clicking the Update to Payroll button and the system will submit the information to Payroll.

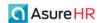

# Copying a Benefit Plan When Creating a New Plan

When you are setting a company's benefit plans, you can create a new plan but you also have the ability to copy a Benefit Policy/Plan from an existing plan.

Currently, when copying a benefit plan, the tool copies *all* the basic information and the rate data to the new plan as well as sets the dropdowns for codes that already exist for the company (for example, Carrier, Agent, Classes. etc.).

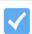

**Note:** Remember, when copying a plan to another company, the only company(ies) you can copy the plan to is a company that has been through the Payroll Data Cutover process into Advanced HR 2.0.

To copy a Benefit Plan to another company:

- 1. Go to HR Admin Benefits Plans/Policies.
- 2. Click on the green **Copy a New Policy / Plan From an Existing One** icon (the middle icon) in the **Actions** column.

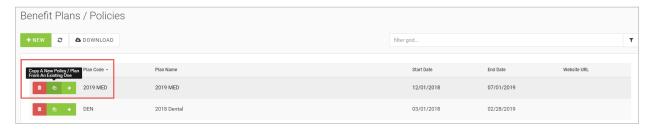

- 3. The system displays the Benefit Plan details screen.
- 4. Make any necessary changes (including the **Company**, if required, and changing the **Code** and **Description**).
- 5. Click **Save** when complete.

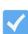

**Note:** A note of caution before using the Copy Benefit Plan feature however. Give some thought as to whether copying a benefit plan to another company makes sense for your specific situation. This may work well in cases such as for one client who has very similar companies, perhaps franchises, or maybe a large company that has acquired some other companies and will share benefit plans between them. On the other hand, this may not make sense if the companies do not share the same benefit E/D codes, or other attributes.

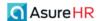

# Copying Carriers, Classes, General Agents, to Another Company

Instead of copying an entire benefit plan to a new company, you can copy only the Carriers, Classes, Coverage Start Type, or General Agents to another company.

The following benefits screens have a **Copy to New Company** button:

- Carrier Type
- Class List
- Coverage Start Type List (Waiting Rules)
- General Agent List

Here is an example of the **Copy This** [\_\_\_\_] **To Another Company** button on the **Benefit Classes** screen – the button on the right in the **Action** column.

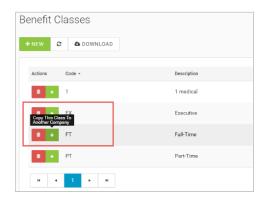

When you click the **Copy This Class to Another Company** button in the **Actions** column, the system then displays the **Copy Class to New Company** dialog box:

Select the company to copy the \_\_\_\_\_ (Class in this example) to in the **New Company** dropdown and click the **Copy to Company** button.

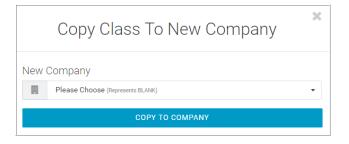

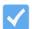

**Note:** It's also important to remember that whenever copying plans, review ALL fields thoroughly before saving them. The plan details could be slightly different depending on the company.

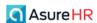

# Assigning a Benefit Class to an Employee

Before you can assign Benefit Plans to Employees, verify that the employee has a Benefit Class set up or assign the benefit class to the employee. By assigning the benefit class, the associated benefit plans for that class will be available to the employee.

1. Go to HR Admin – Employee Maintenance – Employment Detail.

The **Employment Detail** screen allows the user to edit an employee's record and apply effective dates to those changes. The Employment Detail screen will also display a summary of changes to the company's employees.

Employee Maintenance

Employee Summary

Achievement

Alternate Rate

Certificate

Class (rapd erroll)

Compensation

Document (employee)

Document (employee)

Document (employee)

Education

Emergency Contact

Employment Detail

Fig. Allocation

License

Note

Pay Stub

Review

Skill

Tax (Federal)

Tax (same)

Tax (same)

Tax Form

Time Off

W4s

2. To begin, select the **Company**:

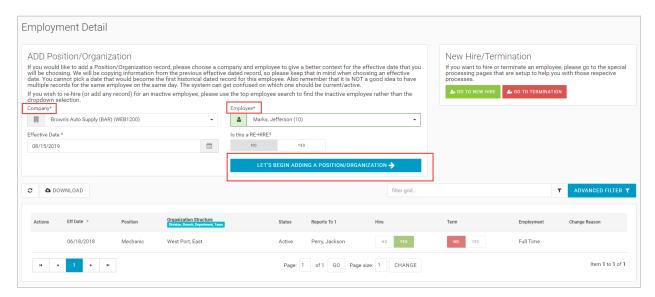

- 3. Select the **Employee** from the dropdown filed and click the blue **Let's Begin adding Position / Organization** button
- 4. Scroll down to the **Benefits** section and select the existing **Benefit Class / Eligibility Group** that you want to assign to the employee.

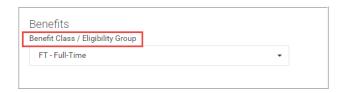

5. Click Save Changes when complete.

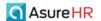

By assigning the **Benefit Class**, the associated plans will now be available to the employee.

From this point, there are two ways the user can proceed:

- The user (Admin) can either enroll the employee, or
- Create an Open Enrollment for the employee to enroll in their Benefits themselves.

We'll explore both ways. First, let's review the steps for the Base Admin user to enroll an employee in a Benefit.

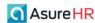

# Attaching Benefit Plan(s) to an Employee

# Base Admin User Enrolls an Employee in a Benefit Plan

The **Employee Benefit** screen (**HR Admin – Benefits – Employee Benefit**) is where you attach benefit plans to specific employees. The Dashboard displays all the employees and what Benefits they are currently receiving.

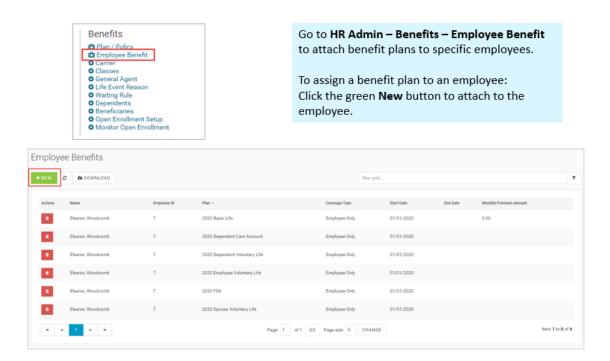

Click the green + New button to assign a plan to an employee. The Employee Benefit New Record will display. Select the employee, and based on their Benefit Class and the plans that are associated with it, you'll be able to select that Benefit Plan for the employee.

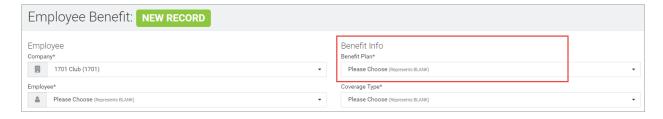

Any active plans that have been set up for the company are available to select in the **Benefit Plan** field. The **Coverage Type(s)** available under the selected plan display. That will default some of the information into the fields in the **Rates** section of the screen.

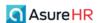

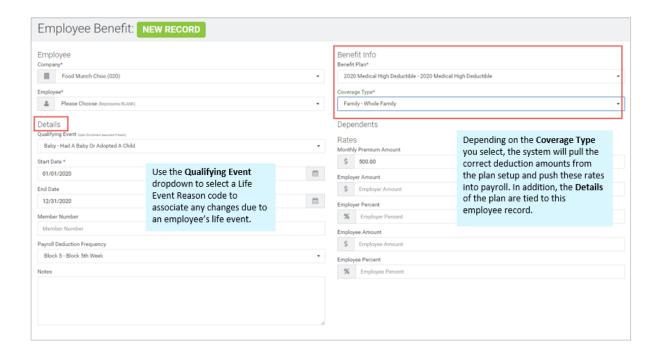

You can also attach documents and record any applicable notes that are tied to this employee record.

Also note the **Qualifying Event** dropdown in the **Details** section of the screen; you may use this field at a later time if an employee has a life event change. If Administrators have set up **Life Event Reason** codes (**HR Admin** – **Benefits** – **Life Event Reason**), then those values will populate the **Qualifying Event** dropdown here on the **Employee Benefit** screen.

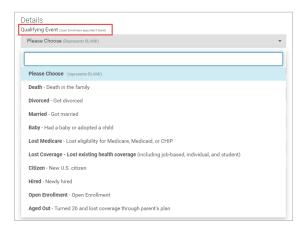

Changes can be made to an employee's benefit elections based on life events, such as adding or removing dependents, and you can associate the change with one of the Life Event Reason codes that you previously set up.

For a life event reason change that concerns a dependent of the employee, in the **Dependents** section of the **Employee Benefit** screen, you can record a Life Event Reason change and the date of the change in the **Live Event Reason** and **Life Event Date** column fields, as shown below. Use the **Is Covered** Yes/No toggle switch to indicate if the dependent is covered.

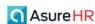

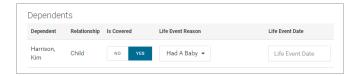

Here is an example of the full **Employee Benefits** screen, with some sample data.

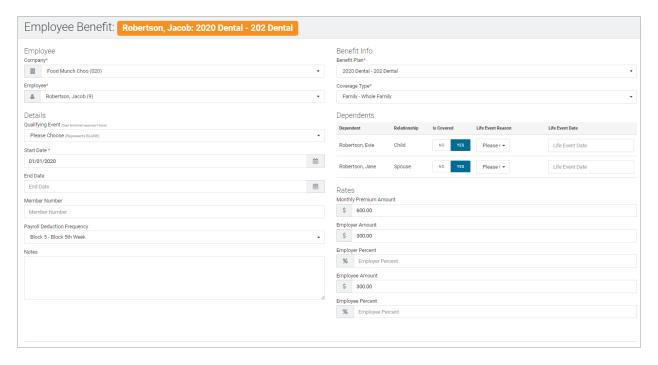

Click Save Changes when complete.

The employee benefit will then display on the Employee Benefits dashboard.

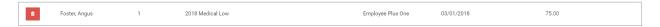

The second method to assign a benefit plan is through the **Open Enrollment** process, where the employee will elect the benefit plan themselves. This is described in the section – <u>Employees Enroll in Open Enrollment</u>, later in this guide. First, however, we will discuss how the Admin sets up the Open Enrollment.

**Note:** in order for Administrators to be able to help employees enroll in Open Enrollment using the **Employee Benefits** screen, in the **Company List** screen for this company, in the **Benefits** section, the **Show Future-Dated** 

Benefits
Show Future-Dated Benefit Plans For Enrollment
No YES

Benefit Plans for Enrollment field toggle must be set to Yes.

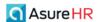

# **Adding Dependents**

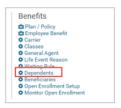

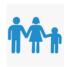

The **Dependents** screen lists the information for the employee's dependents on the summary screen

Employee Name, ID, the Dependent's First and Last Name and the Relationship.

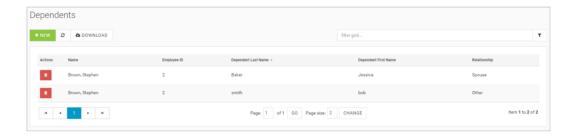

**Administrators** can enter dependent information on behalf of the employee by doing the following steps. **Employees** can also enter their own dependent information when they go through the **Open Enrollment** process.

To add a new dependent's information:

- 1. Go to HR Admin Benefits Dependents. The system displays the Dependents screen.
- 2. Select the **Company** and **Employee**, if not already selected.
- 3. Click the + New button to add a new dependent's information.

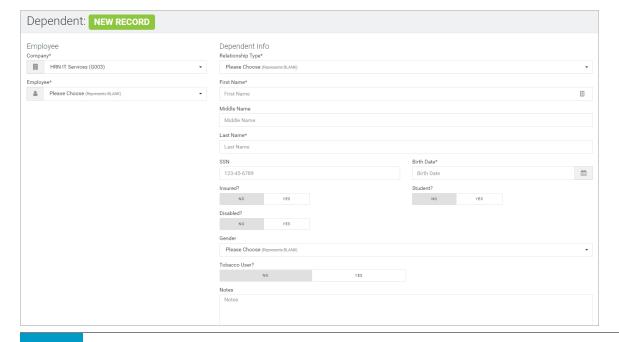

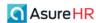

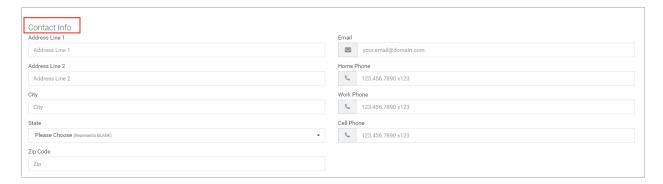

Enter the dependent information as described in the following table.

| Field / Button    | Description                                                                                                    |
|-------------------|----------------------------------------------------------------------------------------------------|
| Company           | Select the company if not already selected.                                                                                      |
| Employee *        | Select the employee.                                                                                                    |
| Dependent Info    |                                                                                                    |
| Relationship Type | Select the type of relationship the dependent is from the dropdown (Child, Parent, Partner, etc.)                                |
| First Name *      | Enter the dependent's first name.                                                                                                |
| Middle Name       | The dependent's middle name.                                                                                                    |
| Last Name *       | Enter the dependent's last name.                                                                                                 |
| SSN               | Enter the social security number of the dependent.                                                                               |
| Birth Date *      | Enter the dependent's birth date or click the calendar icon to select it.                                                        |
| Insured?          | Use the Yes/No toggle switch to indicate if the dependent is insured.                                                            |
| Disabled?         | Use the Yes/No toggle switch to indicate if the dependent is disabled                                                            |
| Student?          | Use the Yes/No toggle switch to indicate if the dependent is a student.                                                          |
| Gender            | Select the gender of the dependent.                                                                                              |
| Tobacco User?     | Use the <b>Yes/No</b> toggle switch to indicate if the dependent is a tobacco user. <b>Note:</b> This is a recently added field. |
| Notes             | Enter any comments concerning the dependent in the Notes section.                                                                |
| Contact Info      |                                                                                                    |
| Address Line 1    | Enter the first address line of the dependent.                                                                                   |

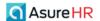

| Field / Button     | Description                                     |
|--------------------|-------------------------------------------------|
| Address Line 2     | Enter the second address line of the dependent. |
| City               | Enter the city of the dependent.                |
| State              | Enter the Zip Code of the dependent.            |
| Zip Code           | Enter the first address line of the dependent.  |
| Email              | Enter the email address of the dependent.       |
| Home Phone         | Enter the home phone of the dependent.          |
| Work Phone         | Enter the work phone of the dependent.          |
| Cell Phone         | Enter the cell phone of the dependent.          |
| * = Required Field |                                                 |

4. Click the **Save Changes** button or the **Save and Next Record** button.

# Dependents Information Displays on the Employee Benefits screen

If Dependents information has been recorded for this employee (by the employee or on behalf of the employee), this info will display in the **Dependents** section of the **Employee Benefits** screen, as shown in the following example.

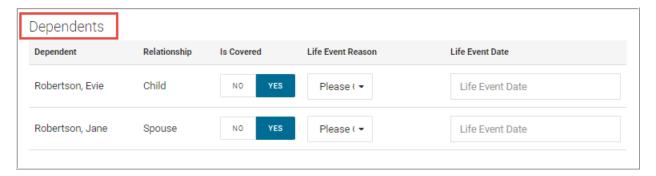

This section shows the name of the dependent, the relationship, whether they are covered, the Life Event Reason code, and the date of the life event change.

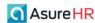

# **Adding Beneficiaries**

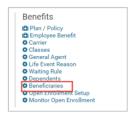

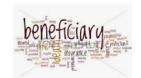

The **Beneficiaries** screen lists the information for the employee's beneficiaries for any applicable benefit plans.

Employee Name, ID, the Beneficiary First and Last Name and the Relationship.

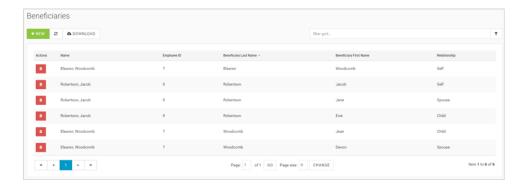

The **employee** may have added their beneficiary information when they went through the Open Enrollment process. If so, that information will display here on the **Beneficiaries** screen.

The Admin can also add beneficiary information on behalf of the employee on the Beneficiaries screen.

To add new beneficiary information for an employee:

- 1. Go to HR Admin Benefits Beneficiaries.
- 2. Click the **+ New** button to add a new beneficiary information.
- 3. Enter the employee's new beneficiary information in the Beneficiary New Record Details screen.

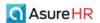

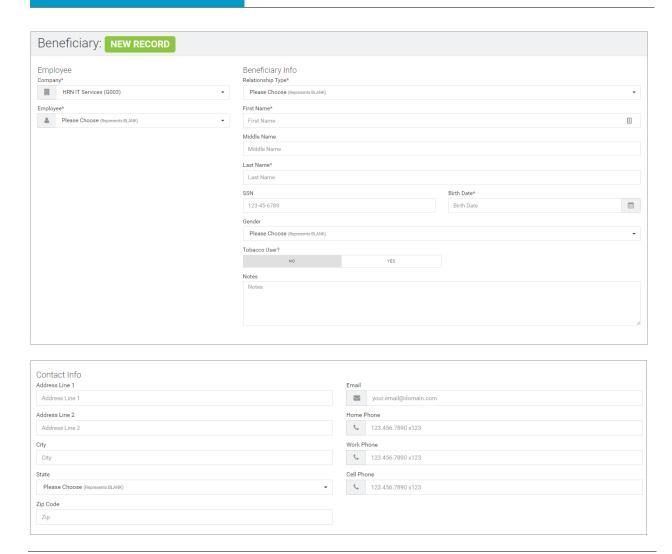

**Note:** A **Tobacco User?** Yes/No field has been added to the Beneficiary screen for certain benefit plan requirements.

4. Click the **Save Changes** button or the **Save and Next Record** button.

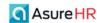

### Beneficiaries Information Displays on the Employee Benefits screen

If Beneficiary information has been recorded for this employee (by the employee or on behalf of the employee), this info will display in the **Beneficiaries** section of the **Employee Benefits** screen, as shown in the following example.

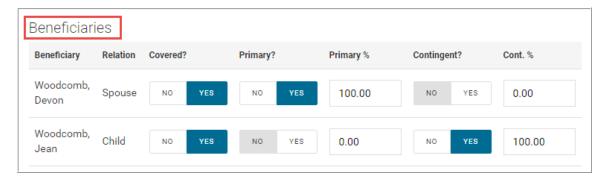

This section shows the name of the beneficiary(ies), the relationship, whether they are covered, if they are the Primary beneficiary, or a Contingent, and the percentage for each type, if applicable. The full Employee Benefits screen is shown below.

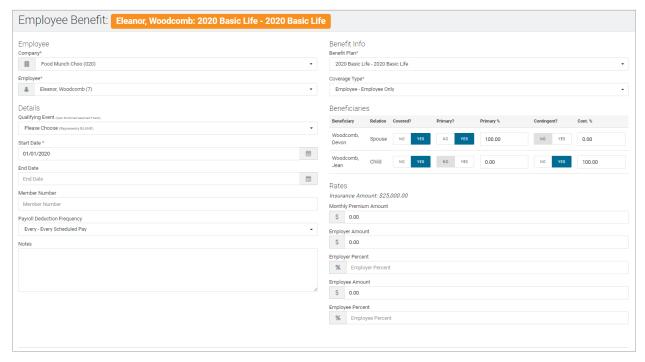

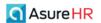

# Setting Up an Open Enrollment

This section (and the next few) discusses the following Open Enrollment topics:

- Open Enrollment Preliminary Setup Steps
- Open Enrollment Setup
- Employees Enroll in the Open Enrollment
- Administrators Update & Submit Employee's Open Enrollment Elections

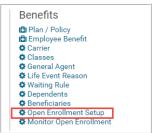

You use the **Open Enrollment Setup** option of the **HR Admin – Benefits** menu to set up the company's open enrollment plan/period.

Open Enrollment typically happens in a company once or twice per year, depending on the Benefit Structure.

Go to HR Admin – Benefits – Open Enrollment Setup.

**Note:** However, before setting up the Open Enrollment with this menu item, you need to make sure that the following preliminary setup steps related to the specific Open Enrollment period you want to create have been done, if not do them now. Note that these steps, for example – setting up the Carrier – were explained in more detail earlier in this guide; they are just outlined below. If these steps have already been done, skip this section and go to the *Open Enrollment Setup* section.

The following Preliminary Steps must be already done in order to setup an Open Enrollment:

- 1. Setup the Carrier:
  - a. Go to HR Admin Benefits Carrier.
  - b. Enter the Carrier.
    - For example, Blue Cross or Cigna.
  - c. When setting up the Carrier, you can enter website information and up to 8 plan Contacts.
- 2. Create Benefit Classes:
  - a. Go to HR Admin Benefits Class.
  - b. Enter Code and Description.
    - For example **Full-time**, or **Executive**.
  - c. Once created, you can assign benefit plans to the different classes.
- 3. Setup Benefit Plan/Policy:
  - a. Go to HR Admin Benefits Plan/Policy.
  - b. Create the benefit plans. You can copy a plan from an existing plan, or create a new one.
  - c. You can choose from the following benefit plans only:
    - Medical
    - Dental
    - Vision
  - d. Click the green **New** button to create a new benefit plan.
  - e. When entering the **Code**, enter the type of plan it is **(DEN, MED**, or **VIS)**. This will make it easier when adding the **Employee Benefit**.

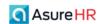

- f. Complete the remaining benefit information accordingly.
- g. Assign **E/D codes** from the dropdowns in **Payroll Deduction Integration**.
  - You can only assign 1 **EE code** and 1 **ER code** per plan.
- h. Setup the plan Rate Structure:
  - i. You have 2 choices, Free Form and Age Banded.
  - With Free Form, you can set the Coverage Type, Monthly Premium, Employer Amount, Employer Percent, Employee Amount, and Employee Percent.
  - iii. With **Age Banded**, you can set **Low Age**, **High Age**, and **Rate**. Add as many rows as you need. You can also use the **Quick Add** feature. This will allow you to set uniform low and high ranges and populate the other coverages.
- i. Set the **Enrollment Restrictions**. This is where you'll bring in the Benefit Classes that you created previously.
- 4. Assign Benefit Class to employee:
  - a. Go to HR Admin Employee Maintenance Employment Detail.
  - b. Find the employee from the **Employee List** grid and click on them to open.
  - c. Scroll down to the **Benefits** tile. Select the **Benefit Class** you created from the dropdown.
- 5. Add the employee in **Employee Benefit:** 
  - Go to HR Admin Benefits Employee Benefit to assign the Benefit Plans that are part of the Benefit Class.
  - b. The Employee Benefits dashboard displays all the employees that have enrolled in benefits.
  - c. To add an employee to the list (making them eligible for open enrollment) click the green **New** button.
  - d. When you select the employee, the Benefit Plans that are available to them will display in the **Benefit Plan** dropdown. Enter these one at a time, repeating this and the previous step until all benefits have been selected.
  - e. After selecting the Plan, you can now select the Coverage Type.
  - f. Scrolling down, you can enter other specifics of the benefits. The only required field is **Start Date**.

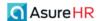

# Open Enrollment Setup

Assuming then that you have already performed the preliminary steps listed above and set up the benefit plans, Admins go to **HR Admin – Benefits – Open Enrollment Setup** to setup the Open Enrollment.

The system displays the **Open Enrollments** dashboard screen displaying any existing Open Enrollments that have been specified, showing the **Name** of the Open Enrollment, the **Start Date** and the **Ending Date** of the Open Enrollment period.

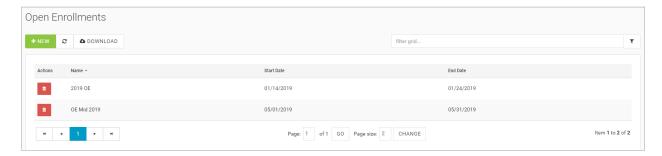

To display the details of an existing Open Enrollment period, click on the corresponding Open Enrollment row on the summary screen. The system then displays the Details screen for that Open Enrollment period.

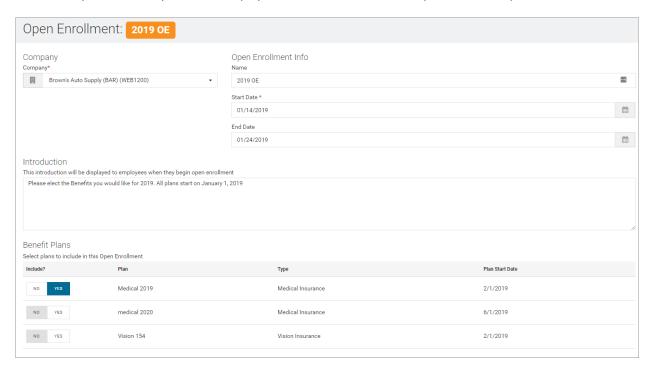

The top section of **Open Enrollment** screen displays the **Company**, and the **Name**, **Start Date**, and **End Date** in the **Open Enrollment Info** section of the screen. The **Introduction** section in the middle is where you can indicate the text that you want to appear to the employees when they begin their Open Enrollment process.

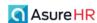

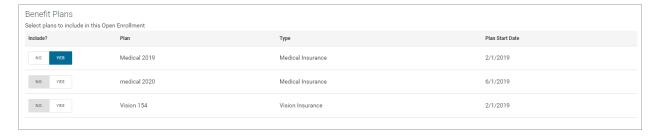

The **Benefit Plans** section of the **Open Enrollment** screen lists the plans that are included (made available for election) in this Open Enrollment period. The **Include? Yes/No** toggles let you control if a plan is included or not in this Open Enrollment period. The **Type** of plan (**Medical**, **Dental**, **Vision**, **Basic Life**) displays along with the **Plan Start Date**.

The Open Enrollment screen for a company may show a benefit plan that was set up previously for the current year – it would have a different **Plan Start Date** if so (for example 1/1/2017). The new Open Enrollment benefit plans may have a future Plan Start Date.

# To add a new Open Enrollment plan/period:

Go to HR Admin – Benefits – Open Enrollment Setup.

Click the + New button on the Open Enrollments summary screen.

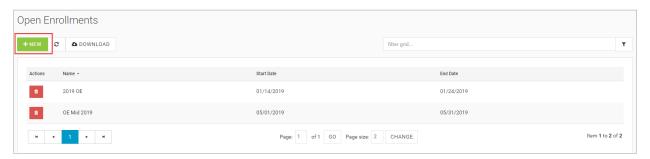

Select the **Company**, if you have not done so already.

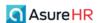

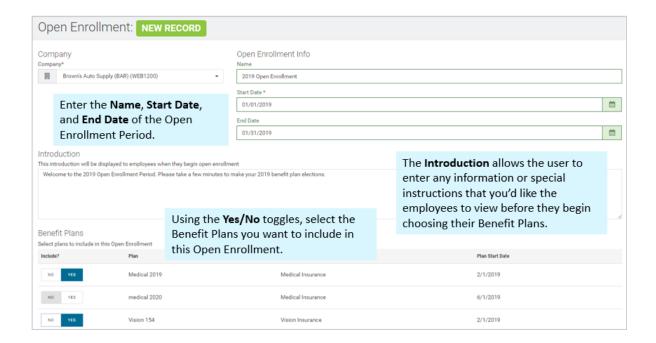

Enter the Text description of the Open Enrollment and any instructions that you want the employees to see when they begin their open enrollment in the **Introduction** section of the screen.

Finally, in the **Benefit Plans** section of the screen, the system will display all the benefit plans that have been set up. Use the **Include?** Yes/No toggles to specify which benefit plans will be included in this Open Enrollment.

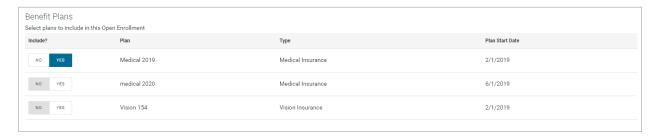

#### Click Save Changes when complete.

Now that the Open Enrollment period has been created, it's considered live. It is now available for employees to enroll in their Benefit Plans. Remember, however, for an employee to be able to access it, the Start and End Dates need to be current.

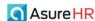

# **Employees Enroll in the Open Enrollment**

Once an Open Enrollment has been set active by the Administrator, the employee end user will see an **Open Enrollment** link on their **My HR** tab; go to **My HR – My Benefits – Open Enrollment**.

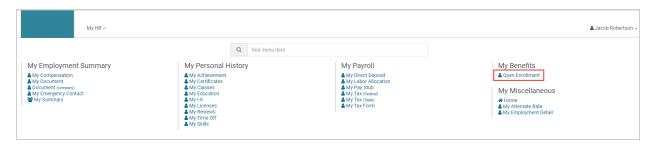

**Open Enrollment** is a Benefits Wizard that will take the employee through enrolling in the available **Benefit Plans**. If there are concurrent Open Enrollment Periods, the wizard will display all of them that are available to this employee.

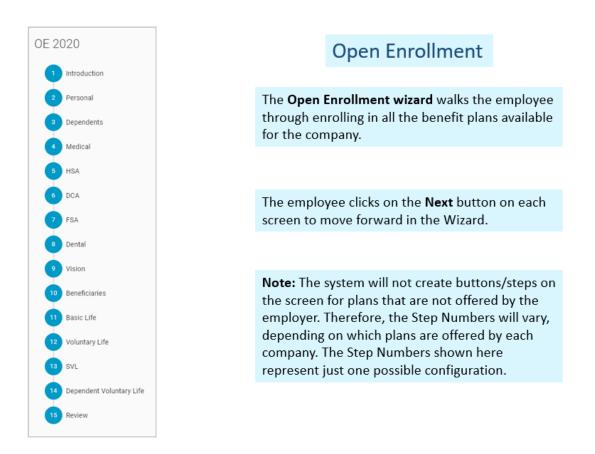

For example, if the Employer does not offer a Vision plan, the **Vision** step and button will not display if it is not offered and the step numbers will be adjusted accordingly. Also, additional plans may be added in the future.

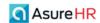

Employee end users complete the Open Enrollment process by doing the following steps:

- 1. The end user displays their My HR screen.
- 2. On the My HR screen, the user selects the My Benefits Open Enrollment menu item.

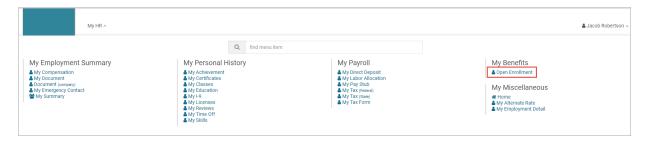

The system displays the Open Enrollment screen. The Open Enrollment screen lists any active Open Enrollment periods for this company.

Admins specify a Starting and Ending date for each Open Enrollment period when they first setup the open enrollment. Employees can access the Open Enrollment during this specified time period.

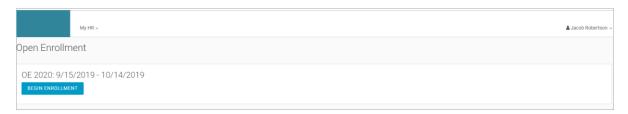

- 4. Click the **Begin Enrollment** button (on the applicable Open Enrollment item row) to start using the Open Enrollment wizard.
- 5. The system displays the first step in the Open Enrollment process **Introduction**.

**Note:** Because the Step numbers and labels displayed in the open enrollment process may vary depending on which specific benefits plans that the Service Bureau is offering to the company's employees, we refer to the step name and not to a specific step number in this explanation.

### Introduction

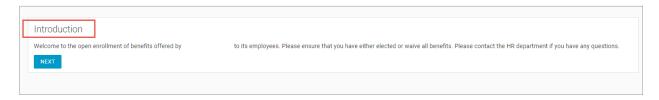

6. Click the **Next** button to proceed with the Open Enrollment.

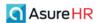

### **Personal Information**

The system displays the **Personal Information** step screen. Use this screen to verify your personal information.

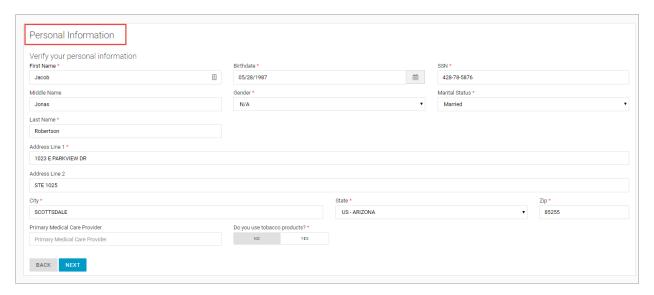

The employee can edit any of their personal information. Required fields are marked with a red asterisk. Once complete, click the **Next** button to proceed to the next screen.

# **Dependents**

Use the **Dependents** screen to verify any of your existing dependent information that may be displayed.

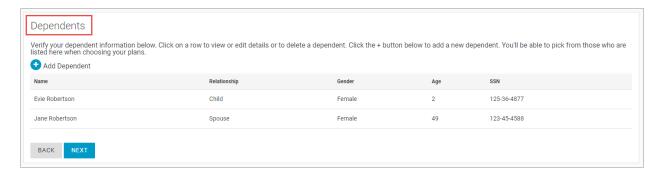

You can also add new dependent information by clicking the + **Add Dependent** button . The system displays the add new dependent screen.

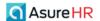

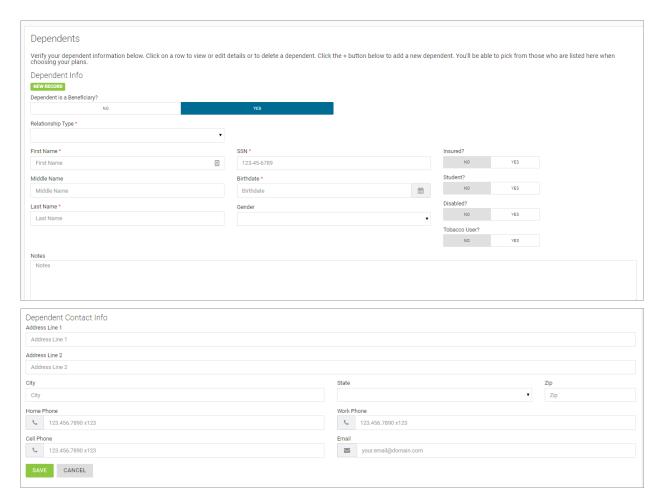

When entering Dependent Information, you'll be asked to provide the following required information:

- Relationship type
- First and last name
- Birthdate
- SSN
- Gender
- Marital Status
- Address fields
- If the person uses tobacco products

You'll also be asked to provide the following **optional** information:

- Middle name
- Primary Medical Care Provider

Click **Save** to save any new dependent information.

Note that a **Dependent is a Beneficiary** check box may display on the **Dependents** screen if a Basic Life benefit plan is being offered. If selected (checked), the system will add or update the dependent in the Beneficiary table.

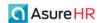

#### Medical Plan

The system displays the **Medical Plan** screen. The employee is able to select a plan and choose themselves and/or their dependents (if applicable) for the medical plan in which they are enrolling.

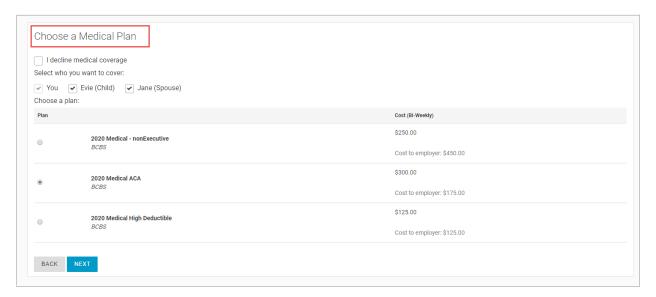

For each benefit plan that has been included in the Open Enrollment, the system will require them to make or decline their elections. The system displays the associated cost of the plan, if applicable.

Note: If an employee is declining coverage for any reason, they should check the box next to "I decline Medical coverage check box. I decline medical coverage check box.

The employee selects the medical plan and whom to cover. Or, the employee selects the **I decline medical coverage** check box if they want to waive the medical plan. If declining, the system asks to specify a reason.

Once the screen is complete, the employee clicks the **Next** button to move to the next plan screen.

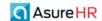

#### **HSA Plan**

The employee can select an **Health Savings Account** (HSA) plan, if applicable and if they have selected a medical plan in the previous step that has an associated HSA plan.

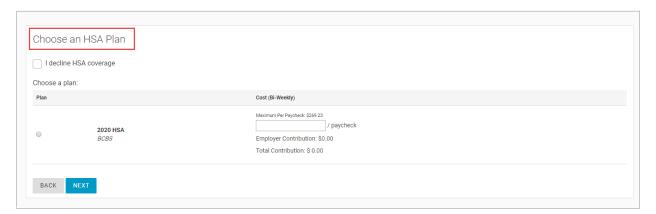

The employee selects the HSA plan and enters the **Per Paycheck** dollar amount to contribute (up to the Maximum approved limit). Or, they can select the **I decline HSA coverage** check box to waive the plan.

If the Medical Plan they select does not offer an accompanying Health Savings Account (HSA) plan, the system displays the following **HSA** screen.

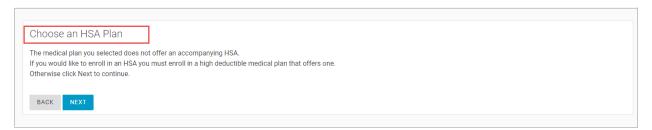

The employee can click the **Back** button to return to the Medical Plan screen and choose a different medical plan that has an associated HSA plan.

Once the screen is complete, the employee clicks the **Next** button to move to the next plan screen.

In the example below, the employee has selected the 2020 HSA plan from BCBS and entered \$250 per paycheck cost contribution in the per paycheck textbox. Remember that there is a IRS maximum limit which the system displays above the textbox (**Maximum Per Paycheck**). The system calculates the **Total Contribution** amount below (depending on the employee's coverage: single, family etc.

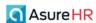

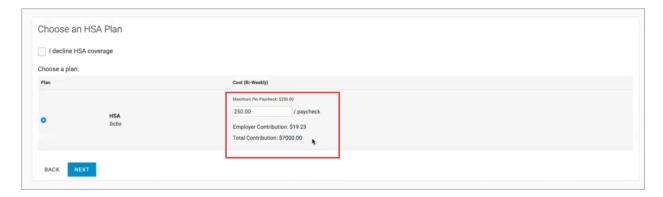

If you select I decline HSA coverage, the system will ask you to indicate a reason for declining:

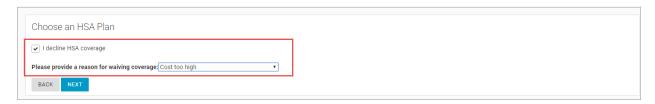

# Dependent Care Account (DCA)

The system displays the **Dependent Care Account** (DCA) screen. The employee can select a Dependent Care Account plan (if applicable). The employee must have at least one dependent in order to be able to select a DCA plan.

The employee selects the plan and enters the **Per Paycheck** contribution dollar amount. Or, they can select the **I decline DCA coverage** check box to waive the plan.

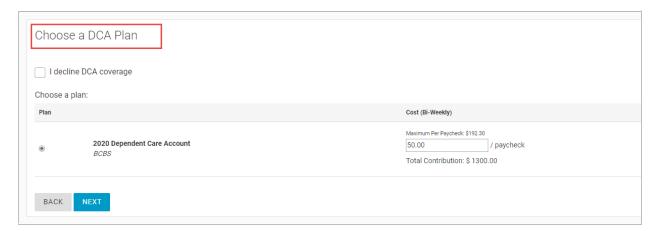

Once the screen is complete, the employee clicks the **Next** button to move to the next plan screen.

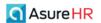

# Flexible Spending Account (FSA)

The employee can select a Flexible Spending Account (FSA) plan, if available.

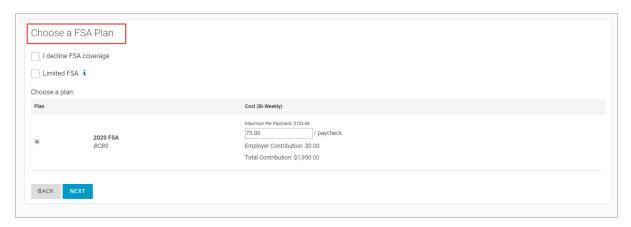

The employee selects the FSA plan and enters the **Per Paycheck** dollar amount to contribute (up to the Maximum limit).

The employee selects the **Limited FSA** check box if they or their spouse also have an Health Savings Account (HSA). In a Limited FSA account, the savings can be used only for eligible Vision or Dental expenses. In addition, the annual limit for the contribution changes based on this. Employees should check with their Benefits Administrator for more information about a Limited FSA plan.

Or, they can select the I decline FSA coverage check box to waive the plan.

Once the screen is complete, the employee clicks the **Next** button to move to the next plan screen.

### **Dental Plan**

The system displays the **Dental Plan** screen. Use this screen to select a Dental plan (if applicable).

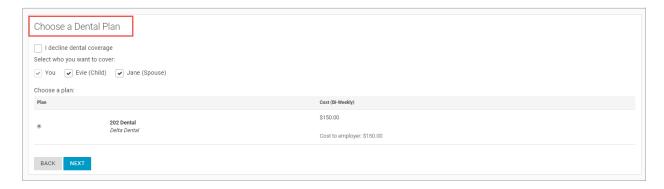

The employee selects who they want the plan to cover and selects the plan. The system displays the associated cost (if applicable) to the right.

Once the screen is complete, the employee clicks the **Next** button to move to the next plan screen.

For example, this employee above chose to elect a dental plan for himself, his spouse, and child.

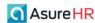

#### Vision Plan

The system displays the Vision Plan screen. Use this screen to select a vision plan (if applicable).

The employee selects who they want the plan to cover and selects the plan. The system displays the associated cost to the right (if applicable).

Once the screen is complete, the employee clicks the **Next** button to move to the next plan screen.

For example, this employee has elected to cover themselves, their child, and spouse.

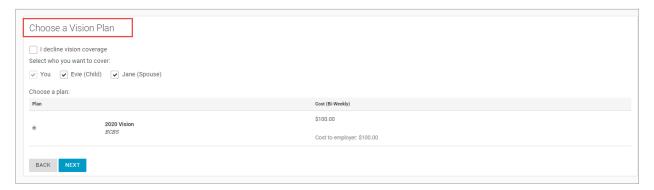

### **Beneficiaries**

The system displays the **Beneficiaries** screen.

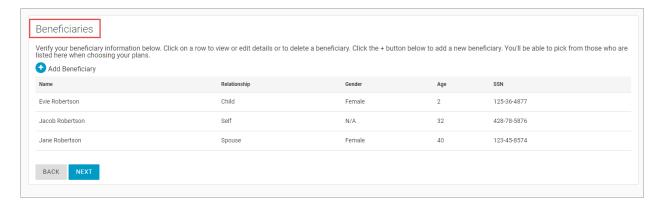

The employee will be able to verify their beneficiary information (if any has been previously recorded). They can select a beneficiary from those listed here when they are choosing their plans.

They can click on a row to view or edit the details or to delete a beneficiary; the system displays the details screen for that beneficiary as shown below.

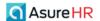

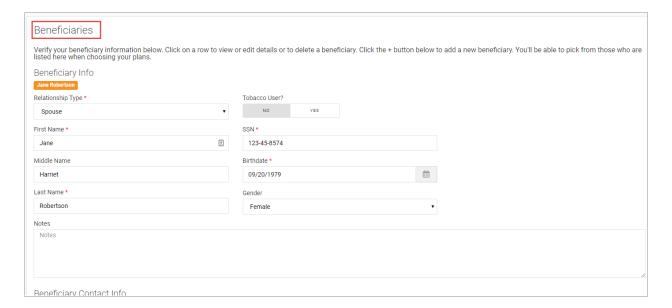

The employee can add a beneficiary. They click the **+ Add Beneficiary** button **Beneficiaries** dashboard).

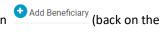

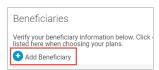

The system then displays the Beneficiaries **new record** screen to add a beneficiary.

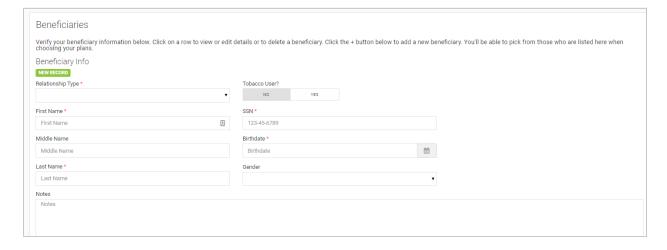

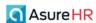

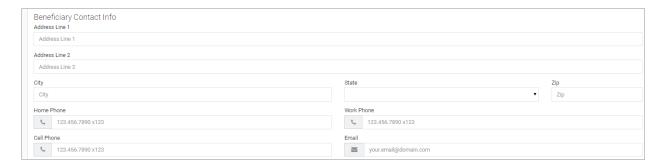

Click **Save** to save the new record.

Once the screen is complete, the employee clicks the **Next** button to move to the next plan screen.

### **Basic Life**

The system displays the **Basic Life Plan** screen. The employee can select a Basic Life plan, if available.

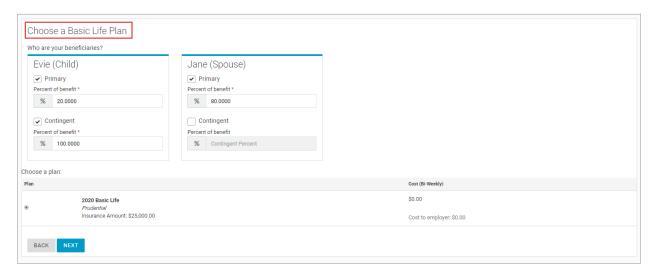

The employee has the option of selecting their **Beneficiaries**, designating them as **Primary**, selecting a **Contingent** Beneficiary, and selecting a **Percentage** of the benefit payment for each.

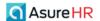

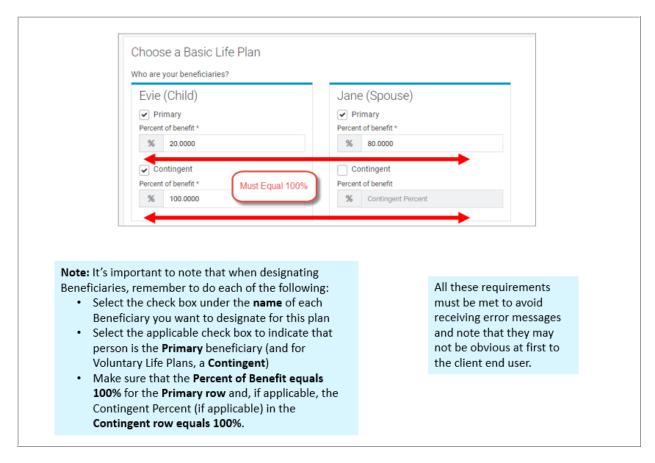

For example, in the screenshot above, the employee has elected a Voluntary Life plan with two beneficiaries: their spouse as Primary beneficiary with 80% of the payment and their child as a second primary beneficiary with a 20% benefit payment. The child (Evie) has also been designated as a Contingent at 100%.

Once the screen is complete, the employee clicks the **Next** button to move to the next plan screen.

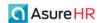

### **Voluntary Life**

The system displays the Voluntary Life Plan screen. The employee can select a Voluntary Life plan, if available.

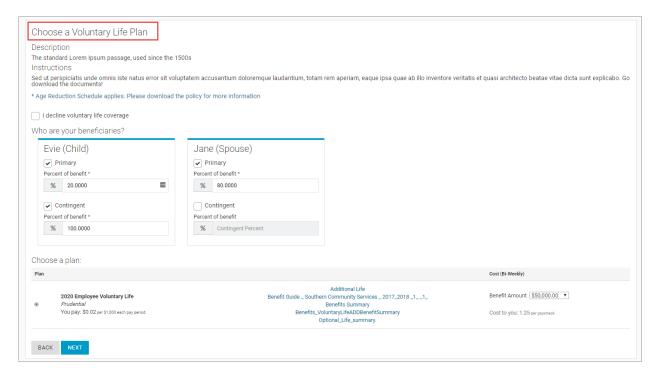

The employee has the option of selecting their **Beneficiaries**, designating them as **Primary**, selecting a **Contingent** Beneficiary (required for Voluntary Life Plans), and selecting a **Percentage** of the benefit payment for each.

The beneficiaries should have already been loaded as dependents in order to be able to designate them here. The

employee can use the **Back** button or click on the **Dependents** step icon on the left navigation bar of the wizard to navigate directly to the **Dependents** screen in order to add additional dependents if needed, in order to designate them as such here.

The employee specifies their beneficiaries and selects the plan, and in the **Benefit Amount** dropdown, selects the benefit dollar amount (if applicable) from the list of possible values (this was set by the Administrator when creating the plan using the **Incremental Value** field). In the example to the right it was set at \$10,000 minimum an then increments by \$30,000.

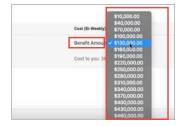

If applicable, a **Include AD&D** of the same coverage amount option may display. If so, the employee selects the check box to include the AD&D option. The **You pay** and **Cost to you** fields will adjust depending on if you select AD&D rate or not.

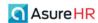

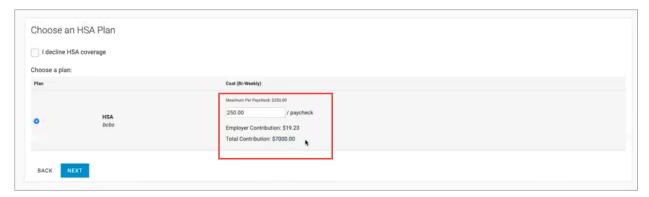

The screen may contain the message: **Age Reduction Schedule applies**. This reminds them to download the policy documents for more information.

Or, they can select the I decline voluntary life coverage check box to waive the plan.

Once the screen is complete, the employee clicks the **Next** button to move to the next plan screen.

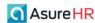

### **Spouse Voluntary Life**

The system displays the **Spouse Voluntary Life** plan screen. The employee can select a Spouse Voluntary Life plan, if available.

Note: In order to elect a Spouse Voluntary Life plan, the employee must have elected an Employee Voluntary plan.

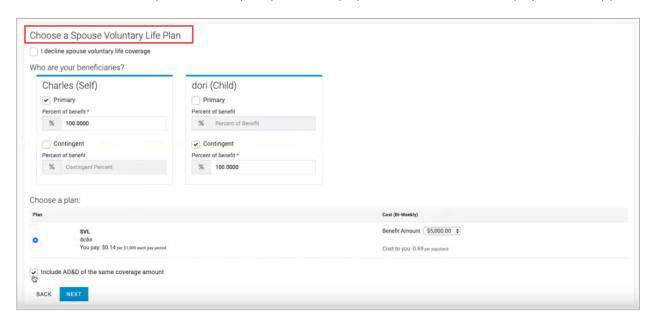

The employee has the option of selecting their **Beneficiaries**, designating them as **Primary**, selecting a **Contingent** Beneficiary (required for Voluntary Life Plans), and selecting a **Percentage** of the benefit payment for each. The Beneficiary section will not include the spouse as this is a Spouse Voluntary Life plan.

The beneficiaries should have already been loaded as dependents in order to be able to designate them here. The

employee can use the **Back** button or click on the **Dependents** step icon on the left navigation bar of the wizard to display the **Dependents** screen in order to add additional dependents if needed, in order to designate them as such here. The system should pick up the employee as a beneficiary for Spouse Voluntary Life.

In the Benefit Amount dropdown, they select the dollar amount of the benefit (if applicable).

If applicable, a **Include AD&D** of the same coverage amount option may display. If so, the employee selects the check box to include the AD&D option. The **You pay** and **Cost to you** fields will adjust depending on if you select AD&D rate or not.

Or, they can select the I decline voluntary life coverage check box to waive the plan.

Once the screen is complete, the employee clicks the **Next** button to move to the next plan screen.

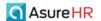

## **Dependent Voluntary Life**

The system displays the **Dependent Voluntary Life** screen. The employee can select a Dependent Voluntary Life plan, if available.

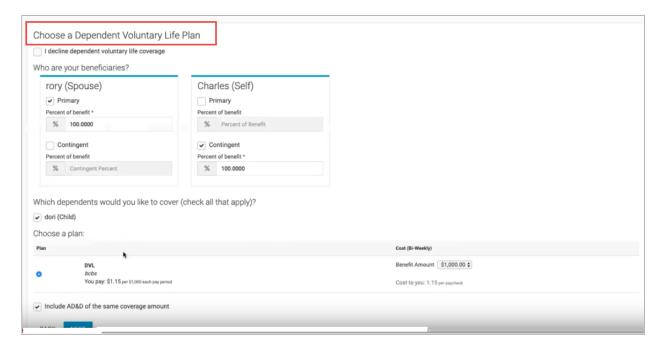

The employee has the option of selecting their **Beneficiaries**, designating them as **Primary**, selecting a **Contingent** Beneficiary (required for Voluntary Life Plans), and selecting a **Percentage** of the benefit payment for each.

The beneficiaries should have already been loaded as dependents in order to be able to designate them here. The

employee can use the **Back** button or click on the **Dependents** step icon on the left navigation bar of the wizard to display the **Dependents** screen in order to add additional dependents if needed, in order to designate them as such here.

In the **Benefit Amount** dropdown, if applicable, they select the benefit dollar amount; it may be fixed. The selected plan and cost (if applicable) displays below.

If applicable, a **Include AD&D** of the same coverage amount option may display. If so, the employee selects the check box to include the AD&D option. The **You pay** and **Cost to you** fields will adjust depending on if you select AD&D rate or not.

Or, they can select the I decline dependent voluntary life coverage check box to waive the plan.

Once the screen is complete, the employee clicks the **Next** button to move to the next plan screen.

### Short Term and Long Term Disability

The employee can also select a Short Term Disability (STD) and a Long Term Disability (LTD) plan, if available. These benefit plans have not changed from the previous release.

Once the screen is complete, the employee clicks the **Next** button to move to the next plan screen.

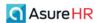

#### **Review and Submit Elections**

The system displays the **Review & Submit Elections** screen.

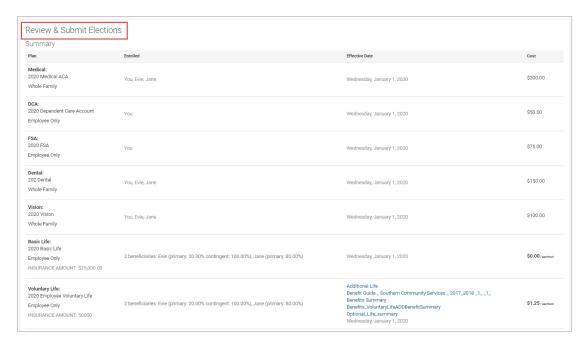

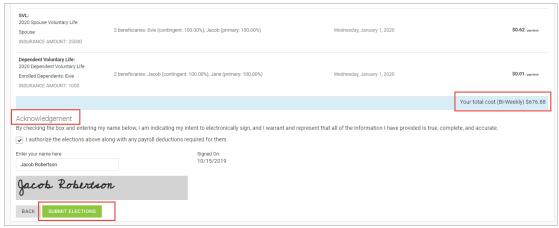

The employee will be able to review their benefit elections, authorize them, and e-sign. The screen displays all the plans the employee has elected, the Cost of each plan (if applicable), who is covered by each plan, who are the beneficiaries, and includes their Total cost per paycheck.

The employee reviews the plan election information; they can click the Back button or click on a step icon to return to a particular benefit plan screen in order to change their elections.

Once complete, the employee then clicks the I Authorize check box and enters their name in the box to e-sign the

Acknowledgement section at the bottom and then clicks on the green Submit Elections button

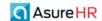

This completes the Open Enrollment process. The employee's benefit elections are submitted to the Admin for approval.

# Employees Can Make Changes to their Elections, After Submitting

After submission, the employee's Benefit Elections will go to the Base Admin user for approval.

However, Employees can still view their elections by going to the same screen (My HR – My Benefits – Open Enrollment), and to make any necessary changes, up until the end date of the Open Enrollment period.

To make any changes to your elections, click the blue **Make Changes** button on the **Open Enrollment** screen to edit the elections.

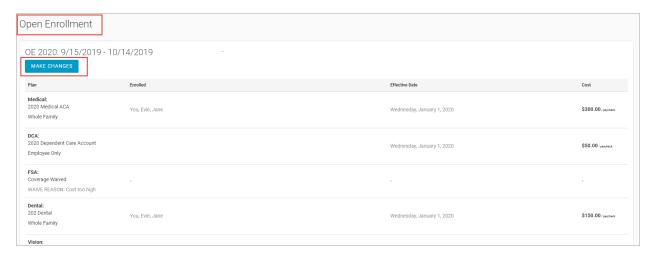

Now that the employee has submitted their Benefit Elections, a **Base Admin** user will need to update them to Payroll. Go to **HR Admin – Benefits - Monitor Open Enrollment** to begin. See the next section.

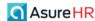

# Administrators Update and Submit Employees' Open Enrollment Elections

Administrators use the **Monitor Open Enrollment** screen to keep track of which employees have enrolled in which benefit plans in the Open Enrollment period and to update the Open Enrollment employee elections and submit them to the payroll system.

The high level steps are outlined below. The detailed steps and examples are provided following this graphic.

#### **Update Open Enrollment – high level steps here, full details below:**

- Go to HR Admin Benefits Monitor Open Enrollment.
- Use this feature to see which employees have enrolled in which benefit plans.
- After an employee submits their benefit enrollment elections, click the Update to Payroll button to send all benefit plan information to payroll

## Detailed Steps to Update and Submit Employee Open Enroll Elections:

Go to HR Admin - Benefits - Monitor Open Enrollment.

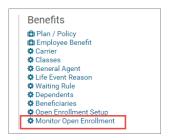

The system displays the **Monitor Open Enrollment** screen.

Select **Which Open Enrollment** you want to display the information for (there may be more than one open enrollment to choose from) from the dropdown.

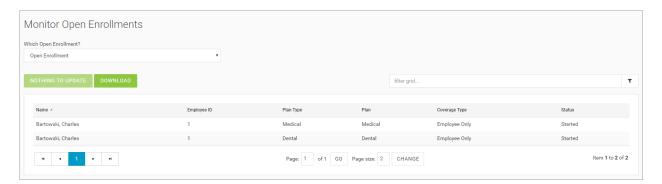

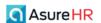

The screen redisplays showing the list of employees and the status of whether they have started their open enrollment benefit selections. The **Monitor Open Enrollments** screen will show a list of all active employees, not just a list of those who have completed their open enrollment, and every plan type.

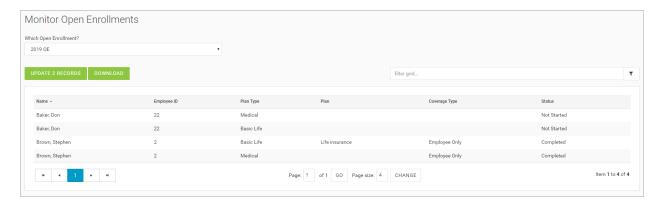

There are various status values displaying in the **Status** column such as **Started**, **Not Started**, **Completed**, **Updated**, and **Waived**, etc. It also shows not only every employee but every **Plan Type** (medical, dental, vision) that is being offered during the enrollment period.

You click the green **Update Records** button to update both the employees benefits and deductions. It tells you how many Benefits and Deduction records it will update if you click it. The system will only update those with a status of **Completed** or **Waived**.

When clicked, this will update the records to payroll.

You can click the **Download** button to download a .csv file to your machine of the list of employees and

the status of their open enrollment. The file icon will appear on the lower left of the screen open. Save, and or print the file.

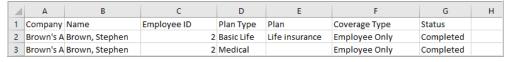

You can filter the screen, by **Completed**, to show just the number records it will update in this example below.

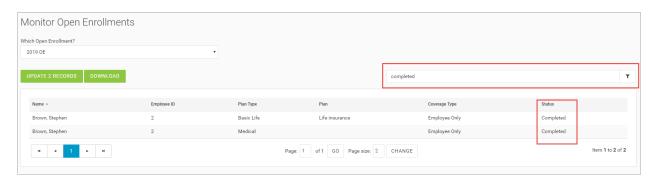

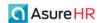

You can filter by a number of different items, for example, medical:

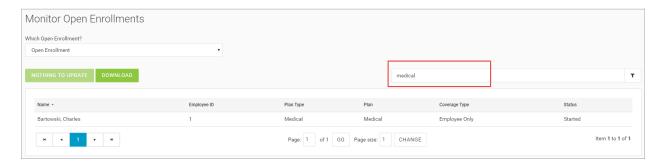

To run the update, you click on the **Update X Records** button. It will post the deductions one by one, so it will take a few moments.

The system will then display a validation message "Benefits updated. Updating payroll deductions".

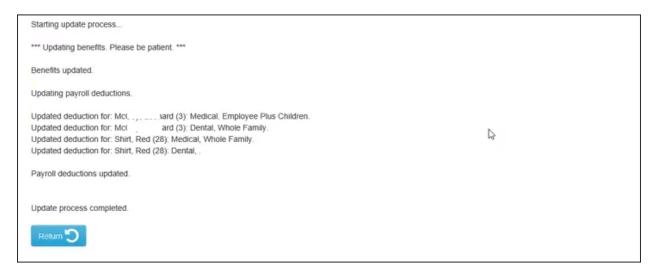

Then it will show a line for each updated deduction for each employee. An "Update process completed" message then displays, and you can click the **Return** button to go back to the **Monitor Open Enrollments** screen.

The Monitor screen will then display "Nothing to Update" in the button label and it has changed the Status for each record to "Updated."

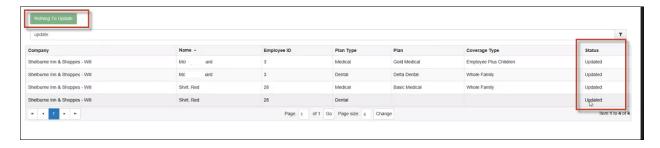

The system has made these changes both to the Benefits side and to the payroll deductions.

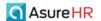

## **Employee Benefits screen**

As an Admin, you can go to the **HR Admin – Benefits – Employee Benefits** screen and see the results of the Open Enrollment Benefits update.

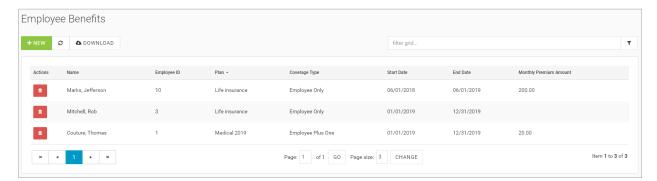

The **Employee Benefits** dashboard screen displays for each employee, the ID, the plan, the elected coverage type, the start and end dates and the monthly premium amount.

Click on an employee row on the dashboard screen to display the Employee Benefits details screen; example shown below, which displays the Benefit Details, plan information including coverage type, and rates, and any Dependents and/or Beneficiary information if applicable.

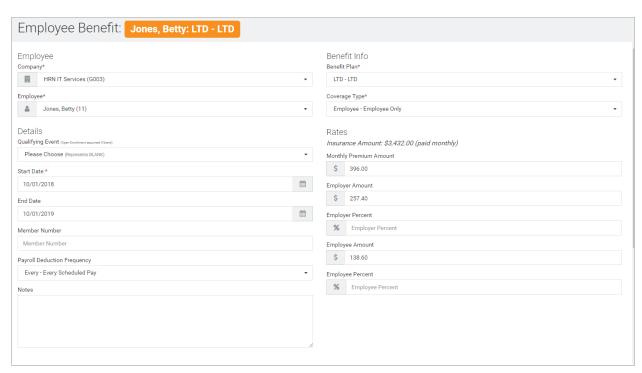

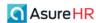

#### **Beneficiaries Section**

If Beneficiary information has been recorded for this employee, this info will display in the **Beneficiaries** section of the **Employee Benefits** screen, as shown in the following example.

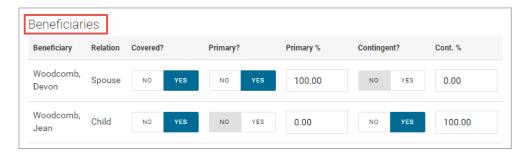

This section shows the name of the beneficiary(ies), the relationship, whether they are covered, if they are the Primary beneficiary or a Contingent, and the percentage for each type – Primary and Contingent, if applicable.

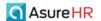

# My Benefits Summary for Employees

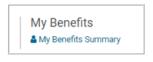

If a company is utilizing the Benefit Management option within Advanced HR 2.0, the employees can view their current benefit elections by clicking on the My Benefits Summary menu item on their My HR tab.

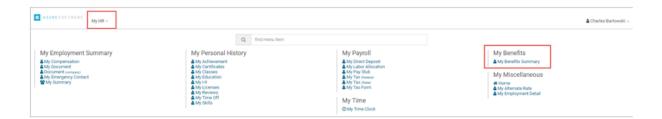

The system displays the My Benefits screen showing their current benefits elections and the total cost.

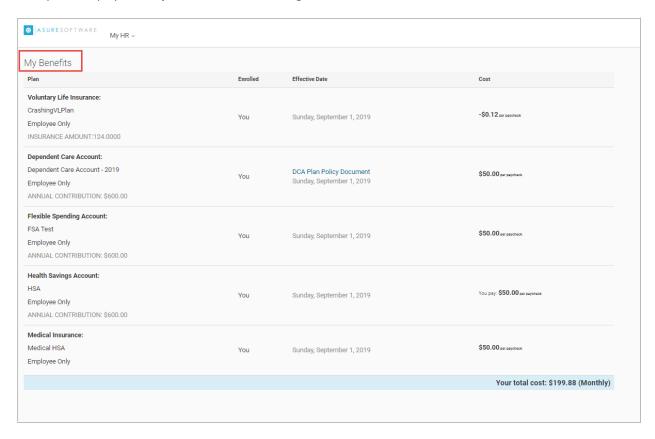

If the employee is not currently enrolled in any benefits, a screen similar to this will display.

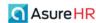

# **Custom Reports for Benefits**

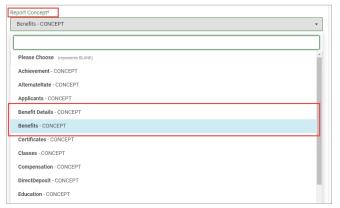

You can create a custom report using the Quick Report Writer (QRW) in Advanced HR, by using the Benefits Concept and Benefits Details Concept.

Go to HR Admin – Reporting – Quick Report Writer and in the Report Concept field, select Benefits – CONCEPT, as shown to the left.

The system displays a list of benefit-related fields that you can select for your custom report. You can add other fields to your custom report from the **Unselected Fields** section on the left

Note: Remember that any custom Quick Report

Writer reports you create are accessible only to you; they can be saved for reuse, but cannot be shared among other users.

# Additional Benefits Reporting Fields - Benefits Details Concept

Additional Benefits-related fields have been added to the Benefits Reporting functionality in the **Quick Report Writer** tool. In addition to selecting the **Benefits Concept** in the **Report Concept** dropdown of the Quick Report Writer, you can also select the **Benefits Details – CONCEPT** in order to access additional Benefits fields.

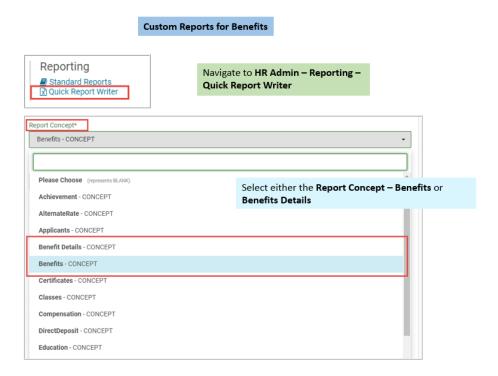

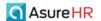

The system displays the fields you can select from in the **Selected Fields** section of the screen. On the left side of the screen, in the **Unselected Fields** section, scroll down and you will see additional Benefit fields that you can add to your custom report by clicking the right arrow icon, which will move the field(s) to the right **Selected Fields** section of the screen. For example, partial list of Dependent and Beneficiary fields shown below. You can filter on Dependent or Beneficiary to more quickly display the corresponding fields.

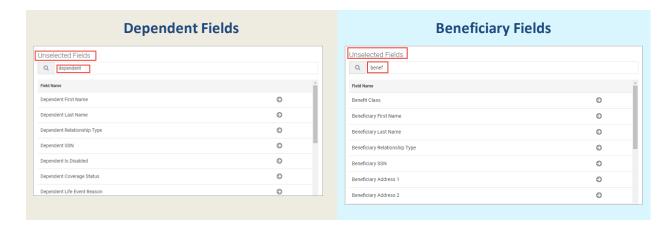

# **Enrollment Status Custom Report**

You can use the **Enrollment Status** item in the **Benefits Details – CONCEPT** in order to show the status of an employee's enrollment and also any benefit plans that the employee may have waived.

- 1. Select Reporting Quick Report Writer.
- 2. Select the Report Concepts Benefit Details.
- In the Unselected Fields section on the left, type "enroll" in the search field to find "Enrollment Status".

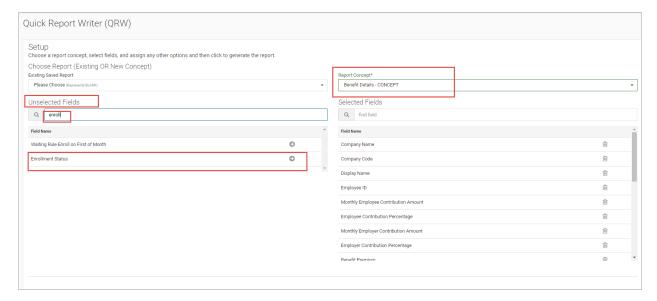

4. On the **Enrollment Status** line, click on the right arrow icon to move **Enrollment Status** field to the **Selected Fields** section on the right side of the screen.

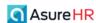

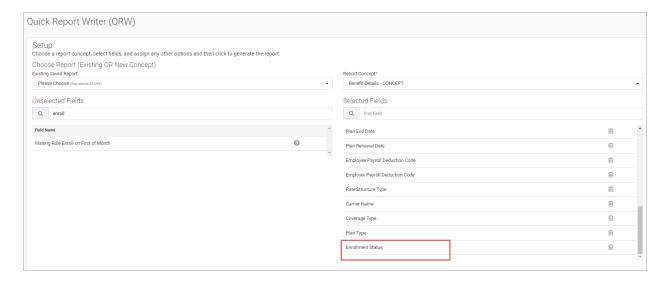

5. Delete any fields in the **Selected Fields** section that you do not want on the report and then select **Output to Screen** to generate the report.

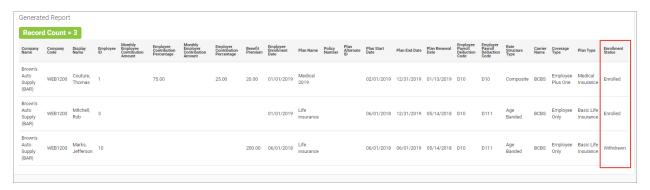

6. You can save the report and/or Output it to a .CSV file.

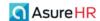

# **Eligible for Benefits Notification**

As of September, 2020, note that we have added a new Benefits notification:

A new date-based Notification has been added which tracks the **Eligible for Benefits** date field. The notification can be set to send BEFORE, ON, and AFTER the target date (target date being the Eligible for Benefits field date).

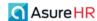

# Benefits Information in Advanced HR and Evolution

For ACA purposes, note that the following benefits information that is created and/or updated in Advanced HR 2.0 will update Evolution:

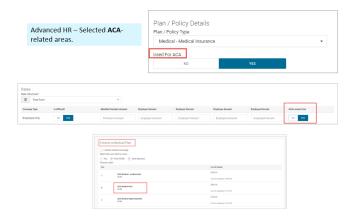

The following ACA Information flows from AHR to Classic:

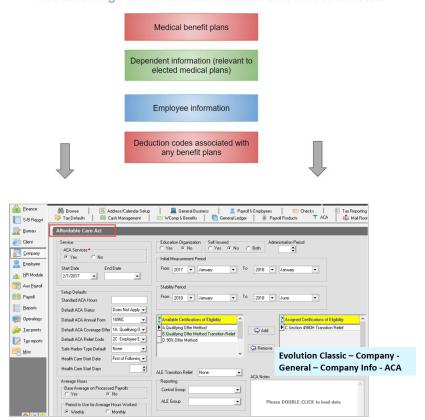

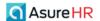

## For More Information about ACA

For more information about the Affordable Care Act (ACA) and Evolution Classic, refer to the Evolution Resource Center and navigate to Home / Evolution Classic / ACA.